# **Panasonic**

## Устройство цифровой записи

# Инструкция по эксплуатации сети MOQEJIS Nº WJ-RT416/G, WJ-RT416K/G WJ-RT416V/G, WJ-RT416VK/G

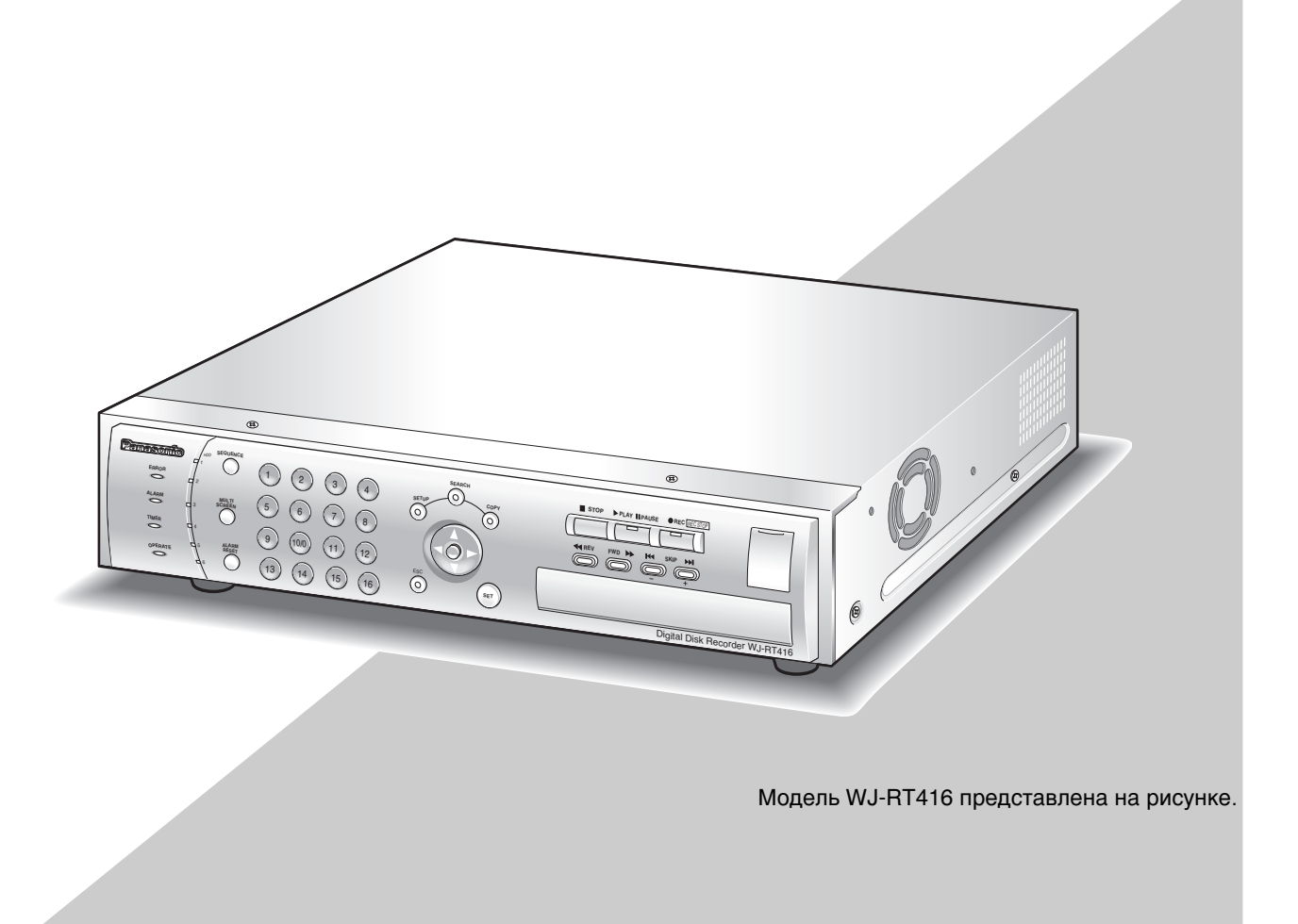

Перед тем, как подключать данное устройство или работать с ним, пожалуйста, внимательно прочтите эту инструкцию по эксплуатации и сохраните ее для дальнейшего использования. В некоторых описаниях настоящей инструкции номер модели фигурирует в сокращенной форме.

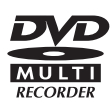

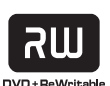

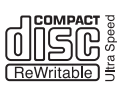

# Содержание

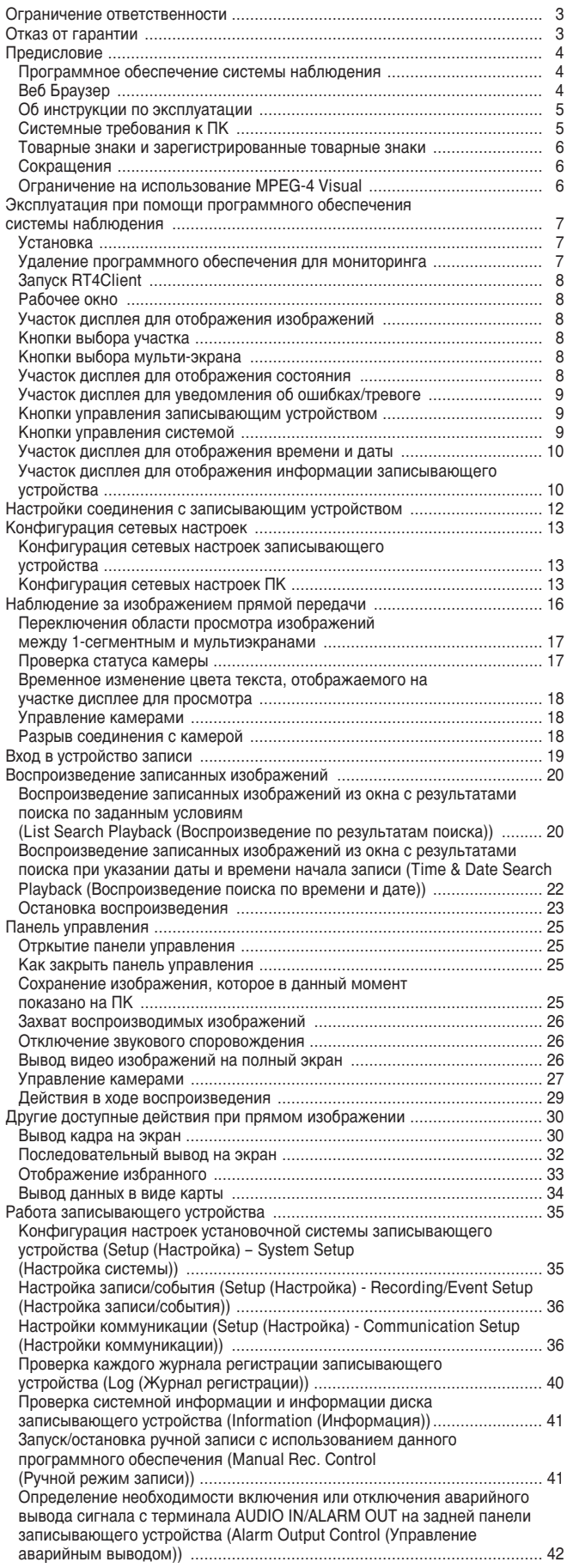

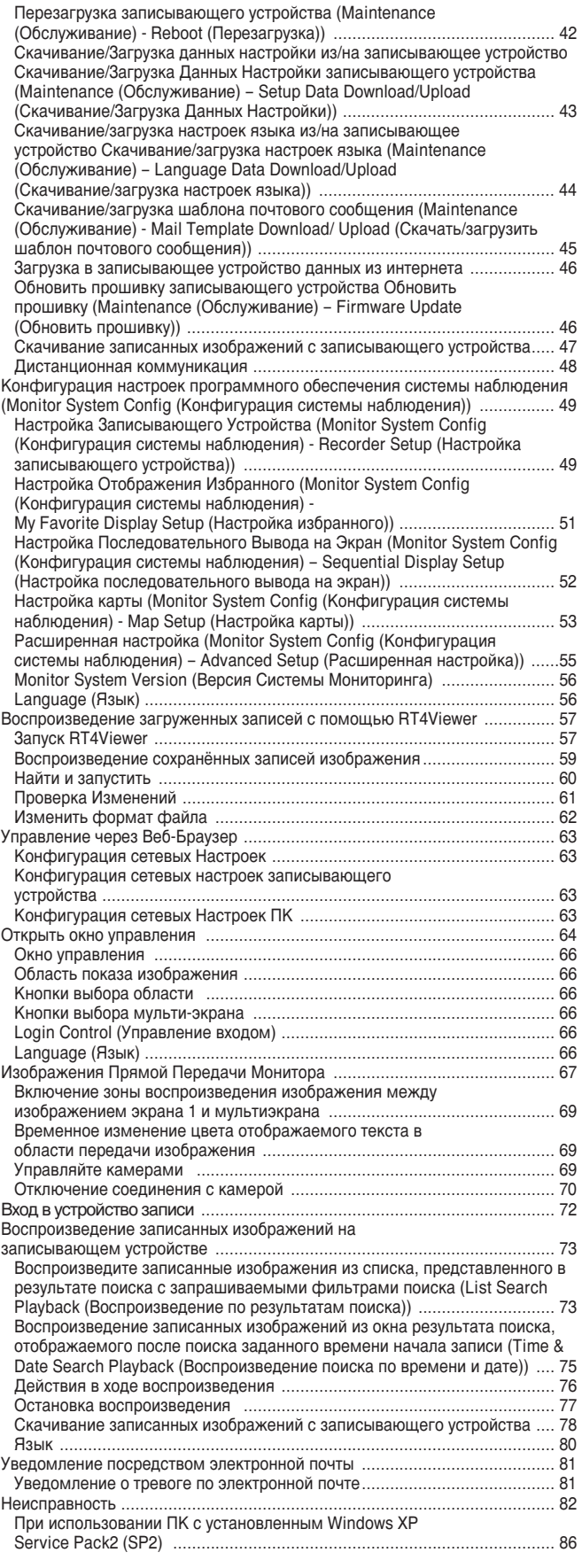

ДАННОЕ ИЗДАНИЕ ПРЕДСТАВЛЕНО "КАК ЕСТЬ" БЕЗ КАКОЙ-ЛИБО ГАРАНТИИ, ПРЯМОЙ ИЛИ ОБЯЗАТЕЛЬНОЙ, ВКЛЮЧЕННОЙ, НО НЕ ОГРАНИЧЕННОЙ, ПОДРАЗУМЕВАЕМОЙ ГАРАНТИИ ПРИГОДНОСТИ, СООТВТЕТСТВУЮЩЕЙ ЛЮБОЙ ЦЕЛИ, ИЛИ ПАТЕНТНО ЧИСТОМУ ПРАВУ ТРЕТЬЕЙ СТОРОНЫ.

ДАННОЕ ИЗДАНИЕ МОЖЕТ СОДЕРЖАТЬ ТЕХНИЧЕСКИЕ НЕТОЧНОСТИ ИЛИ ТИПОГРАФСКИЕ ОШИБКИ. ИЗМЕНЕНИЯ ДОБАВЛЯЮТСЯ К ИНФОРМАЦИИ В ДАННОМ ДОКУМЕНТЕ В ЛЮБОЕ ВРЕМЯ, ДЛЯ УЛУЧШЕНИЯ ДАННОГО ИЗДАНИЯ И/ИЛИ ДЛЯ СООТВЕТСТВИЯ ДАННОМУ ИЗДЕЛИЮ.

# Отказ от гарантии

КОМПАНИЯ Панасоник Корпорзйшн НЕ НЕСЕТ НИКАКОЙ ОТВЕТСТВЕННОСТИ ПЕРЕД ЛЮБОЙ СТОРОНОЙ ИЛИ ЛИЦОМ, ЗА ИСКЛЮЧЕНИЕМ ЗАМЕНЫ ИЛИ СЕРВИСНОГО ОБСЛУЖИВАНИЯ ДАННОГО УСТРОЙСТВА В СЛУЧАЯХ, ВКЛЮЧАЮЩИХ, НО НЕ ОГРАНИЧИВАЮЩИХСЯ СЛЕДУЮЩИМ:

- (1) ЛЮБОЕ ПОВРЕЖДЕНИЕ ИЛИ ПОТЕРЯ, ВКЛЮЧАЮЩИЕ БЕЗ ОГРАНИЧЕНИЯ, ПРЯМЫЕ ИЛИ КОСВЕННЫЕ, СПЕЦИАЛЬНЫЕ, ПОСЛЕДУЮЩИЕ ИЛИ ПРИМЕРНЫЕ, ВОЗНИКАЮЩИЕ ИЗ ИЛИ ОТНОСЯЩИЕСЯ К ДАННОМУ УСТРОЙСТВУ:
- (2) ТРАВМЫ ИЛИ ПОВРЕЖДЕНИЯ, ВЫЗВАННЫЕ НЕСООТВЕТСТВУЮЩИМ ИСПОЛЬЗОВАНИЕМ ИЛИ НЕПРИЕМЛЕМЫМИ ДЕЙСТВИЯМИ ПОЛЬЗОВАТЕЛЯ;
- (3) НЕРАЗРЕШЕННАЯ РАЗБОРКА, РЕМОНТ ИЛИ МОДИФИКАЦИЯ УСТРОЙСТВА ПОЛЬЗОВАТЕЛЕМ;
- (4) ЛЮБАЯ ПРОБЛЕМА, ПОСЛЕДУЮЩЕЕ НЕУДОБСТВО, ПОТЕРИ ИЛИ ПОВРЕЖДЕНИЕ, ВЫЗВАННЫЕ СИСТЕМОЙ СОВМЕСТНО С УСТРОЙСТВАМИ ТРЕТЬЕЙ СТОРОНЫ.

# **Предисловие**

Устройство цифровой записи WJ-RT416 предназначено для использования в системе контроля. В данном УСТРОЙСТВЕ ИСПОЛЬЗУЕТСЯ ЖЕСТКИЙ ДИСК ДЛЯ ЗАПИСИ ИЗОбражений с камер контроля вместо использования видеопленок, с тем, чтобы не ухудшалось качество изображений, записанных повторно.

Одновременно можно подключать 16 камер к данному устройству, а также возможна запись изображений с них. Есть возможность отображения сигналов нескольких камер (многоэкранное изображение),

отображать картинки последовательно (последовательный экран), и работать с подключенными камерами при одновременном использовании записывающего устройства.

Программное обеспечение позволяет изменять параметры настройки конфигурации записывающегог устройства и управлять его работой в том числе и через Веб Браузер.

В данном руководстве по эксплуатации описываются следующие модели "WJ-RT416".

- WJ-RT416K: Встроенный жесткий диск не предоставляется
- WJ-RT416: Встроенный жесткий диск х1
- WJ-RT416VK: Встроенный DVD x1, Встроенный жесткий диск не предоставляется
- WJ-RT416V: Встроенный DVD x1, Встроенный жесткий диск х1

#### Программное обеспечение системы наблюдения

Программное обеспечение системы наблюдения включает следующее:

#### **RT4Client**

Основные функции данного программного обеспечения системы наблюдения могут быть использованы при помощи RT4Client. Для использования программного обеспечения системы наблюдения первым запустите RT4Client.

Ниже приводятся функции RT4Client.

- Отображение прямого изображения с камер (нормальное отображение, кадровое отображение, последовательное отображение.)
- Управление камерами (настройка, эксплуатация)
- Воспроизведение записанных изображений
- Изменение параметров настройки конфигурации записывающего устройства
- Управление записывающим устройством
- Получение уведомления о событии от записывающего устройства и отображение изображений зафиксированных по сигналу тревоги
- Загрузка записанных изображений на записывающее устройство
- Загрузка данных с записывающего устройства (журнал регистрации, язык файла, данные настройки и Т.Д.)
- Загрузка данных на записывающее устройство (язык файла, прошивка данные настройки и т.д.)
- Дистанционная коммуникация

#### **RT4Viewer**

Изображения, записанные на жесткий диск, могут быть воспроизведены при помощи RT4Viewer. RT4Viewer можно запустить при помощи интерфейса RT4Client.

Функции RT4Viewer:

- Воспроизведение загруженных записанных изображений
- Проверка данных на предмет их изменения
- Преобразование файла в формат Windows

#### Be6 **Bpaysep**

Ниже приводятся функции, использующие Веб Браузер.

- Отображение прямого изображения с камер
- Управление камерами (понорамирование/наклон изображения, изменение масштаба, фокусировка, перемещение камеры в предустановленное положение)
- Воспроизведение записанных изображений
- Загрузка записанных изображений на записывающее устройство

## Об инструкции по эксплуатации

Существуют следующие 2 набора инструкций по эксплуатации для WJ-RT416.

- Инструкции по эксплуатации сети (PDF) (данный документ)
- Руководство по установке (книга)

Раздел "Инструкции по эксплуатации сети" содержит описание настроек для использования записывающего устройства и описание использования записывающего устройства при помощи ПК в сети (использующей веб-браузер либо программное обеспечение для мониторинга).

Обратитесь к "Руководству по установке" для описания установки/соединения и описания работы с записывающим устройством при помощи кнопок его передней панели.

Для просмотра данных инструкций, поставляемых на компакт-диске (PDF), необходимо иметь Adobe® Reader®Web browser Microsoft® Internet Explorer® 6.0 SP2Be6 6paysep Microsoft® Internet Explorer® 6.0 SP2. Если программа Adobe® Reader® не установлена на вашем ПК, скачайте последнюю версию программы Adobe<sup>®</sup> Reader® с вебсайта компании Adobe и установите ее.

Иллюстрации к установочному меню в данном руководстве по установке представлены моделью NTSC.

## Системные требования к ПК

Данное программное обеспечение рекомендуется устанавливать на ПК, который соответствует указанным ниже системным требованиям, в противном случае изображение может замедляться, а также могут возникать другие проблемы вплоть до полной неработоспособности программы.

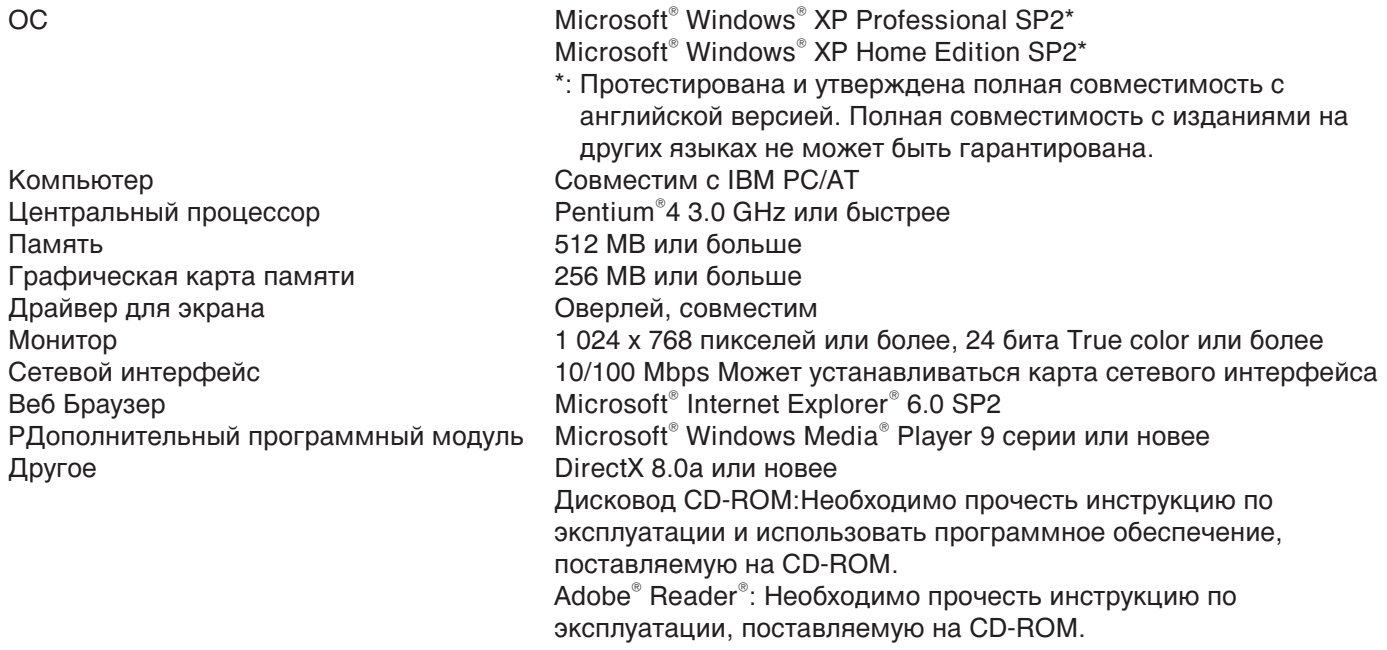

#### Примечания:

- Если память видеокарты меньше 32 MB, программное обеспечение по контролю может иметь доступ только к четырем каналам камер одновременно.(Если память видеокарты меньше 64 MB, программное обеспечение по контролю может иметь доступ только к шести каналам камер одновременно.)
- Если регулирование оверлея невозможно драйвером для экрана, программное обеспечение может не запуститься.
- Программное обеспечение может не запускаться при некоторых версиях драйвера дисплея. В таком случае необходимо установить последнюю версию драйвера.

## Товарные знаки и зарегистрированные товарные знаки

- Программы Adobe и Reader являются зарегистрированными торговыми марками и торговыми знаками компании Adobe Systems Incorporated в США и/или других странах.
- Microsoft, Windows, Internet Explorer, Windows Media, Windows Media Player ActiveX и DirectX являются зарегистрированными торговыми марками или торговыми знаками компании Microsoft Corporation в США и/или других странах.
- Торговые знаки Intel и Pentium принадлежат компании Intel Corporation.
- Другие названия компаний и продуктов, содержащихся в данном руководстве по эксплуатации могут содержать торговые знаки или торговые марки соответствующих владельцев.
- Торговый знак DVD принадлежит компании DVD Format/Logo Licensing Corporation.

## Сокращения

В настоящей инструкции используются следующие сокращения Microsoft® Windows® XP Professional SP2 и Microsoft® Windows® XP Home Edition SP2 описываются как Windows XP.

## Ограничение на использование MPEG-4 Visual

Данный продукт лицензирован в соответствии с MPEG-4 Visual patent portfolio license на персональное и некоммерческое использование на (i) кодировку видео в соответствии со стандартом MPEG4 ("MPEG-4 Video") и/или (ii) раскодировку MPEG4 Video, которая была закодирована клиентом в рамках личной некоммерческой деятельности и/или была получена от видео провайдера, имеющего лицензию MPEG LA на предоставление MPEG-4 Video. Для любой иной цели лицензия не предоставляется и не подразумевается. Дополнительная информация, относящаяся к рекламному, внутреннему и коммерческому использованию, а также лицензия могут быть получены от MPEG LA, LLC. Смотрите http://www.mpegla.com

## **Установка**

#### Шаг 1

Вставьте поставляемый компакт диск в устройство чтения компакт дисков ПК.

#### $_{\text{I\!I}}$ аг 2

Дважды щелкните мышью на файле "Setup.exe", который расположен на компакт диске.

 $\rightarrow$  Программа будет запущена и будет отображен мастер установки.

#### $III<sub>ar</sub> 3<sub>h</sub>$

Установите программу при помощи инструкций отображаемых на мониторе.

В процессе установки выберите язык, и систему телевидения для "Language Type" (Тип языка).

В начале установки после выбора стандартной установки, будет создана новая папка. (Путь "С:\Program Files\Panasonic\RT4 Monitoring Software".) По окончанию установки, ярлык программы будет добавлен в меню "Start" (Пуск). Ярлык будет создан и на рабочем столе.

#### Важно:

При использовании Windows® XP Professional или Home Edition SP2, может отображаться окно "Windows Security Alert" ("Уведомление системы безопасности Windows").

В таком случае, нажмите кнопку "Unblock" (Разблокировать) в окне "Windows Security Alert" (Уведомление системы безопасности Windows). При случайном нажатии кнопки "Block" (Блокировать) выполните следующее:

- 1. Нажмите "Security Center" (Центр обеспечения безопасности) на "Control Panel" (Панель управления).
- 2. Нажмите на вкладку "Exceptions" (Исключения).
- 3. Проверьте, установлен ли флажок программного обеспечения для мониторинга или нет Если флажок установлен, нажмите кнопку [ОК].

Другие приложения и уровень безопасности не будут изменены в результате данных шагов Когда программа установлена либо запущена, пользователь будет иметь права "administrative" (Администратора).

#### Удаление программного обеспечения для мониторинга

#### $$

Откройте "Add or Remove Programs" (Установка и удаление программ) на "Control Panel" (Панель управления).

 $\rightarrow$  Отобразится окно "Add or Remove Programs" (Установка и удаление программ).

#### $_{\text{I}}$  Шаг 2

Выберите "RT4 Monitoring Software", и далее нажмите кнопку [Change/Remove] (изменить/удалить) Будет запущено удаление программы и соответствующий мастер удаления.

## **3anyck RT4Client**

#### **Шаг 1**

Быберите "RT4Client" из меню "Start" (Пуск) ("Start" (Пуск) - "All Programs" (Все программы) - "Panasonic" -"RT4 Monitoring Software" - "RT4Client") либо двойной выполните щелчок мышью на иконке RT4Client на рабочем столе.

 $\rightarrow$  Программное обеспечение для мониторинга отображается рабочее окно.

## Рабочее окно

При запуске программного обеспечения для мониторинга отображается рабочее окно.

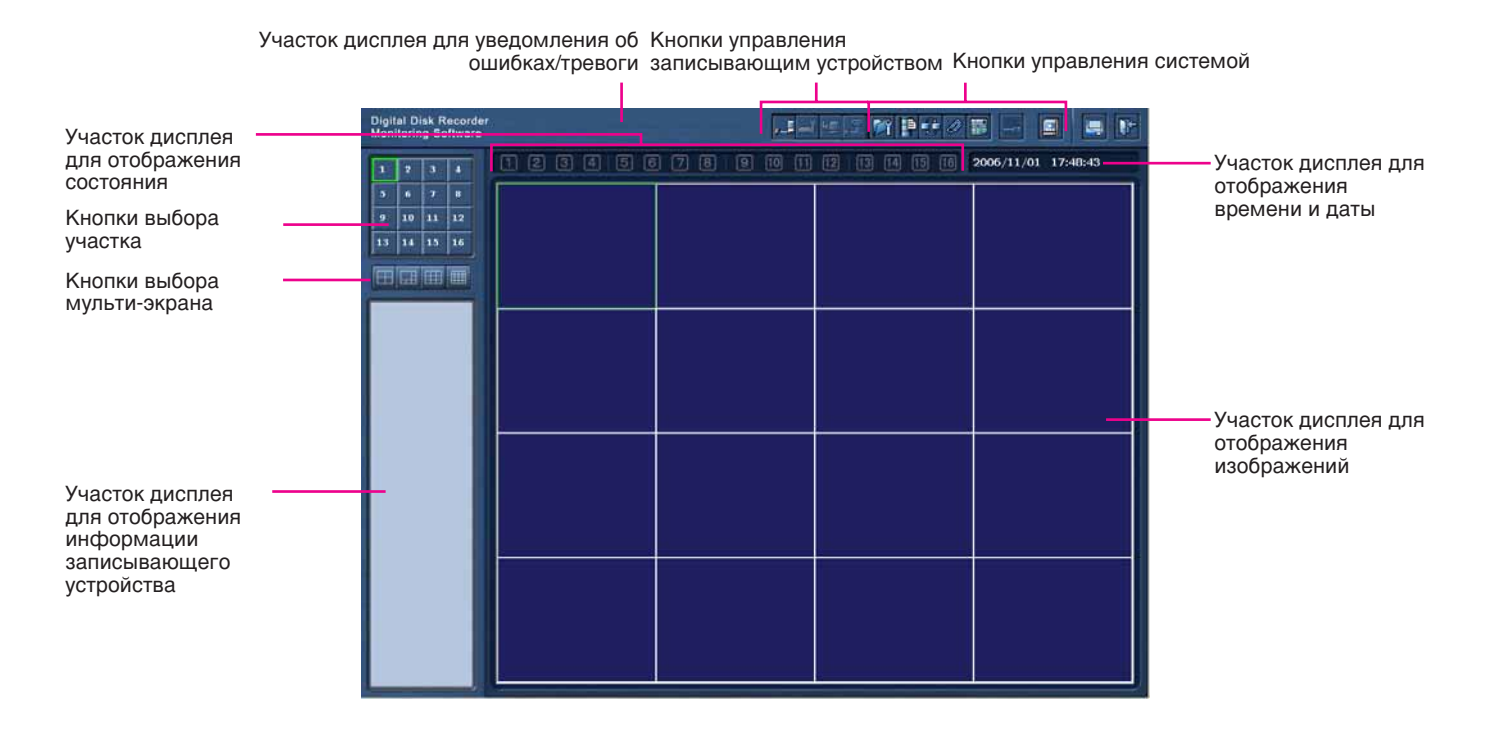

#### Участок дисплея для отображения изображений

Изображения с камер и сохраненные на записывающем устройстве будут отображаться на данном участке. Участки пронумерованы, как показано на рисунке.

Выбранный участок отображен с желтой рамкой.

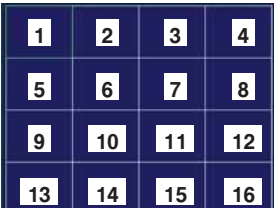

#### Кнопки выбора участка

Выделенный участок будет отображен на 1-сегментном экране. (<sup>№</sup> страница 16)

#### Кнопки выбора мульти-экрана

Шелкните на нужной кнопке выбора экрана Выбранный экран будет отображен на участке. дисплея для отображения изображений.

#### Участок дисплея для отображения **COCTORHUA**

Иконки статуса отображают состояние каждого участка. Иконки состояния подробно описаны на стр. 17.

#### Участок дисплея для уведомления об ошибках/тревоге

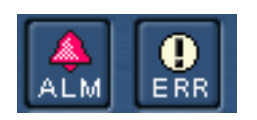

Состояние текущего записывающего устройства, в которое выполнен вход, будет отображено с иконкой состояния ошибки и иконкой состояния сигнала тревоги.

При нажатии на иконку [ALM] (Тревога) сигнал тревоги будет обнулен и отображаемая иконка исчезнет. Сброс сигнала тревоги описан в инструкции по эксплуатации записывающего устройства.

#### Кнопки управления записывающим устройством

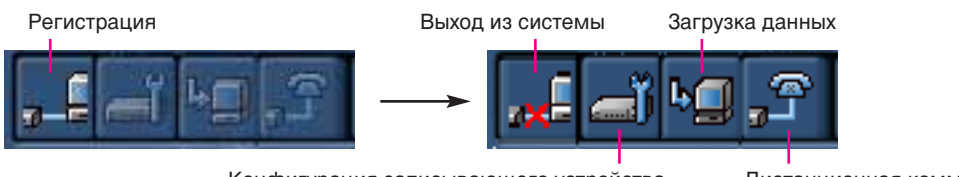

Конфигурация записывающего устройства

Дистанционная коммуникация

Вход/выход из устройства записи, эксплуатация устройства записи, загрузка записанных изображений и дистанционная коммуникация между ПК и устройством записи может выполняться при помощи данных кнопок.

Некоторые действия не могут быть выполнены, если пользователь зарегистрировался не как "Мападег" (Управляющий).

Обратитесь к руководству по установке для дальнейшей информации об ограничениях между различными уровнями пользователя. Обратитесь на страницу 19 для получения информации о регистрации в записывающем устройстве.

Выполняется при помощи кнопок управления устройством записи.

- Вход/выход ( те страница 19)
- Конфигурация устройства записи ( те страница 35)
- Загрузка записанных изображений (« страница 47)
- Дистанционная коммуникация начало/конец ( те страница 48)

#### Кнопки управления системой

Запуск каждой функции программного обеспечения для мониторинга, отображение меню настройки и т.д. может быть выполнено при помощи данных кнопок. Выполняется при помощи кнопок управления системы.

Настройка системы Последовательное мониторинга отображение RT4Viewer Карта Выход Кадровое отображение Панель управления Отображение избранного Свернуть

- Конфигурация настроек программного обеспечения для мониторинга (<sup>к</sup> страница 49)
- Кадровое отображение (функция только отображения I-Frame потока MPEG-4) (<sup>к</sup> страница 30)
- Последовательное отображение (функция для отображения изображений получаемых от камеры последовательно через заданный заранее промежуток времени) (<sup>168</sup> страница 32)
- Отображение избранного (Функция для отображения изображений получаемых от камеры, заранее заданной как предпочтительная) ( то страница 33)
- Вывод экрана в виде карты (функция для отображения изображений от камера путем клика на иконке камеры на карте) ( те страница 34)
- Панель управления (☞ страница 25)
- RT4Viewer (☞ страница 57) Запустится программное обеспечение для просмотра (RT4Viewer) которое может воспроизводить изображения загруженные на ПК.
- "Minimize" (Свернуть) Окно программы свернется до значка на панели задач
- Выход из программы Программа будет закрыта

#### Участок дисплея для отображения времени и даты

Отображается время и дата ПК

#### Участок дисплея для отображения информации записывающего устройства

При входе в записывающее устройство, будет отображена следующая информация. Только один информационный блок может отображаться в единицу времени (кроме имени устройства записи). При щелчке мышью на информационном заголовке отображается соответствующая информация.

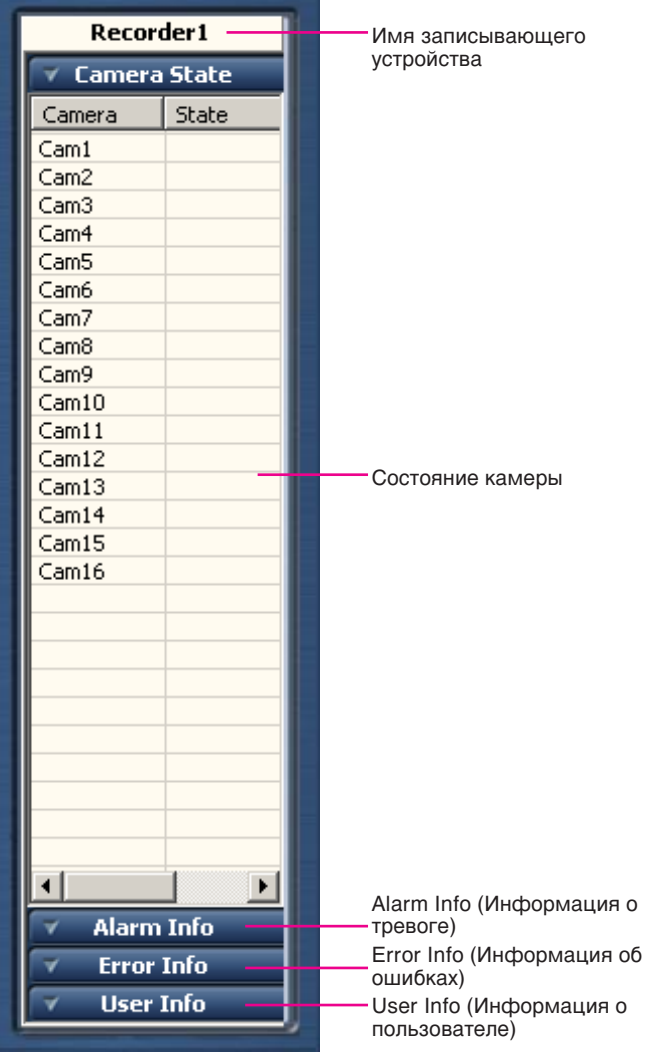

#### **Имя записывающего устройства**

будет отображено имя текущего устройства записи, в которое осуществлен вход.

#### Состояние камеры

Отображается состояние камеры, подключенной к текущему устройству записи, в которое осуществлен вход.

- Камера (имя камеры)
- Состояние (Состояние камеры) **Blank (Пустой)**: нет сигнала **Live (Действующий)**: записывающее устройство не записывает, либо не подключено к сети.
- Manual (Ручной): записывающее устройство находится в процессе ручной записи.
- **Timer (Таймер)**: записывающее устройство находится в процессе по таймеру.
- **Alarm (Тревога)**: записывающее устройство находится в процессе записи по тревоге.
- Monitor (Монитор): записывающее устройство подключено в сеть.
- Manual + Monitor (Ручной + Монитор): записывающее устройство находится в процессе ручной записи и также включено в сеть.

**Timer + Monitor (Таймер+монитор):** записывающее устройство находится в процессе по таймеру и также включено в сеть.

**Alarm + Monitor (Тревога + монитор):** записывающее устройство находится в процессе записи по тревоге таймеру и также ВКЛЮЧЕНО В СЕТЬ.

#### **Alarm Info (Информация о тревоге)**

Отображена только статистика тревоги текущего записывающего устройства, куда вошел пользователь(только произошедших после входа в записывающее устройство).

Стиль отображения аналогичен стилю статистики тревоги записывающего устройства.

#### Error Info (Информация об ошибках)

Отображена только статистика ошибок текущего записывающего устройства, куда вошел пользователь (произошедших после входа в записывающее устройство).

Стиль отображения аналогичен стилю статистики ошибок записывающего устройства.

#### User Info (Информация о пользователе)

Будет отображена информация о пользователях, имеющих доступ к записывающему устройству в текущий момент.

- IP-адрес
- $\cdot$  Tип **Monitor (Монитор)**: пользователь наблюдает изображение прямой передачи.
- **Control (Управление): пользователь вошел в** записывающее устройство при помощи программы для мониторинга.
- **Backup (Резервная копия):** пользователь загружает записанные изображения из записывающего устройства.
- **Talk (Коммуникация)**: пользователь передает/получает аудио с/на записывающее устройство.
- **Frame (Кадр): пользователь просматривает** изображения на кадровом дисплее.

#### Netplay (Воспроизведение в сети):

пользователь воспроизводит записанные изображения на записывающем устройстве.

- Имя пользователя
- Время входа

До начала работы с рабочим окном, сконфигурируйте настройку сети для ПК и записывающего устройства

#### **Снимок экрана 1**

Шелкните на кнопке [Monitor System Setup] (Настройка системы монитора). Отобразится всплывающее меню. **Выберите "Recorder Setup" (настройка** записывающего устройства) под "Monitor System Config" (конфигурация системы наблюдения). Отобразится окно "Recorder Setup" (настройка записывающего устройства).

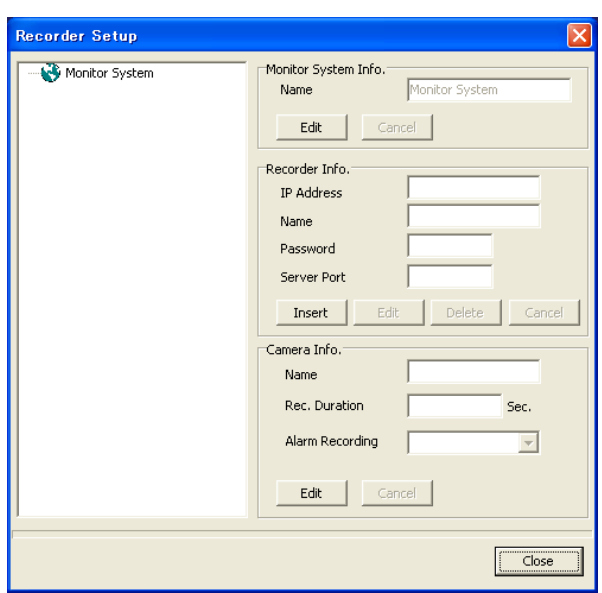

#### **Шаг 1**

Шелкните на кнопке [Insert] (вставить) в разделе "Recorder Info." (информация о записывающем устройстве), и затем зарегистрируйте информацию о записывающем устройстве.

Пароль может быть произвольным.

#### **Важно:**

• Функции записывающего устройства зависят от уровня доступа пользователя. В зависимости от настроек записывающего устройства, возможно запретить пользователям просмотр изображений от камер путем установки пароля уровня "Viewer"(Наблюдатель) или "Operator" (оператор). Путем установки пароля уровня "Viewer"(Наблюдатель), можно запретить пользователям использовать камеры. (Пользователи с уровнем "Manager" (Управляющий) могут конфигурировать настройки камер.) Для каждого уровня пользователй имеется свой пароль по умолчанию: Manager1 (Управляющий1): 12345678 Operator1 (Оператор1): 123456 Viewer1 (Наблюдатель1): 1234 • Для улучшения безопасности измените пароль перед запуском устройства записи. Рекомендуется периодически изменять пароль.

#### Примечание:

68 данного руководства.

• "Server Port" (Порт сервера) записывающего устройства по умолчанию равен "2000", и "IP Address" (IP-адрес) равен "192.168.0.250".

Установка и изменение пароля описаны на стр.

• До 12 символов может быть введено в поле  $"Name"$  ( $UMA$ ).

#### **Шаг 2**

Целчок на кнопке [ОК].

#### **Шаг 3**

Щелчок на кнопке [Close] (Закрыть).

#### Примечания:

Соединение записывающего устройства и ПК детально описано в руководстве по установке.

# Конфигурация сетевых настроек

Для следующего сетевого окружения необходима конфигурация сетевых настроек. Возможно сконфигурировать настройки либо использовать записывающее устройство при помощи программного обеспечения для мониторинга после окончания соединения.

IP-‡‰ÂÒ: 192.168.0.2 - 192.168.0.249, 192.168.0.251 - 192.168.0.254

Маска подсети: 255.255.255.0

òβÁ: 192.168.0.1

Если сетевые настройки отличны от вышеприведенных, сконфигурируйте сетевые настройки записывающего устройства и ПК.

### Конфигурация сетевых настроек записывающего устройства

Используйте кнопки на передней панели записывающего устройства, чтобы подтвердить сетевые настройки для сетевого окружения ПК.

Обратитесь к руководству по установке записывающего устройства, информацию о сетевых настройках ("Конфигурация сетевых настроек [Network Setup] (Настройка сети)" раздел "Конфигурация настроек для коммуникации с другими устройствами [Communication Setup] (Настройки коммуникации)" раздел в описании "Setup Menu" (Меню настройки)).

### Конфигурация сетевых настроек ПК

Изменение настройки TCP/IP ПК для соответствия настройкам записывающего устройства. Необходимо установить IP-адрес ПК следующим образом "192.168.0.XX (число от 2 до 254 кроме 250)" для доступа к записывающему устройству

#### **Снимок экрана 1**

Запустите после запуска ПК.

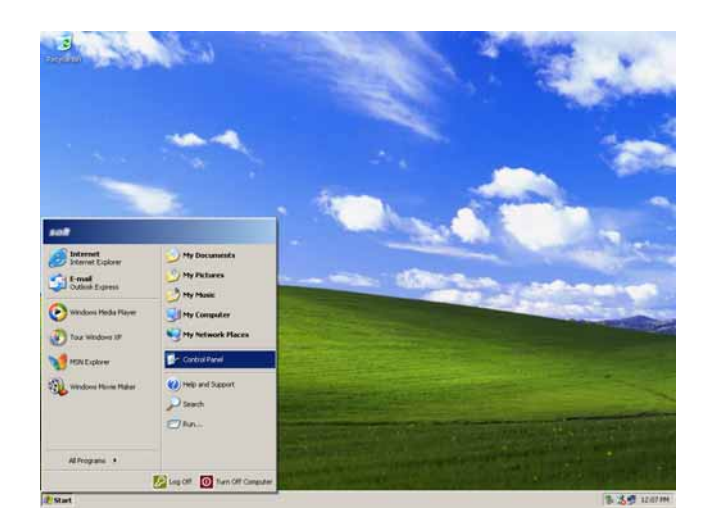

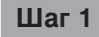

На напели задач нажмите "Start" (Пуск), далее "Control Panel" (Панель управления).

**Важно:** Войдите в ПК как администратор

#### Снимок экрана 2

Будет отображена панель управления.<br>**Шаг 2** 

#### **LIDIX Control Panel** de Edit View Fevorites Tools Help  $\overline{\boldsymbol{x}}$  $\bigodot \otimes \otimes \cdot \bigodot \cdot \bigodot \bigodot \bigodot \otimes \mathsf{sort} \bigodot$ Folden Control Panel 2 Pick a category Switch to Classic View Printers and Other Hards Appearance and Themes See Also  $\hat{z}$ Windows Update<br>(2) Help and Support<br>(2) Other Control Panel<br>(Options User Accounts **Network and Internet Connect .**<br>Add or Remove Programs unds, Speech, and Audio Devices **Contract Contract Accessibility Options** Performance and Maintenance

Щелкните мышкой по иконке "Network and Internet Connections" (сеть и сетевые подключения).

#### **Снимок экрана 3**

Отобразится окно "Network and Internet Connections" (сеть и сетевые подключения).

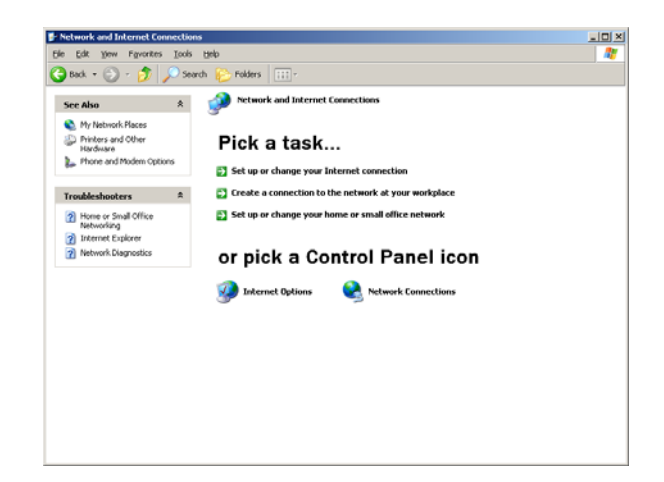

#### **Шаг 3**

Щелкните мышкой "NetworkConnections" (сетевые подключения).

#### **Снимок экрана 4**

Отобразится окно "Network Connections" (сетевые подключения).

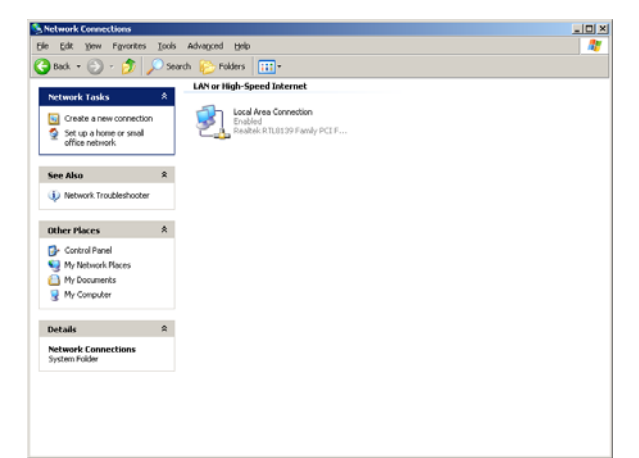

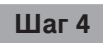

Щелкните мышкой два раза по "Local Area Connection" (подключение по локальной сети).

#### Снимок экрана 5

Отобразится окно "Local Area Connection Status" ОТООРАЗИТСЯ ОЛЮ ЕОСАГАТ<del>СА</del> ООПЛЕСНОЙ ЗТАНАЯ **ШАГ5**<br>(ПОДКЛЮЧЕНИЕ ПО ЛОКАЛЬНОЙ СЕТИ).

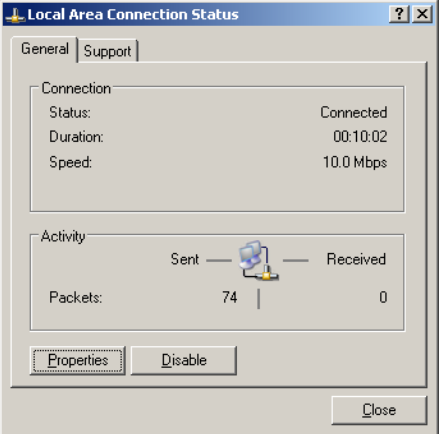

#### Снимок экрана 6

Отобразится окно "Local Area Connection Properties" Отооразится окно Еосаг Атеа Облиесион Гторениез **Шаг 6**<br>(свойства подключения по локальной сети).

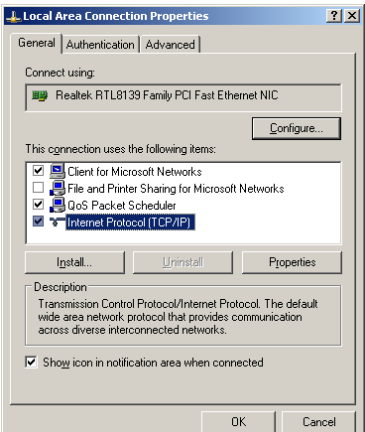

#### Снимок экрана 7

Будет отображено окно "Properties" (свойства), "Internet Protocol (TCP/IP)" (Протокол Интернет (TCP/IP)).

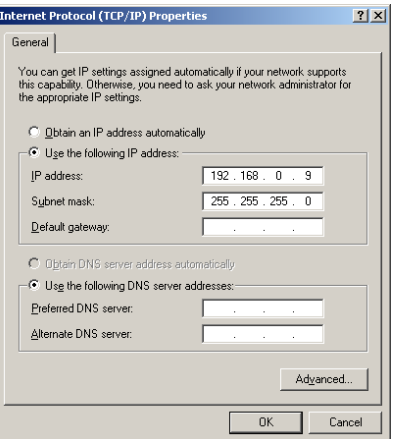

Щелкните "Properties" (свойства).

Щелкните мышкой "Internet Protocol (TCP/IP)" (Протокол Интернет (TCP/IP)), и затем "Properties" (свойства).

#### **Шаг7**

Щелкните мышкой "Use the following IP address" (использовать следующий IP-адрес) и введите IP-адрес и маску подсети:

- IP-адрес: 192.168.0.9
- Маска подсети: 255.255.255.0

#### **i** $\mu$  8

Шелкните мышкой кнопку "ОК" и закройте окно.

# Наблюдение за изображением прямой передачи

Возможно отображать изображение прямой передачи на 1-сегментном экране либо на мульти-экране на участке дисплея.

Для просмотра изображений прямой передачи, сначала выберите желаемую камеру соединенную с **VCTDOЙСТВОМ ЗАПИСИ.** 

#### **Снимок экрана 1**

Начните работу, когда будет отображено рабочее OKHO.

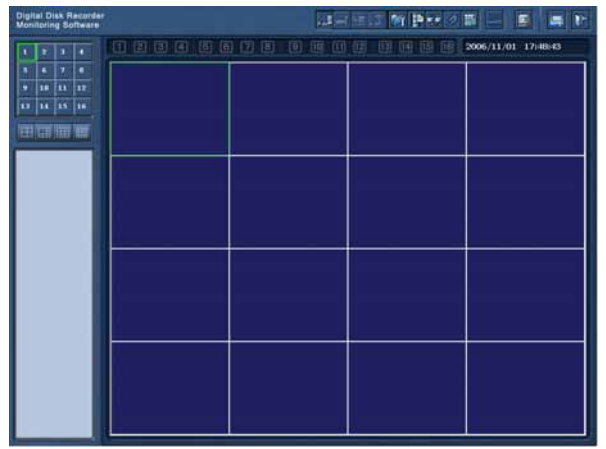

#### **Шаг 1**

Шелкните правой кнопкой мыши на пустом участке области отображения картинки.

#### **Снимок экрана 2**

Будет отображено всплывающее окно.

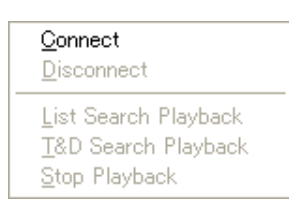

#### **Снимок экрана 3**

Отобразится окно "Connect" (соединиться). **Видет 3** 

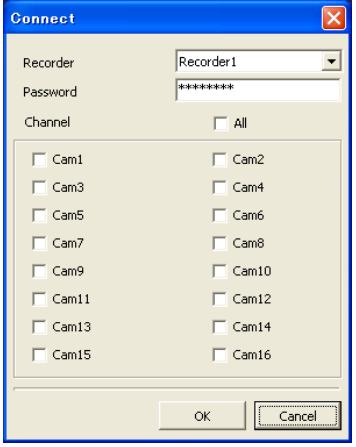

Выберите "Connect" (соединиться).

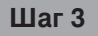

Выберите устройство записи для доступа и желаемый канал камеры.

#### Примечания:

- Только заранее зарегистрированные устройства записи могут быть выбраны в окне "Connect" (Соединиться). Более подробная информация приведена на стр. 12.
- Зарегистрированный пароль при регистрации устройства записи будет введен автоматически.
- При отображении изображений от 5 либо большего количества каналов камеры одного записывающего устройства, либо при отображении записанных изображений на мульти-экране только 1-кадр будет отображен на всех участках мульти-экрана и аудио сигнал может быть неслышен.

#### **LUar 4**

Нажмите кнопку [ОК].

→ Будет отображено окно состояния соединения. После того, когда соединение будет установлено, изображения от выбранной камеры появится на выбранном участке области просмотра изображений.

#### Переключения области просмотра изображений между 1-сегментным и **МУЛЬТИЭКРАНАМИ**

#### Отображение изображений на 1-сегментном экране на области просмотра изображений

Шелкните мышкой на кнопке выбора желаемой области.

 $\rightarrow$  Выбранная область будет отображена на 1-сегментном экране на области просмотра изображений область просмотра изображений будет переключена на 1-сегментный экран при помощи щелчка мышью на кнопке выбора области, когда мульти-экран будет отображен на области просмотра изображений.

Кнопки выбора области изменятся следующим образом для отображения текущего состояния.

- (а)  $\vert$   $\vert$  : данная область на области просмотра изображений выбрана в настоящий момент.
- $(6)$   $\blacksquare$ : данная область на области просмотра изображений не выбрана в настоящий момент.
- (в)  $\frac{1}{2}$  : данная область не отображается на области просмотра изображений либо в текущий момент используется для последовательного отображения.

#### Отображения изображений на мульти-экране на области просмотра изображений

Шелкните мышью на кнопке выбора желаемого мульти-экрана.

 $\rightarrow$  Выбранный мульти-экран будет отображен на области просмотра изображений.

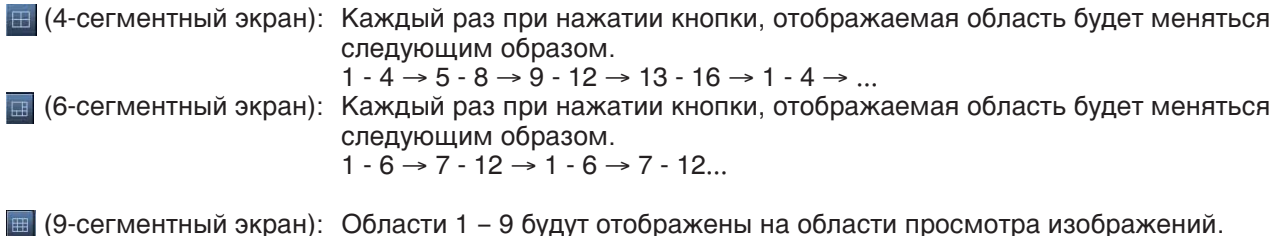

## **ПІ** (16-сегментный экран):Области 1 – 16 будут отображены на области просмотра изображений.

### Проверка статуса камеры

Статус камеры соответствующей области может быть проверен при помощи иконки.

(без иконки): на данной области возможно отображение изображения прямой передачи либо воспроизведение записанных изображений.

**[А]**: изображения прямой передачи от камеры отображаются на данной области. Когда иконка мигает, изображения последовательного дисплея отображаются в данной области.

**ЕФ** : Записанные изображения отображаются на данной области.

- **A:** Камера, соответствующая данной области, находятся в состоянии тревоги.
- на с изображения прямой передачи либо записанные изображения отображаемые в настоящий момент сохраняются. Когда иконка мигает, изображения записываются по сигналу тревоги. Подробно запись по тревоге описана на стр. 49 - 50.

#### Временное изменение цвета текста, отображаемого на участке дисплее для просмотра

При правом щелчке мышкой на тексте отображаемом на участке дисплее для просмотра, появится всплывающее меню.

Выберите "White" (Белый), "Magenta" (пурпурный) или "Bright Green" (светло-зеленый) для временного изменения цвета текста.

#### Управление камерами

Камера, с которой просматриваются изображения на участке дисплея, может управляться при помощи панели управления (¤ страница 25). При отображении изображений на 1-сегментном экране или на 4сегментном экране возможно переместить камеру в вертикальной/горизонтальной плоскости щелчком на области отображения картинки. Более детальная информация приведена на стр. 27.

#### Разрыв соединения с камерой

#### Снимок экрана 1

Начните работу, когда будет отображено рабочее OKHO.

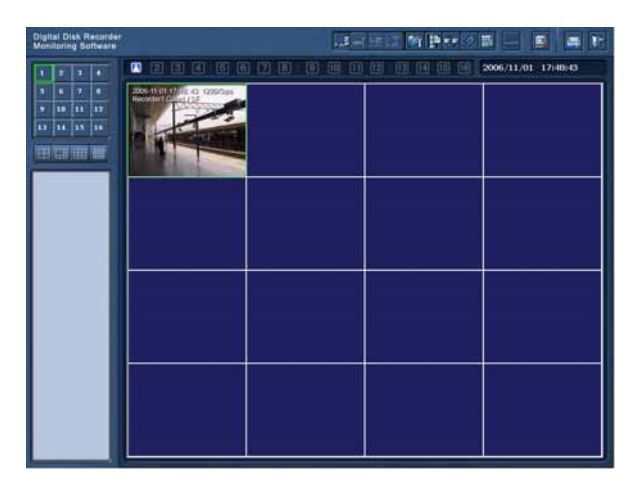

#### $$

Правый щелчок мыши на отображаемом изображении, означает отключение камеры.

#### Снимок экрана 2

Будет отображено всплывающее меню.

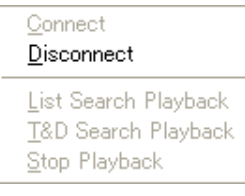

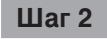

Выберите "Disconnect" (Разъединить).

→ Соединение с выбранной камерой разорвано.

# Вход в устройство записи

Для просмотра изображений, записанных на устройстве записи, загрузок и использования записывающего устройства (отображения журнала, отображения информации, ручных операций записи, управления терминалом тревожного выхода), необходимо войти в устройство записи как "Manager (Manager1 -Manager4)" (Менеджер (Менеджер1 – Менеджер4).

Для использования записывающего устройства (конфигурации настроек, обслуживания либо для использования функции дистанционной коммуникации войдите в систему как "Manager1" (Управляющий1). Войдите в записывающее устройство следующим образом.

#### **Снимок экрана 1**

Щелкните мышкой на кнопке [Login] (Вход в систему).

→ Отобразится окно "Login" (Вход в систему).

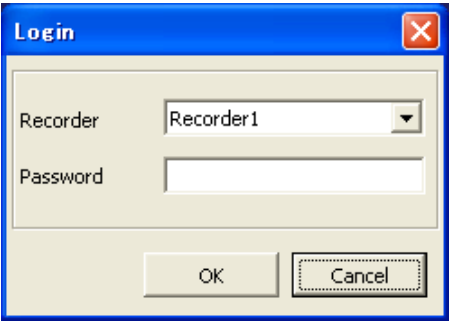

#### **i** $\mu$  1

Выберите желаемое устройство записи и введите пароль уровня пользователя "Manager" (Управляющий).

#### Примечание:

Только заранее зарегистрированные устройства записи могут быть выбраны в окне "Login" (Вход в систему). Более детальная информация приведена на стр. 12.

#### **Важно:**

В зависимости от настроек фаервола Windows XPSP2, информация записывающего устройства не всегда может быть отображена. Обратитесь к странице 7 для дальнейшей информации.

#### **Шаг 2**

Щелкните мышкой на кнопке [OK].

 $\rightarrow$  Будет отображен статус соединения После того, как соединение будет установлено, информация записывающего устройства будет отображена слева от рабочего окна. (<sup>№</sup> страница 10) Кнопка [Login] (Вход в систему) <sub>и е</sub> на рабочем окне изменится на кнопку.

[Logout] (Выход из системы) . [ Целкните на данной кнопке, что бы выйти из записывающего устройства.

# Воспроизведение записанных изображений

Записанные изображения можно воспроизвести с помощью окна с результатами поиска. Найти желаемые для воспроизведения изображения можно либо при выборе различных условий поиска (Поиск по Списку), либо указав дату и время начала записи (Поиск по Дате и Времени).

Для воспроизведения записанных изображений подключитесь к проигрывателю как "Manager" (Управляющий) Обратитесь на страницу 19 для получения информации о подключении к проигрывателю.

#### **Важно:**

Записанное изображение не может быть воспроизведено, если оно в данный момент воспроизводится либо копируется на устройстве воспроизведения.

#### Примечание:

При просмотре изображений с 5 и более каналов камер на одном и том же устройстве записи, либо при просмотре записанных изображений в определенной области на мультиэкране может отсутствовать звук при воспроизведении изображений.

#### Воспроизведение записанных изображений из окна с результатами поиска по заданным условиям (List Search Playback (Воспроизведение по результатам поиска))

#### **Снимок экрана 1**

Запустите операцию, когда открыто командное OKHO.

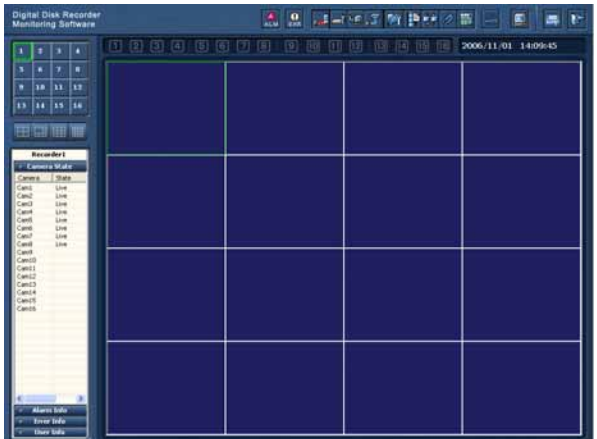

#### **Шаг 1**

Нажмите правой кнопкой мышки в пустой части области показа изображений.

#### Снимок экрана 2

Появится всплывающее меню.<br>**Шаг 2** 

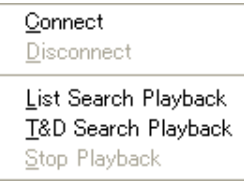

Выберите "List Search Playback" (Воспроизведение по результатам поиска).

#### Снимок экрана 3

Отобразится окно "List Search" (Поиск по списку).

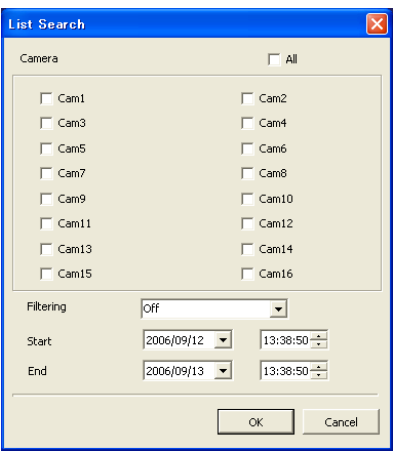

#### Шаг $3$

Выберите необходимое условие поиска.

#### Camera(Камера)

Выбрать переключатель канала необходимой камеры.

#### Снимок экрана 4

Появится окно с результатом поиска.

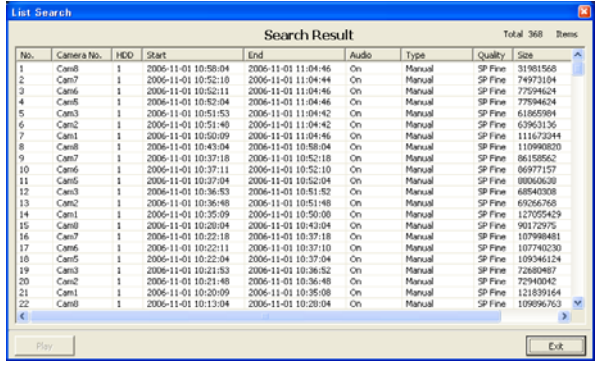

#### "Filtering" (Фильтрация)

"Off" (Выкл.): Поиск без фильтрации Manual (Ручная запись): Производится лишь поиск изображений, сделанных в режиме ручной

записи. "Timer" (Таймер): Ищет только изображения, записанные по командам таймера

Alarm (По возникновению сигнала): Производится лишь поиск изображений, записанных по возникновению сигнала (вызванных терминальным вводом, VMD и командой получения аварийного сигнала)

Terminal (Терминальная запись): Производится лишь поиск изображений, записанных при возникновении сигнала, вызванного терминальным вводом

- **VMD** (Видеодетектор движения): Производится поиск лишь изображений, полученных при возникновении сигнала от Видеодетектора движения
- Com (Команда): Ищет только изображения, записанные типом записи сигнализации, ожидающей получения команды сигнализации

#### start/end (Начало/Конец)

Задайте дату и время начала и конца интервала поиска.

#### Шаг $4$

Когда будут установлены условия поиска, нажмите на кнопку [ОК].

#### $_{\text{I\!I}}$ аг 5

Выберите записанные изображения для воспроизведения.

#### Примечание:

Можно одновременно выбрать несколько результатов поиска, нажимая на них и одновременно удерживая кнопку [Ctrl] на клавиатуре.

#### **Шаг 6**

Нажмите кнопку [Play] (Воспроизведени). → Воспроизведение выбранных изображений начнется в области, выбранной на этапе 1.

Обратитесь к странице 29 для получения информации о воспроизведении с использованием панели управления.

#### Примечание:

Отображаемый список содержит последние 5 000 записанных изображений.

#### Воспроизведение записанных изображений из окна с результатами поиска при указании даты и времени начала записи (Time & Date Search Playback (Воспроизведение поиска по времени и дате))

#### Снимок экрана 1

Начинайте операцию после появления командного окна.

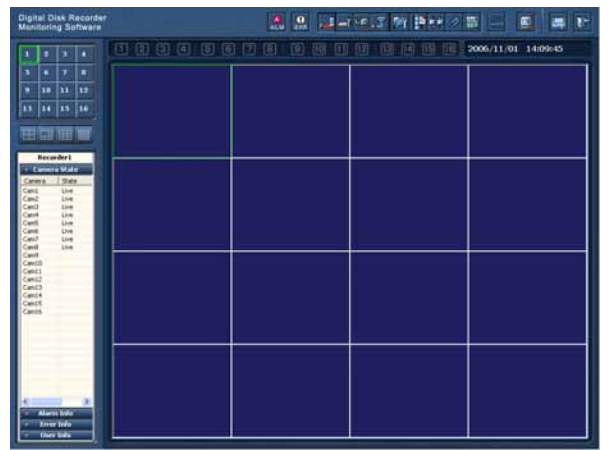

#### $_{\text{I}}$  Шаг 1

Нажмите правой кнопкой мышки в пустой части области показа изображений.

#### Снимок экрана 2

Появится всплывающее меню.

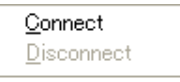

List Search Playback T&D Search Playback Stop Playback

#### Снимок экрана 3

Отобразится окно "T&D Search Playback" (поиск по времени и дате).

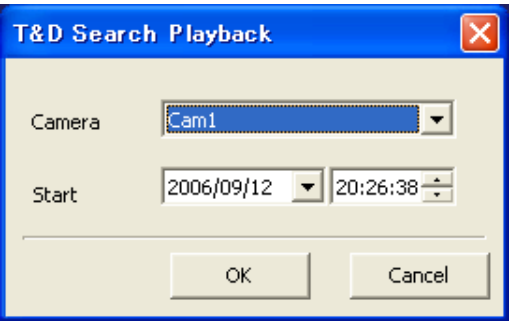

#### $\mu$ аг 2

Выберите в нем "T&D Search Playback" (поиск по времени и дате).

#### $\mu$ аг 3

Установите следующее.

Camera (Камера) Выберите для поиска необходимую камеру.

Start (Запуск) Введите начальное время и дату поиска.

#### $\frac{1}{2}$  Шаг 4

По завершении установки условий поиска нажмите кнопку [OK].

#### Снимок экрана 4

Воспроизведение изображений, записанных в указанную дату и время начнется в области, выбранной при выполнении шага 1.

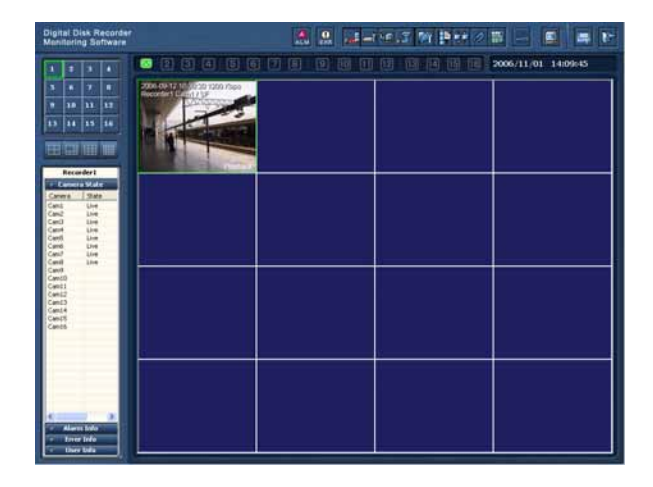

Для выполнения операций во время воспроизведения воспользуйтесь панелью управления. Обратитесь к странице 29 для получения дополнительной информации.

#### Остановка воспроизведения

При остановке воспроизведения будет также разорвана связь с проигрывателем.

#### **Снимок экрана 1**

Начните следующую операцию после того, как откроется командное окно.

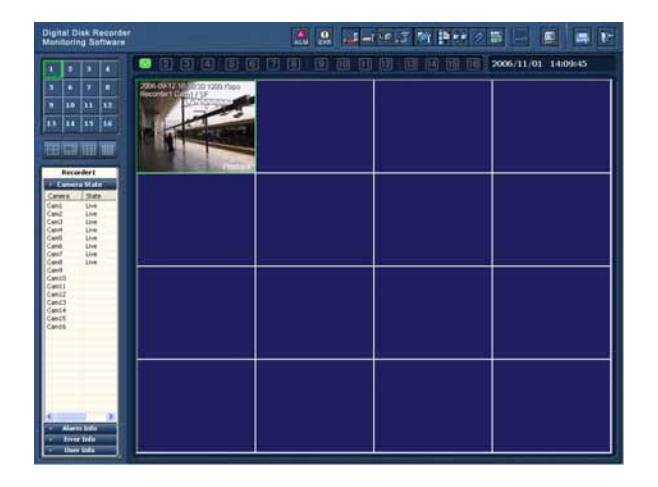

#### Примечания:

- Если не будет найдено изображений, записанных в указанную дату и время, начнется воспроизведение следующей записи.
- При отсутствии записанных изображений воспроизведение не начнется.

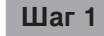

Нажмите правой кнопкой мыши на область, где воспроизводятся записанные изображения.

## Снимок экрана 2

#### Появится всплывающее меню.

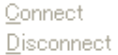

List Search Playback T&D Search Playback

Stop Playback

#### $\mathbf{u}$ ar 2

Выберите "Stop Playback" (Остановка воспроизведения).

→ Воспроизведение будет остановлено и связь с проигрывателем разорвана.

# Панель управления

Такие операции, как панорамирование/наклон изображения, сохранение изображения, захват изображения и управление меню настроек камеры могут осуществляется через панель управления. Управление записанными изображениями во время воспроизведения может также осуществляться через панель управления.

#### Примечание:

Следующие операции можно осуществлять как во время просмотра записываемых в настоящий момент изображений, так и во время воспроизведения ранее сделанных записей.

- Сохранение изображения на компьютере
- Захват изображений с камеры
- Отключение звука
- Показ изображений с камеры на весь экран

#### Открытие панели управления

После нажатия кнопки [Control Panel] (Панель управления) появится панель управления. Для вызова "Control Panel" (Панель управления) при полноэкранном просмотре необходимо нажать на экране правой кнопкой мышки и выбрать соответствующий пункт из всплывающего меню.

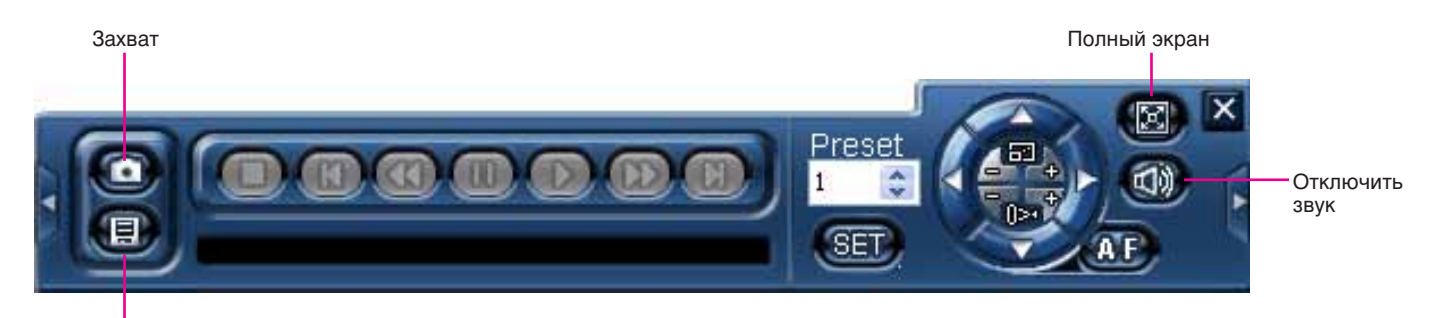

Сохранение в режиме реального времени

#### Как закрыть панель управления

Нажмите кнопку [x] в правой верхней части панели управления либо нажмите мышкой в какой-нибудь точке вне выбранной зоны.

→ Панель управления будет закрыта.

#### Сохранение изображения, которое в данный момент показано на ПК

Нажмите на кнопку [Real Time Save] (Сохранение в режиме реального времени) [В].

→ Будет сохранено показываемое в данный момент изображение.

Кнопка [Real Time Save] (Сохранение в режиме реального времени) изменится соответствующим образом и отразит текущий статус.

- **ED**: Кнопка [Real Time Save] (Сохранение в режиме реального времени) активна.
- Идет процесс сохранения изображения.
- **Compart Structure Save | (Сохранение в режиме реального времени) неактивна.**

Сохраненное изображение будет находиться в папке "Mpeg" в директории, выбранной в разделе "Choose Directory" (Выбор директории) в окне "Advanced Setup" (Расширенный набор опций настройки). Для вывода на экран окна "Advanced Setup" (Расширенная настройка) выберите "Advanced Setup" (Расширенная настройка) во всплывающем меню "Monitor System Config" (Конфигурация системы наблюдения), которое появляется при нажатии кнопки [Monitor System Setup] (Настройка системы монитора).

#### Примечания:

- Если размер сохраняемого изображения превышает 500 МБ, файл автоматически будет разделен на несколько файлов.
- Невозможно сохранить изображение во время остановки воспроизведения или паузы.
- Если программное обеспечение начнет выполнять запись по расписанию во время сохранения файла, сохранение будет приостановлено и возобновлено после завершения записи.
- В зависимости от синхронизации процесса начального сохранения изображения первые несколько секунд сохраненного объекта могут быть не воспроизведены в RT4Viewer.

#### Захват воспроизводимых изображений

При нажатии кнопки [Capture] (Захват) © отображаемый в этот момент кадр фиксируется и сохраняется. Вид кнопки [Capture] (Захват) изменяется в зависимости от ее состояния:

- **C** : Кнопка [Capture] (Захват) действующая.
- **(co**): Кнопка [Capture] (Захват) недействующая.

Зафиксированный образ будет сохранен в папку "Picture" (Рисунки) в директорию, выбранную в секции "Choose Directory" (Выбор директории) в окне "Advanced Setup" (Расширенная настройка).

Окно "Advanced Setup" (Расширенный набор опций настройки) может быть выведено на экран при выборе "Monitor System Config" (Конфигурация системы наблюдения) из всплывающего меню, которое появляется при нажатии кнопки [Monitor System Setup] (Настройка системы монитора).

#### Примечание:

Невозможно зафиксировать записанный образ во время остановки воспроизведения.

#### Отключение звукового сопровождения

При нажатии кнопки [Mute] (Отключить звук) ® звук выключается. Вид кнопки [Mute] (Отключить звук) изменяется в зависимости от ее состояния:

**1** 3вук включен.

**ПУЗ**: Звук отключен.

#### Вывод видео изображений на полный экран

При нажатии кнопки [Full Screen] (Полный экран) **«**Элекущие объекты будет отображены на полный экран. Если нажать кнопку [Full Screen] (Полный экран) при выводе объектов на 4-экран, будет увеличен до размера экрана. Если нажать кнопку [Full Screen] (Полный экран) при выводе объектов на 1-сегментный или многосегментный экран, кроме 4-сегментного, выбранная область будет отображена на 1-сегментном экране и увеличена в соответствии с размерами экрана.

Чтобы вернуться к прежнему размеру нажмите еще раз кнопку [Full Screen] (Полный экран) или [Esc] (Выход) на клавиатуре.

#### Управление камерами

При отображении объектов возможно управлять камерой.

#### Примечание:

Для управления камерой настройте такие функции, как вид связи между камерой и записывающим устройством, протокол и т.д. Обратитесь к руководству по установке записывающего устройства для того, чтобы настроить требуемые функции.

Обратитесь к инструкции по эксплуатации камеры для того, чтобы настроить требуемые функции камеры.

В зависимости от моделей подключаемых камер может оказаться невозможным управлять камерой, или некоторые функции могут быть недоступными.

#### Панорамирование/наклон изображения, изменение масштаба изображения, фокусировка

Управляйте камерой при помощи кнопок на правой стороне панели управления

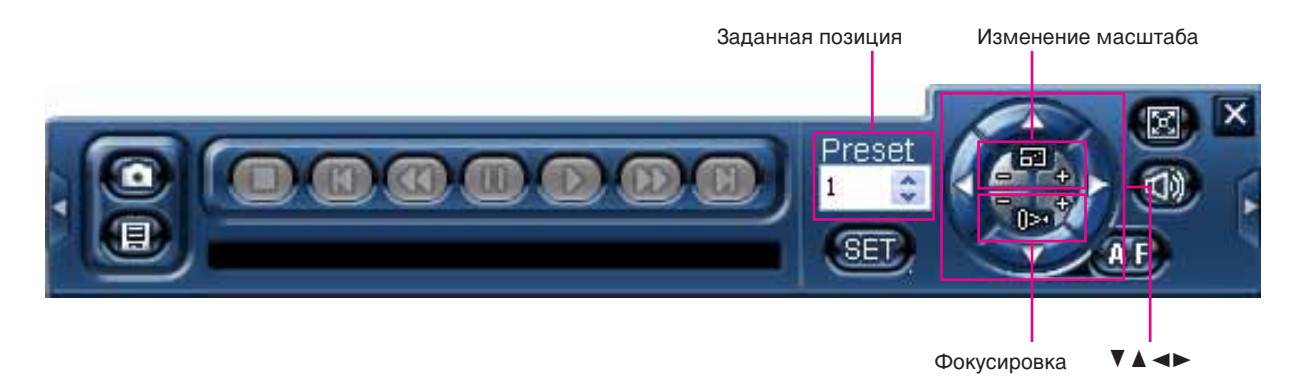

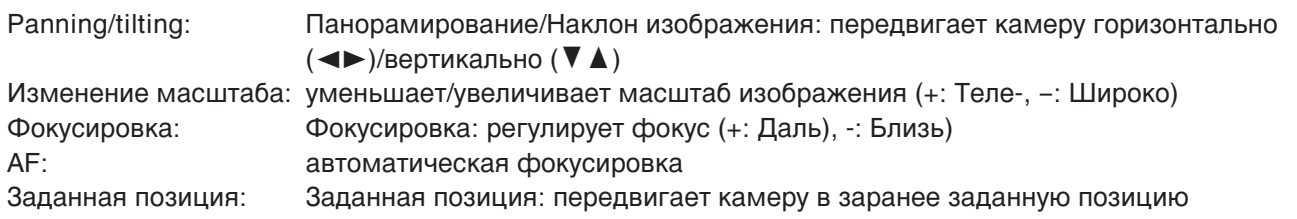

#### Примечания:

- Когда выбирается "Home" (Исходное положение) для "Preset Position" (Заданная позиция), камера вернется в исходное положение (касается управления камер Panasonic) Обратитесь к инструкции по эксплуатации камеры для того, чтобы настроить соответствующие функции.
- Камеру возможно переместить/наклонить при нажатии на отображаемый на экране объект (только при использовании камер Panasonic и отображении объектов на 1-сегментном или 4-сегментном экране) Камера перемещается и определяет местоположение выбранной точки как центральной точки изображения.

#### **Яркость, функция авто**

При нажатии [<] кнопки дополнительная панель появится слева от панели управления. С ее помощью можно управлять яркостью и функцией авто. Для того, чтобы закрыть данную панель снова  $Ha$ жмите  $\leq$  кнопку.

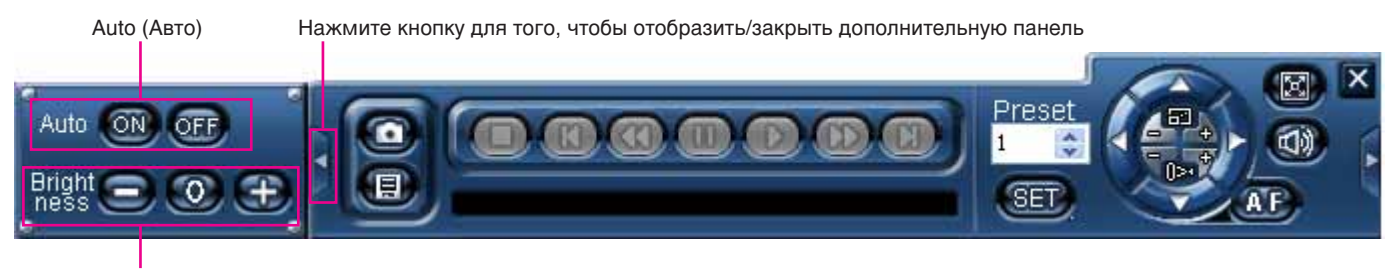

Brightness (Яркость)

[Brightness] (Яркость): Регулирует диафрагму объектива [Auto] (Авто): Передвигает камеру с помощью предварительно настроенной функции Авто

#### Управление установочным меню камеры

При нажатии [ $\blacktriangleright$ ] кнопки дополнительная панель появится справа от панели управления. С помощью данных кнопок производится управление установочным меню камеры. Для того, чтобы закрыть данную панель и установочное меню камеры, снова нажмите [▶] кнопку.

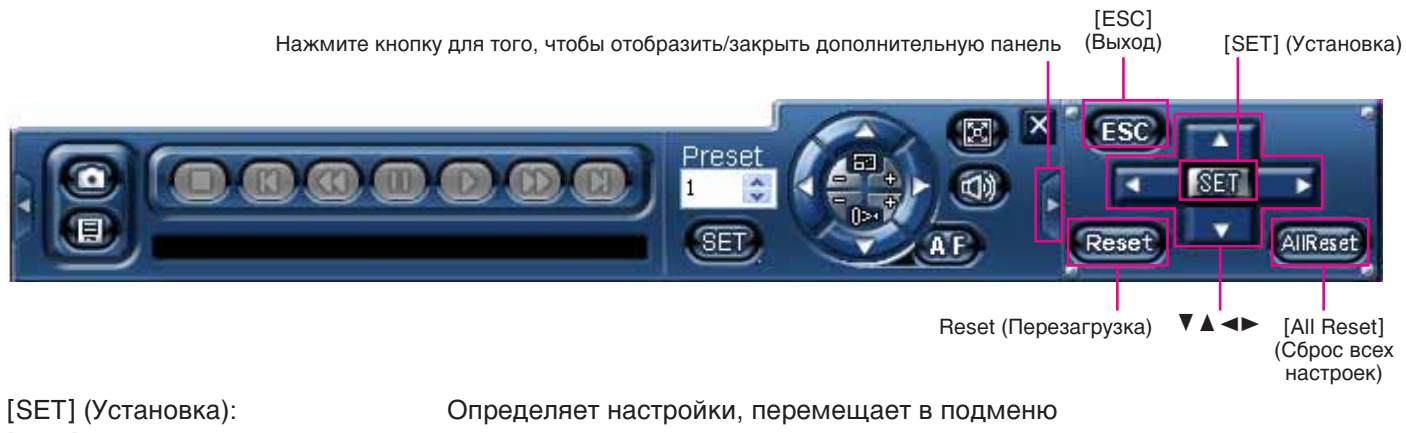

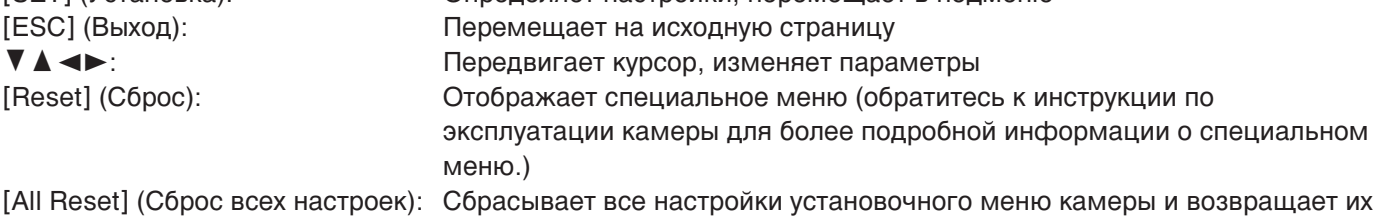

К ИСХОДНЫМ

#### Действия в ходе воспроизведения

При помощи панели управления можно производить действия в ходе воспроизведения. Вызов на экран панели управления описан на стр. 25.

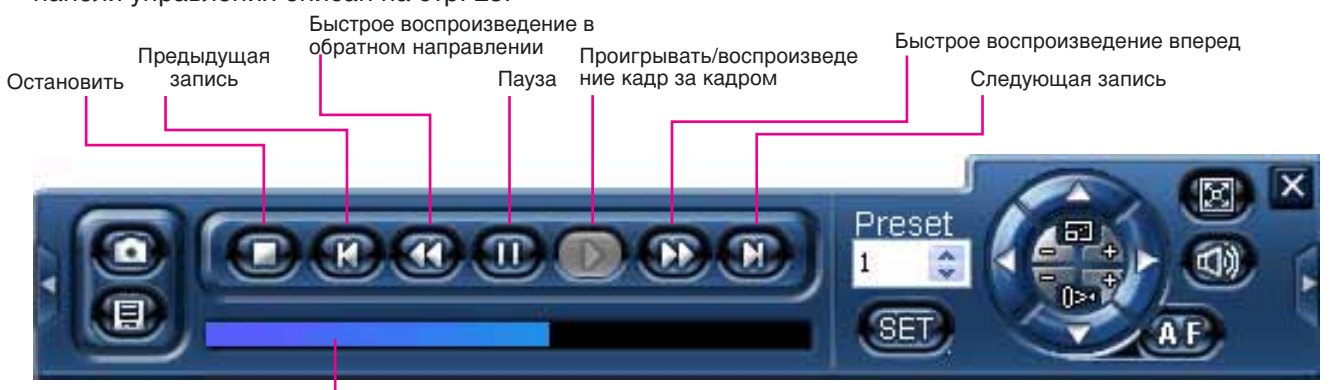

Индикатор воспроизведения

Кнопка [Stop](Остановить): Важмите эту кнопку для остановки воспроизведения.

(Быстрое воспроизведение математические поочередно

(Быстрое воспроизведение вперед) при нажатии

Кнопка [Previous record] (Предыдущая запись): Возможно выбрать предыдущую запись нажатием этой КНОПКИ, КОГДА МНОГОЧИСЛЕННЫЕ РЕЗУЛЬТАТЫ ПОЯВИЛИСЬ В окне поиска. Kнопка [Fast reverse playback]: вайболь востроизведения будет реверсивного воспроизведения будет вобратном напра влении) и самостой та так и меняться с "2x" на "4x" каждый раз, когда будет нажиматься эта кнопка. Kнопка [Pause] (Пауза): сайдай сайтай на Нажмите кнопку, чтобы приостановить процесс

воспроизведения. Нажмите кнопку еще раз, чтобы вновь начать воспроизведение.

Кнопка [Play/frame by frame playback]: Вибитати на Нажмите эту кнопку, чтобы начать воспроизведение. Если (Старт/Кадр за кадром) и стал да жать эту кнопку во время паузы, будет выведен на экран следующий кадр.

Кнопка [Fast forward playback]: Сирость воспроизведения будет меняться каждый раз

кнопки быстрого воспроизведения в следующем порядке:  $1x \rightarrow 2x \rightarrow 4x \rightarrow 1/4x \rightarrow 1/2x \rightarrow 1x \rightarrow 2x$  ...

Кнопка [Next record] (Следующая запись): Возможно выбрать следующую запись нажатием этой КНОПКИ, КОГДА МНОГОЧИСЛЕННЫЕ РЕЗУЛЬТАТЫ ПОЯВИЛИСЬ В окне поиска.

Бегунок пунктов воспроизведения: Пекущая точка воспроизведения будет обозначена указателем. Точку воспроизведения можно определить кликом в желаемую точку воспроизведения.

При прямом изображении доступны следующие функции.

- Вывод кадра на экран
- Последовательный вывод на экран
- Отображение избранного
- Вывод данных в виде карты

Данные функции могут быть инициированы нажатием соответствующей кнопки системы управления.

#### Вывод кадра на экран

Передача прямого изображения камеры будет отображаться покадрово (• страница 36). Интервал вывода на экран может быть установлен при настройке "I Frame Interval" (Интервал кадра I) в закладке "Common Setup" (Обычная настройка) окна "Recording/Event Setup" (Настройка записи/события).

Исходное значение "I Frame Interval" (Интервал кадра I) - "4" (Интервал между выводимыми на экран кадрами 4 секунды)

#### **Важно:**

Если значение "I Frame Interval" (Интервал кадра I) меняется, это влияет также и на процесс записи.

#### **Снимок экрана 1**

Нажмите кнопку [Frame Display] (Кадровое изображение).

→ Отобразится окно "Frame Display" (Кадровое изображение).

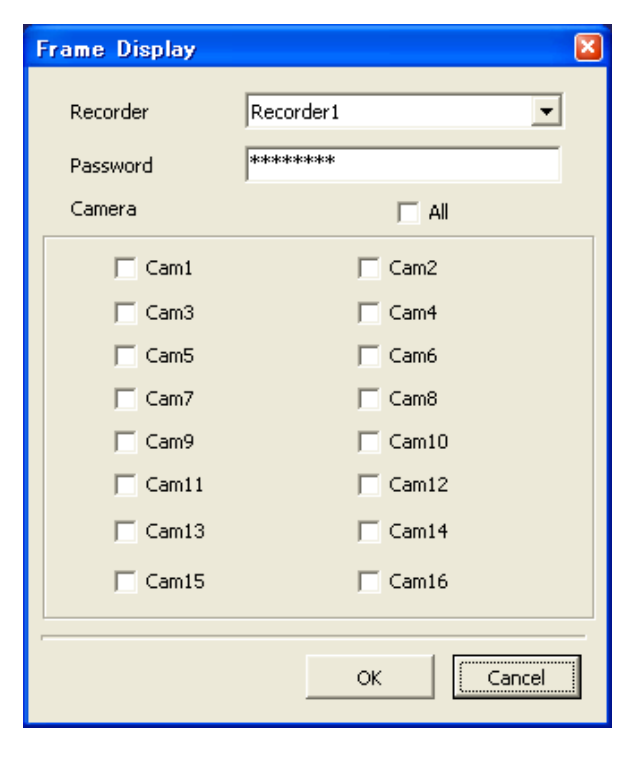

#### **Шаг 1**

Выберите желаемое записывающее устройство и камеры, затем нажмите [ОК] кнопку. Пароль при регистрации записывающего устройства будет введен автоматически.

#### Примечание:

Выбрать в окне "Frame Display" (Кадровое изображение). можно только заранее зарегистрированное записывающее устройство. олее детальная информация приведена на стр. 12.

#### Снимок экрана 2

Начнется вывод кадров на экран.

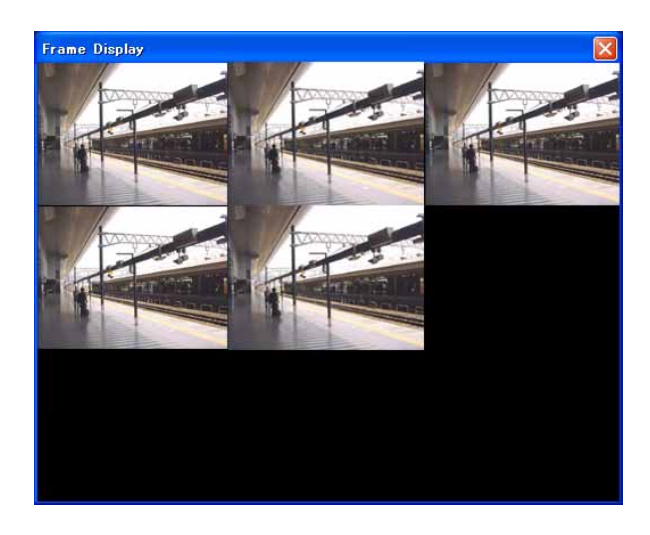

#### **Шаг 2**

Количество областей в зоне отображения объекта будет меняться в зависимости от количества выбранных камер.

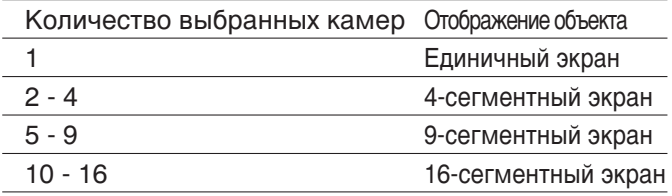

При нажатии правой кнопкой мыши на отображаемый объект, появляется следующее всплывающее меню.

Stop Frame Display Full Screen Default Screen

- Stop Frame Display (Выйти из покадрового режима): покадровый режим завершается
- Full Screen (Полный экран): выбранный объект отображается на весь экран
- Default Screen (Тип экрана по умолчанию): возобновляет многоэкранный режим

#### **Шаг 3**

Выйти из режима вывода кадров можно при помощи нажатия [x] кнопки в верхнем правом углу окна.

#### **Примечания:**

- Если выбрано 5 камер, вывод кадров начнется на 9-сегментном экране, как показано на рис. "Screenshot 2" (Снимок экрана 2)
- Если разрешение (Область/SIF) для выбранных камер настроено по-разному, вывод кадров на экран доступен только для тех камер, разрешение которых такое же, как у самой первой.

Если разрешение выбранных камер такое, как показано на таблице 1, "Cam 1" и "Cam 4" доступны для вывода кадров на экран, так как разрешение "Cam 4" такое же, как у самой первой камеры "Cam 1".

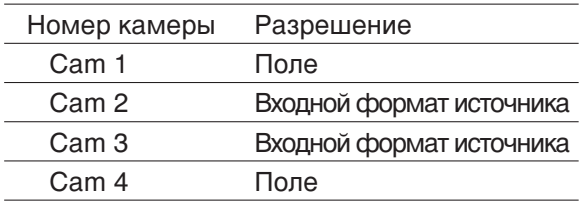

#### Последовательный вывод на экран

Выводимые на экран изображения из многочисленных камер будут сменять друг-друга автоматически. Перед началом последовательного вывода на экран выполните соответствующие настройки Порядок выполнения настроек, необходимых для последовательного вывода на экран, приведен на стр. 52.

#### **Снимок экрана 1**

При нажатии на кнопку [Sequential display] (Последовательный вывод на экран) появится всплывающее меню.

Normal Sequential Display My Favorite Sequential Display

#### Снимок экрана 2

Появится окно ввода пароля. **Вида стала стала стала в 1978 година**т 2

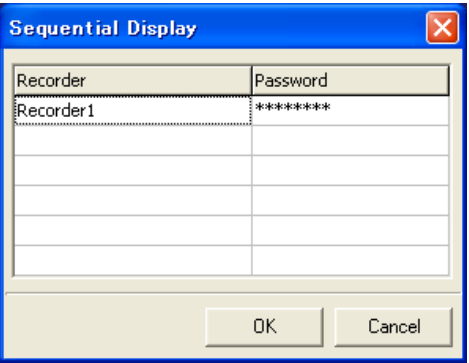

#### **i** 1

Выберите "Normal Sequential Display" (Обычный режим последовательного вывода) или "My Favorite Sequential Display" (Последовательное изображение избранного).

#### **Важно:**

При текущем отображении объектов, отсоедините все контакты. Если необходимо будет отсоединить все контакты для продолжения работы, на экране появится информационное окно. Нажмите [ОК] кнопку для того, чтобы отсоединить все контакты и продолжить работу.

Пароль, записанный при регистрации записывающего устройства, будет введен автоматически.

Нажмите кнопку [ОК].

→ Начнется последовательный вывод на экран.

#### **Шаг 3**

Для остановки последовательного вывода на экран нажмите кнопку [Stop sequential display] (Прекратить последовательный вывод на экран). Когда начнется последовательный вывод на экран кнопку [Sequential display] (Последовательный вывод на экран) заменит кнопка [Stop sequential display] (Прекратить последовательный вывод на экран). <sup>1</sup> заменит кнопка [Stop sequential display] (Прекратить последовательный вывод на экран)  $\mathcal{E}$ .

#### **Важно:**

- Если в ходе последовательного вывода на экран начнется запрограммированная запись, он остановится. Как только запрограммированная запись закончится, последовательный вывод возобновится.
- Последовательный вывод на экран также прервется, если возникнет ошибка в подключении записывающего устройства и ПК.
- Другие функции, такие, как вывод кадров на экран и изменение области отображения объекта недоступны в ходе последовательного вывода на экран.

### **Отображение избранного**

Можно задать канал камеры как "Favorite" (избранный) и отвести ему желаемую область. Обратитесь к странице 51 для порядка задания канала камеры как "favorite" (избранного).

#### **Снимок экрана 1**

Нажмите кнопку [My Favorite Display] (Показ избранного).

→ Отобразится окно "My Favorite Display" (Показ избранного).

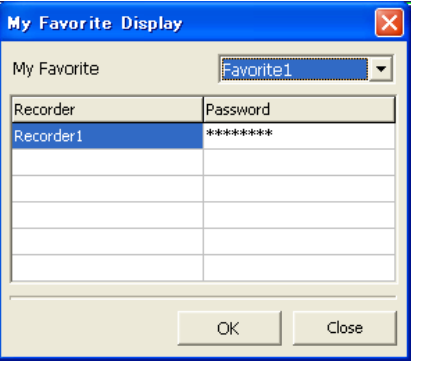

#### **Шаг 1**

Выберите желаемый "Favorite" (избранный) объект и нажмите кнопку [ОК].

Пароль, записанный при регистрации записывающего устройства, будет введен автоматически.

→ В отведенной области будут отображаться объекты из заданного "Favorite" (избранного) канала камеры.

#### **Важно:**

- При текущем отображении объектов, отсоедините все контакты. Нажмите [ОК] кнопку для того, чтобы отсоединить все контакты и продолжить работу.
- Если не подсоединена камера, канал которой задан как "избранный", объекты не могут быть отображены на экране, как это указано в окне "My Favorite Display Setup" (Настройка избранного).

#### Вывод данных в виде карты

Можно вывести диаграмму расположения камеры (карту). Соединение камеры может быть установлено на карте.

Предварительно выполните настройки, относящиеся к выводу данных в виде карты. ( • страница 53).

#### Снимок экрана 1

Нажмите кнопку [Мар] (Карта).

→ Отобразится окно "Мар" (Карта).

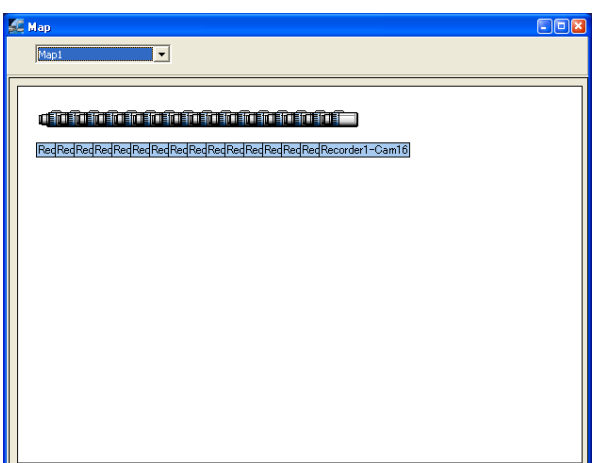

#### $_{\text{I}}$  Шаг 1

Значки камеры появятся в окне "Мар" (Карта). Пл обозначает камеру, доступную для наблюдения за прямым изображением. ПЕТ обозначает камеру, недоступную для наблюдения за прямым изображением. (Нет соединения).

При нажатии на Цина кнопку появится всплывающее меню. При выборе "Connect" (Соединиться) из всплывающего меню, появится окно соединения.

Введите пароль, а затем нажмите [ОК] кнопку.

→ удет выбрано соединение, установлена камера, и наблюдение за прямым изображением станет доступным.

При нажатии на **Полития** и выборе "Disconnect" (Разъединить) из всплывающего меню, наблюдение за прямым изображением станет недоступным.

Можно выбрать другую карту из ниспадающего меню.

#### $_{\text{I\!I}}$ аг 2

Выйти из данного режима можно при помощи нажатия [x] кнопки в верхнем правом углу окна "Мар" (Карта).

Данное ПО позволяет произвести следующие действия.

- Конфигурация настроек записывающего устройства
- Контроль каждого включения записывающего устройства
- Проверка системной информации и информации на диске записывающего устройства
- Запуск/остановка записи при использовании данного ПО
- Включить или отключить сигнализационный выход из терминала "AUDIO IN / ALARM OUT" (Вход аудио / выход сигнализации) на задней панели записывающего устройства
- Перезапуск записывающего устройства
- Загрузить/переслать установочные данные из/в записывающее устройство
- Загрузить/переслать языковые данные из/в записывающее устройство
- Обновление встроенного ПО записывающего устройства

Для работы с записывающим устройством сначала войдите в систему. (☞ страница 19) При нажатии на кнопку [Recorder Config.] (Конфигурация записывающего устройства) появится всплывающее меню.

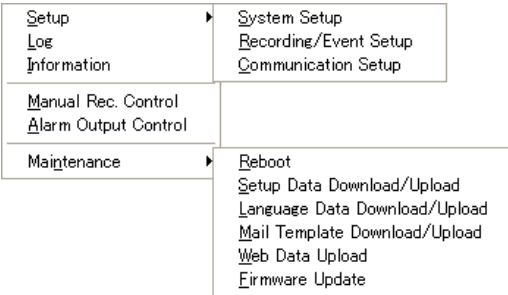

Примечание: Доступные действия будут отличаться в зависимости от статуса пользователя.

#### Конфигурация настроек установочной системы записывающего устройства (Setup (Настройка) – System Setup (Настройка системы))

Выполните основные настройки, связанные с системой записывающего устройства.

#### **Снимок экрана 1**

В пункте "Setup" (Настройка) выберите из всплывающего меню "System Setup" (Настройка системы).

→ Отобразится окно "System Setup" (Настройка системы).

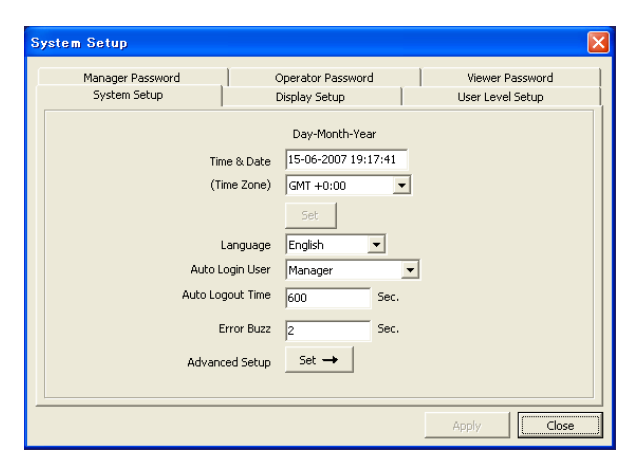

#### **Шаг 1**

Объекты настройки в окне "System Setup" (Настройка системы) такие же как в установочном меню записывающего устройства ("System Setup" (Настройка системы), "Display Setup" (Настройка дисплея), "User Level Setup" (Настройка уровня пользователя), "Manager Password" (Пароль управляющего), "Operator Password" (Пароль оператора) и "Viewer Password" (Пароль наблюдателя)).

Обратитесь к инструкции по установке записывающего устройства за дополнительной информацией об объектах настройки

#### Примечания:

- Название камеры (до 10 алфавитно-цифровых символов) может быть задано на вкладке "Display Setup" (Настройка дисплея).
- Название камеры должно быть на языке, выбранном в настройке "Language" (Язык) на вкладке "System Setup" (Настройка системы).

#### **Шаг 2**

Для завершения работы с настройками нажмите кнопку [Apply] (Применить).

### Настройка записи/события (Setup (Настройка) - Recording/Event Setup **(Настройка записи/события))**

Выполните основные настройки записей и итоговых действий записывающего устройства.

#### **Снимок экрана 1**

В пункте "Setup" (Настройка) выберите из всплывающего меню "Recording/Event Setup" (Настройка записи/события).

 $\rightarrow$  Отобразится окно "Recording/Event Setup" (Настройка записи/события).

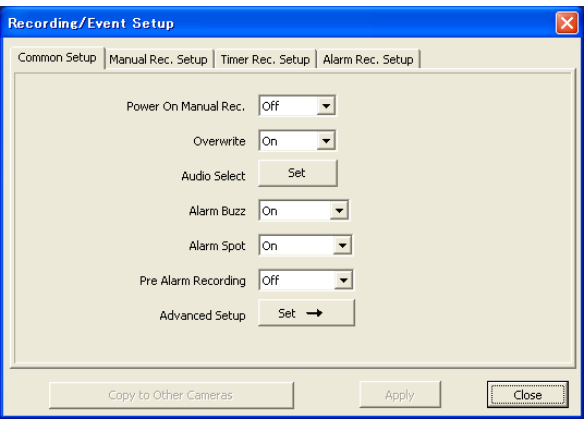

#### **Шаг 1**

Объекты настройки в окне "Recording/Event Setup" (Настройка записи/события) такие же как в установочном меню записывающего устройства "Recording Setup" (Настройка записи) и "Event Setup" (Настройка события). Обратитесь к инструкции по установке записывающего устройства за дополнительной информацией об объектах настройки.

#### **Шаг 2**

Для завершения работы с настройками нажмите кнопку [Apply] (Применить).

#### Примечание:

Чтобы скопировать или применить совершенные настройки во всех камерных каналах нажмите кнопку [Apply] (Применить) после нажатия кнопки "Copy to all camera channels" (Скопировать для всех каналов камер). Настройки для копирования разнятся в соответствии с установочными параметрами. Более детальная информация приведена в инструкции по установке записывавющего устройства.

### Hacтройки коммуникации (Setup (Настройка) - Communication Setup (Настройки КОММУНИКАЦИИ))

Выполните основные сетевые настройки записывающего устройства.

#### **Снимок экрана 1**

В пунтке "Setup" (Настройка) выберите из всплывающего меню "Communication Setup" (Настройки коммуникации) (<sup>\*</sup> страница 35).

→ Отобразится окно "Communication Setup" (Настройки коммуникации).

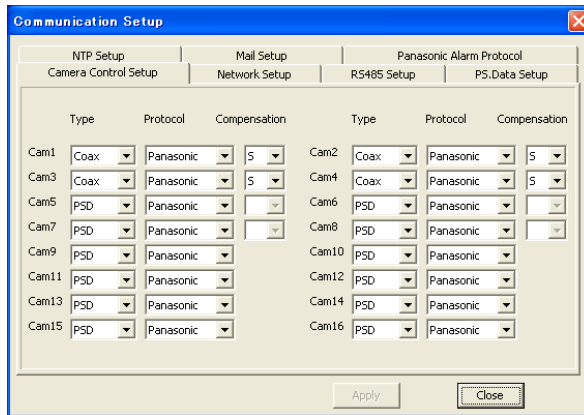

#### **Шаг 1**

Объекты настройки кроме тех, что на вкладке "NTP Setup" (Установка параметров NTP) в окне "Communication Setup" (Настройки коммуникации) такие же, как в установочном меню записывающего устройства ("Camera Control Setup" (Настройка управления камерой), "Network Setup" (Настройка сети) и "RS485 Setup" (Настройка RS485).) Обратитесь к инструкции по установке за дополнительной информацией об объектах настройки по установке записывающего устройства. Обратитесь к следующей информации как настроить параметры в закладке [NTP Setup] (NTP настройка).

#### **Шаг 2**

Для завершения работы с настройками нажмите кнопку [Apply] (Применить).

Примечание:

- Компенсационная настройка (потери в кабелях) будет пропущена при получении любого сигнала из камеры в ходе настройки связи.
- Если компенсация не настроена на "S", прекратите запись и измените настройку.
# Вкладка [NTP Setup] (Установка параметров **NTP)**

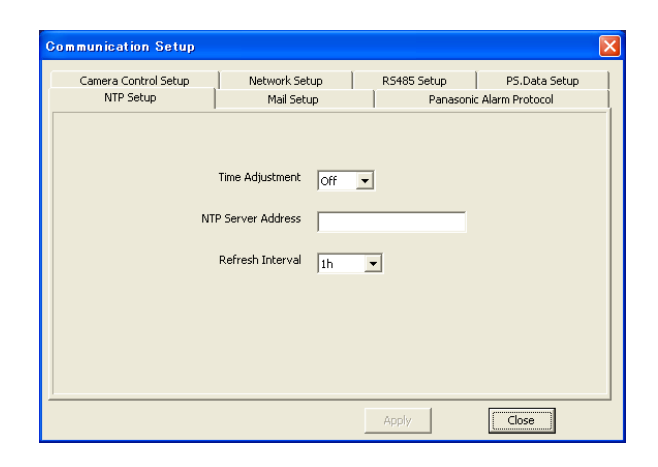

## ■ Time Adjustment (Регулировка времени)

Выберите "On" (Вкл.) или "Off" (Выкл.) для того, чтобы определить, корректировать время или нет при синхронизации с NTP сервером. **Исходное значение: Off (Выкл.)** 

# ■ NTP Server Address (адрес сервера NTP)

Введите адрес сервера если выбрано значение "On" (Вкл.) для "NTP Synchronization" (Синхронизация NTP). Введите до 128 алфавитно-цифровых символов (включая тире (-), точки (.) и нижние подчеркивания  $(\_)$ ).

#### ■ Refresh Interval (Интервал обновления)

Выберите временной интервал для NTP сервера из следующих вариантов. 1 час, 2 часа, 6 часов, 12 часов или 24 часа. **Исходное значение**: 1 час.

# Закладка [Mail Setup] (Настройки почты)

Сконфигурируйте настройки для использования вместе с функциями аварийного сообщения и предупредительного отчета записывающего устройства (руководство по эксплуатации записывающего устройства).

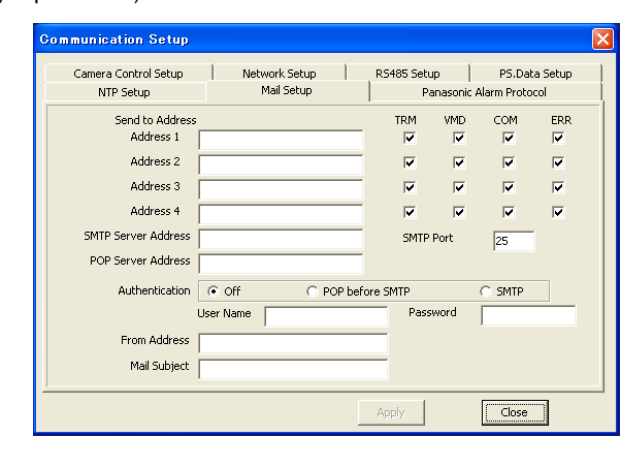

# ■ Send to Address (Адреса получателей)

Введите адреса почты получателей аварийного сообщения и предупредительного отчета записывающего устройства.

Введите адреса получателей в графе "Address1" -"Address4" (Адреса1 – Адреса4).

Введите до 255 алфавитно-цифровых символов (включая тире (-), точки (@) и нижние

подчеркивания (\_)).

Зарегистрировать можно до 4 адресатов.

Проверьте желаемый тип сообщения для отправки (TRM/VMD/COM/ERR).

**TRM: информация на входе** 

**VMD**: видео детектор движения

СОМ: получение аварийной команды

**ERR**: возникновение ошибки

# ■ **SMTP Serve Address (Agpec SMTP cepsepa)**

Введите IP-адрес или имя SMTP сервера для отправки электронных сообщений. Чтобы ввести имя SMTP сервера необходимо выбрать "Manual" (Ручной режим) или "Auto" (Автоматический режим) для "DNS". Введите до 128 алфавитно-цифровых символов (включая тире (-) и точки (.).

# ■ **SMTP Port (SMTP Порт)**

Введите номер порта SMTP сервера. **Исходное значение: 25** 

#### **Важно:**

Не меняйте номер порта SMTP сервера, если это не для отправки сообщений с помощью подпорта (номер порта: 587).

#### ■ **POP Server Address (Адрес POP сервера)**

При выборе "POP before SMTP" (POP перед SMTP) для идентификации "Authentication" (Идентификация) введите IP-адрес POP сервера. Ввод имени POP-сервера доступен только при выборе "Manual" (Ручной режим) или "Auto" (Автоматический режим) для"DNS". Введите до 128 алфавитно-цифровых символов (включая тире (-) и точки (.).

#### ■ Authentication (Идентификация)

Выберите метод идентификации для отправки сообщений.

**Off (Выкл.):** не подтверждать.

- **POP before SMTP (POP перед SMTP): требует** идентификации POP сервера перед отправкой сообшений.
- **SMTP**: требует идентификации SMTP сервера перед отправкой сообщений.

**Исходное значение: Off (Выкл.)** 

# **User Name (Имя пользователя)**

Для доступа к серверу введите имя пользователя (логин).

Введите до 32 алфавитно-цифровых символов и знаков кроме (&) и пробела (пропуск).

#### ■ Password (Пароль)

Для доступа к серверу зарегистрируйте пароль. Введите до 32 алфавитно-цифровых символов и знаков кроме (&) и пробела.

#### ■ From Address (Адрес отправителя)

Введите почтовый адрес отправителя. Введенный адрес будет отображаться в поле "From" (Из). Введите до 255 алфавитно-цифровых символов (включая тире (-), точки (.), знак (@) и нижние подчеркивания ()).

# ■ Mail Subject (Тема сообщения)

Введите тему сообщения. Введите до 50 символов.

# Закладка [Panasonic Alarm Protocol] (Протокол сигнализации Panasonic)

Настройте установки для передачи на ПК оповещений о происшествии/ информации об ошибке.

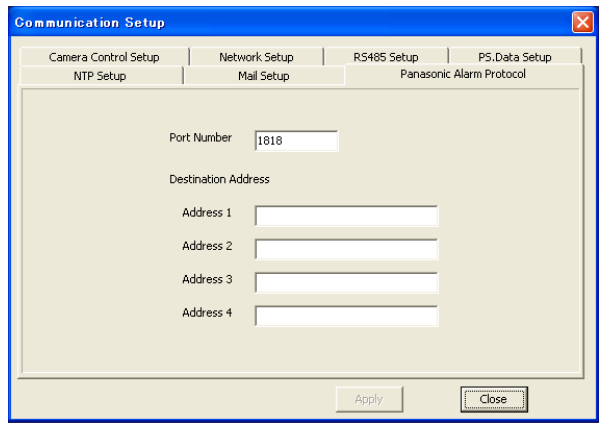

#### Port Number (Номер порта)

Введите номер порта, который будет использоваться для передачи протокола сигнала тревоги Panasonic на ПК. Исходное значение: 1818

#### Destination Address (Адрес назначения)

Введите адрес получателя. Введите IP-адрес или имя хост-узла для "Address1" - "Address4" (Адреса1  $-$  Адреса4). Введите до 128 буквенно-цифровых знаков,

включая знак дефис (-), точка (.) и символ подчеркивания (\_).

Может быть зарегистрировано до 4 адресов назначения

# Проверка каждого журнала регистрации записывающего устройства (Log (Журнал регистрации))

Возможно осуществить проверку журнала регистрации аварийных сигналов, журнала регистрации ошибок, журнала работы устройства, журнала доступа и сетевого журнал записывающего устройства.

Содержание каждого журнала регистрации такое же, как и содержание, которое можно проверить через УСТАНОВОЧНОЕ МЕНЮ (техническая эксплуатация).

Для дальнейшей информации обратитесь к инструкции по установке записывающего устройства. Также возможно сохранение каждого журнала регистрации на ПК в CSV формате путем нажатия кнопки [Save] (Сохранить).

На всплывающем меню выберите функцию "Log" (Журналы регистрации). (<sup>«</sup> страница 35).

→ Отобразится окно "Log" (Журналы регистрации).

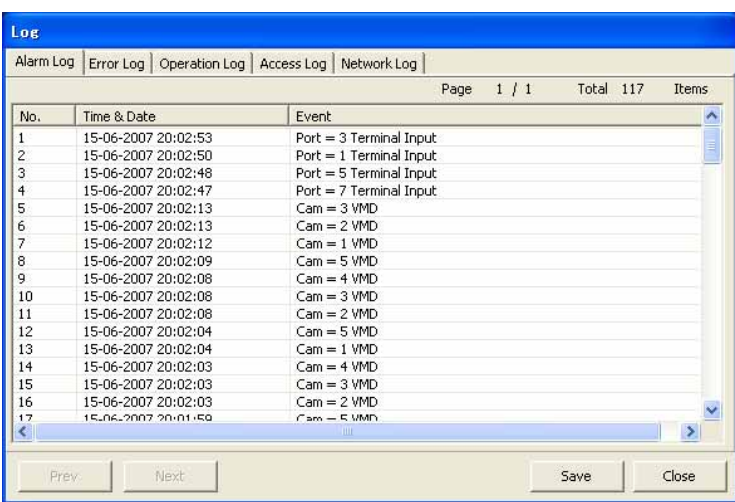

# Закладка [Network log] (Сетевой журнал)

Возможно проверить журналы регистрации на наличие случаев ошибки сети (время и место возникновения и происшествия ошибки сети).

### Примечание:

В журнале регистрации может храниться до 100 ошибок. В случае регистрации в журнале более 100 ошибок, более старые журналы событий будут перезаписаны более новыми. В таком случае, первой будет удалена самая старая регистрационная запись.

Существуют следующие описания сетевого журнала.

SMTPPOP3ATTEST ERR SMTPPOP3SVR ERR SMTPPOP3ADD ERR SMTPATTEST ERR **SMTPSVR ERR** SMTPSVRADD ERR **SMTPOTHER DNSOTHER** NTPGETTIME OK NTPSVRADD ERR NTPSVRRES ERR **NTPOTHER DHCPIPADDUPDATE ERR** DHCPIPADD LOST **DHCPOTHER** 

Ошибка аутентификации РОРЗ Невозможно найти РОРЗ сервер Невозможно найти адрес РОРЗ сервера Ошибка аутентификации SMTP протокола Невозможно найти SMTP сервер Невозможно найти адрес SMTP сервера Другие ошибки SMTP протокола Другие ошибки DNS Синхронизация с NTP сервером завершена Невозможно найти адрес NTP сервера Нет ответа от NTP сервера Другие ошибки NTP сервера Невозможно обновить IP-адрес DHCP протокола **DHCP протокол потерян** Другие ошибки DHCP протокола

# Проверка системной информации и информации диска записывающего УСТРОЙСТВА (Information (Информация))

Системная информация и информация диска записывающего устройства могут быть проверены. На всплывающем меню выберите пункт "Information" (Информация). (<sup>№</sup> страница 35).

→ Отобразится окно "Information" (Информация).

В данном окне проверьте необходимую информацию.

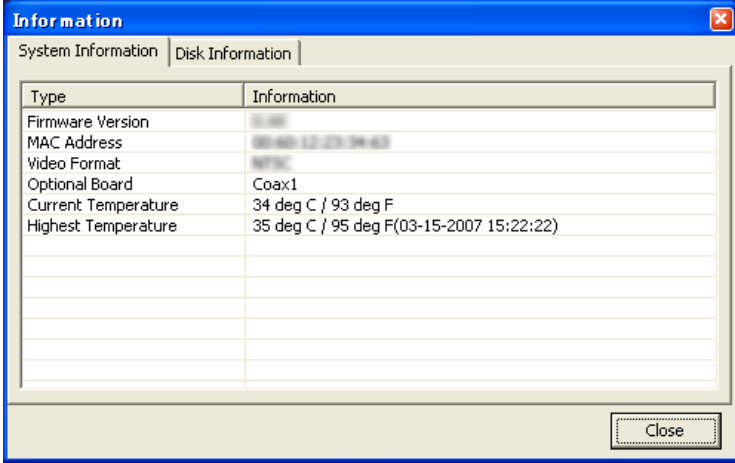

# Запуск/остановка ручной записи с использованием данного программного **обеспечения (Manual Rec. Control (Ручной режим записи))**

С использованием данного программного обеспечения возможно вручную начинать и останавливать запись.

#### **Снимок экрана 1**

На всплывающем меню выберите функцию "Manual Rec. Control" (Ручной режим записи) ( страница 35).

→ Отобразится окно "Manual Rec. Control" (Ручной режим записи).

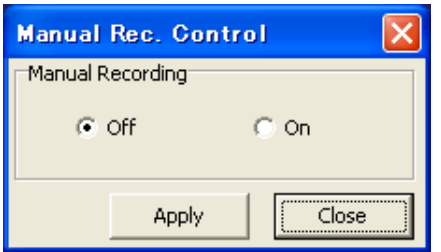

# **Шаг 1**

Выберите функцию "On"(Вкл.) или "Off"(Выкл.) для начала или остановки ручной записи.

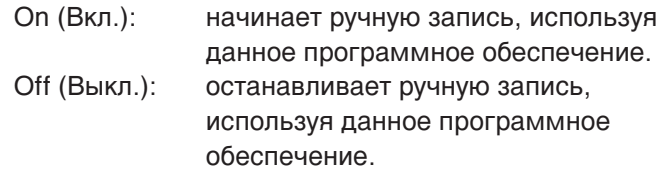

#### **Шаг 2**

Нажмите кнопку [Apply] (Применить).

→ Выбранная функция может быть выполнена.

# Определение необходимости включения или отключения аварийного вывода сигнала с терминала AUDIO IN/ALARM OUT на задней панели записывающего устройства (Alarm Output Control (Управление аварийным выводом))

Можно выбрать - включить либо отключить аварийный вывод с теримнала "AUDIO IN/ALARM OUT" (Вход аудио/выход сигнлоаизации) на задней панели записывающего устройства.

#### Снимок экрана 1

Выберите в всплывающем меню пункт "Alarm Output Control" (Управление аварийным выводом) (<sup>к</sup> страница 35).

 $\rightarrow$  Отобразится окно "Alarm Output Control" (Управление аварийным выводом).

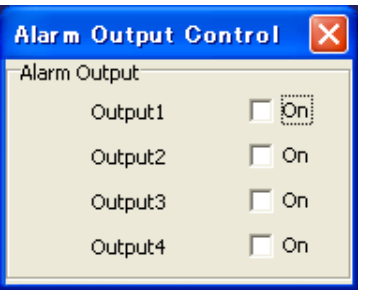

#### $\overline{u}$ ar 1

Отметьте желаемый пункт, соответствующий терминалу, с которого будет осуществляться аварийный вывод сигнала. Отмените выбор, чтобы прекратить аварийный вывод сигнала.

#### $_{\text{I\!I}}$ аг 2

Чтобы закрыть окно "Alarm Output Control" (Управление аварийным выводом), нажмите кнопку [x] в правом верхнем углу окна.

# Перезагрузка записывающего устройства (Maintenance (Обслуживание) - Reboot  $(Nepea$ грузка))

Выберите "Reboot" (Перезагрузка) в разделе меню "Maintenance" (Обслуживание) (<sup>к</sup> страница 35). → Появится окошко подтверждения.

После нажатия в окне подтверждения кнопки [ОК], появится окно повторного подтверждения. Нажмите кнопку [ОК], чтобы повторно подтвердить перезагрузку записывающего устройства. Вновь подсоединитесь к записывающему устройству, поскольку в процессе перезагрузки связь между записывающим устройством и компьютером будет прервана.

#### Важно:

Прежде чем перезагрузить записывающее устройство, убедитесь, что оно не работает в режиме записи, воспроизведения или копирования.

# Скачивание/Загрузка данных настройки из/на записывающее устройство Скачивание/Загрузка Данных Настройки записывающего устройства (Maintenance (Обслуживание) – Setup Data Download/Upload (Скачивание/ Загрузка Данных Настройки))

В разделе всплывающего меню "Maintenance" (Обслуживание) выберите пункт "Setup Data Download/ Upload" (Скачивание/загрузка данных настройки) (• страница 35).

 $\rightarrow$  Отобразится окно "Setup Data Download/Upload" (Скачивание/загрузка данных настройки).

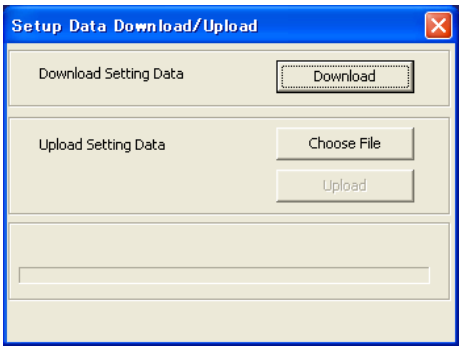

## **Download Setting Data (Скачать данные настройки)**

#### **Шаг 1**

Нажмите кнопку [Download] (Скачать).

→ Отобразится окно "Save..." (Сохранить...).

#### **Шаг 2**

Выберите директорию, в которую должны быть сохранены данные настройки (директория по умолчанию: RT4Set.bin) и затем нажмите кнопку [Save] (Сохранить).

→ Начнётся сохранение данных настройки.

#### **Upload Setting Data (Загрузить данные настройки)**

#### **i** $\mu$  1

Нажмите кнопку [Choose File] (Выбор файла) и выберите данные настроек, которые необходимо загрузить.

# **Шаг 2**

Нажмите кнопку [Upload] (Закачать). → Начнётся загрузка данных настройки.

#### Примечание:

Настройки вкладки [Network Setup] (Настройки сети) и в окне "Communication Setup" (Настройки коммуникации) не будут заменены, даже если загрузить новые данные настроек.

# Скачивание/загрузка настроек языка из/на записывающее устройство Скачивание/загрузка настроек языка (Maintenance (Обслуживание) – Language Data Download/Upload (Скачивание/загрузка настроек языка))

В записывающее устройство можно загрузить или скачать с него данные языковых настроек. По умолчанию выбран английский язык.

Выберите "Language Data Download / Upload" (Скачивание / загрузка настроек языка) в разделе всплывающего меню "Maintenance" (Обслуживание) (<sup>№</sup> страница 35).

 $\rightarrow$  Отобразится окно "Language Data Download/Upload" (Скачивание/загрузка настроек языка).

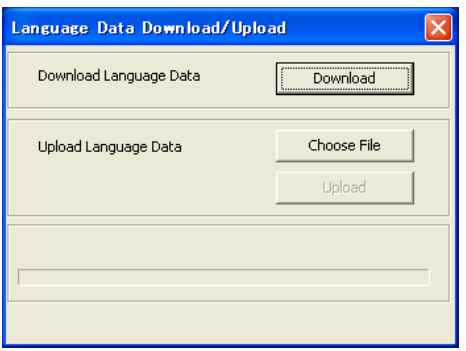

#### Download Language Data (Скачать настройки языка) настройки языка

#### **Шаг 1**

Нажмите кнопку [Download] (Скачать).

#### **Шаг 2**

Выберите директорию в которую будут сохранены настройки языка (по умолчанию: RT4Lang.txt) и нажмите кнопку [Save] (Сохранить).

→ Начнётся сохранение настроек языка.

#### Upload Language Data (Загрузить настройки языка)

Нажмите кнопку [Choose File] (Выбор файла) и выберите настройки языка, которые необходимо загрузить.

#### **i** 1

Нажмите кнопку [Upload] (Закачать). → Начнётся загрузка настроек языка.

- Примечания:
- Для выбранного языка доступны следующие символы. (Некоторые символы могут не отображаться.)
- Базовая Латиница, Расширенная Латиница-А, Кириллица
- Загрузка выбранных языковых может не состоятся в зависимости от числа символов.
- Кодировка символов загружаемого файла должна быть UTF-8.
- Рекомендуем сохранить копию текущих языковых настроек перед загрузкой, поскольку они будут утеряны при загрузке новых настроек языка.

Также рекомендуем сохранять их перед обновлением прошивки, поскольку настройки будут переключены на настройки по умолчанию.

# Скачивание/загрузка шаблона почтового сообщения (Maintenance (Обслуживание) - Mail Template Download / Upload (Скачать / загрузить шаблон почтового сообщения))

Можно скачивать/загружать шаблоны, которые будут использованы для почтовых сообщений о событиях или ошибках.

Выберите в разделе "Maintenance" (Обслуживание) всплывающего меню пункт "Mail Template Download / Upload" (Скачать/загрузить шаблон почтового сообщения) (<sup>№</sup> страница 35).

→ Отобразится окно "Mail Template Download/Upload" (Скачать/загрузить шаблон почтового сообщения).

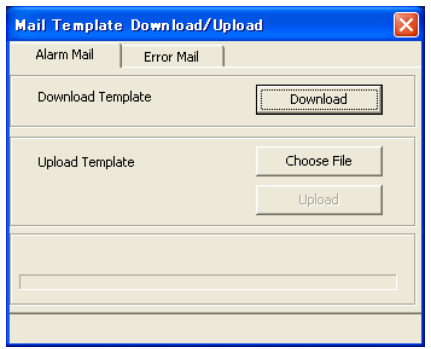

#### Download Template (Скачать шаблон сообщения)

Перейдите на вкладку [Alarm Mail] (Сообщение о тревоге) или [Error Mail] (Сообщение об ошибке). Нажмите кнопку [Download] (Скачать) и после выбора директории нажмите кнопку [Save] (Сохранить). → Начнётся сохранение шаблона сообщения.

#### Upload Template (Загрузить шаблон сообщения)

Перейдите на вкладку [Alarm Mail] (Сообщение о тревоге) или [Error Mail] (Сообщение об ошибке). Нажмите кнопку [Choose File] (Выбор файла) и выберите шаблон, который необходимо загрузить. Потом нажмите кнопку [Upload] (Закачать).

→ Начнётся загрузка шаблона сообщения.

#### Примечания:

- Обратитесь к странице 82 для получения информации о том, как редактировать содержание почтового сообщения.
- Рекомендуем сохранить архивную копию оригинального файла перед загрузкой нового шаблона, поскольку при загрузке нового старый будет переписан.

Также рекомендуется скачивать и сохранять копию шаблона перед обновлением прошивки, поскольку шаблон будет установлен по умолчанию.

# Загрузка в записывающее устройство данных из интернета.

Чтобы загрузить данные из интернета, которые будут использованы при доступе к записывающему устройству через веб-браузер, сделайте следующее.

В разделе меню "Maintenance" (Обслуживание) выберите "Web Data Upload" (Загрузка данных из Интернета) ( т страница 35).

Откроется следующее окно.

#### **Снимок экрана 1**

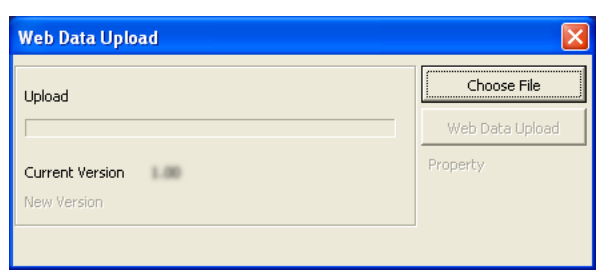

# **Шаг1**

Нажмите кнопку [Choose File] (Выбор файла) и выберите данные, которые нужно загрузить.

→ Будет показана информация о файле (размер файла, дата и время обновления).

#### **i**  $\mu$  **2**

Нажмите кнопку [Web Data Upload] (Загрузка данных из Интернета).

→ Начнётся загрузка данных из интернета.

# Обновить прошивку записывающего устройства Обновить прошивку (Maintenance (Обслуживание) – Firmware Update (Обновить прошивку))

Выберите "Firmware Update" (Обновить прошивку) в разделе меню "Maintenance" (Обслуживание) ( • страница 35).

# **Снимок экрана 1**

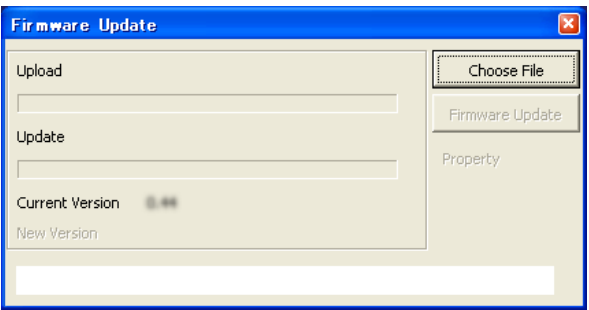

#### **Шаг 1**

Нажмите кнопку [Choose File] (Выбор файла) и выберите файл обновления.

→ Будет показана информация о файле (размер файла, дата и время обновления).

#### **Шаг 2**

Нажмите кнопку [Firmware Update] (Обновить прошивку).

→ Начнётся обновление прошивки.

Чтобы проверить обновлённую прошивку, перезагрузите записывающее устройство.

#### **Важно:**

До перезагрузки, убедитесь, что записывающее устройство не находится в режиме записи, воспроизведения или копирования.

# Скачивание записанных изображений с записывающего устройства

Можно осуществлять поиск необходимых записанных изображений, указав каналы камеры, тип записи, время начала и окончания записи.

#### **Снимок экрана 1**

Нажмите кнопку [Data Download] (Скачивание данных). (☞ страница 9)

 $\rightarrow$  Отобразится окно "Data Download" (Скачивание данных).

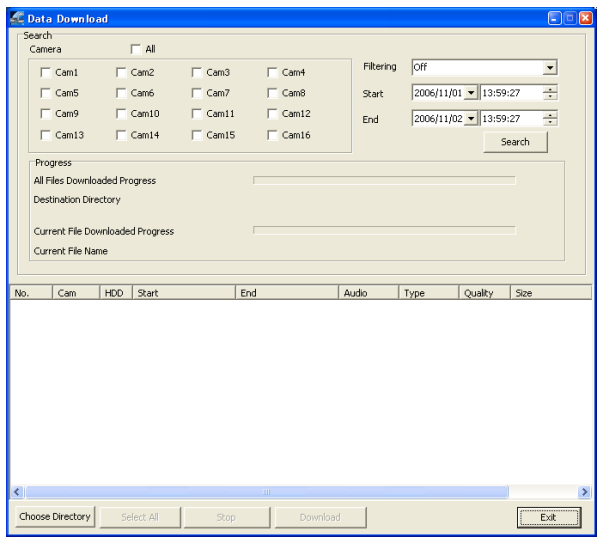

## **Шаг 1**

Установите следующие фильтры поиска.

- Камера: Выберите каналы камеры.
	- Чтобы выбрать все каналы камеры, нажмите чек-бокс "All" (Все).

Filtering (Фильтрация): Выберите тип записи.

- Off (Выкл.): Поиск без фильтрации
- Manual (Ручная запись): Производится лишь поиск изображений, сделанных через ручную запись
- Timer (Таймер): Ищет только изображения, записанные по командам таймера
- Alarm (По возникновению сигнала): Производится лишь поиск изображений, записанных по возникновению сигнала (вызванных терминальным вводом, VMD и командой получения аварийного сигнала)
- Terminal (Терминальная запись): Производится лишь поиск изображений, записанных при возникновении сигнала, вызванного терминальным вводом

**VMD** (Видеодетектор движения): Производится поиск лишь изображений, полученных при возникновении сигнала от Видеодетектора движения

Com (Команда): Ищет только изображения, записанные типом записи сигнализации,

ожидающей получения команды сигнализации Start (Начало): Введите дату и время начала

записи.

End (Конец): Введите дату и время окончания запси.

#### **LUar 2**

Нажмите кнопку [Search] (Поиск).

#### Примечание:

Отображаемый список содержит последние 5 000 записанных изображений.

# Снимок экрана 2

Список результатов будет показан в окне "Data Download" (Скачивание данных) **от Волянь Великов в Шаг 3** 

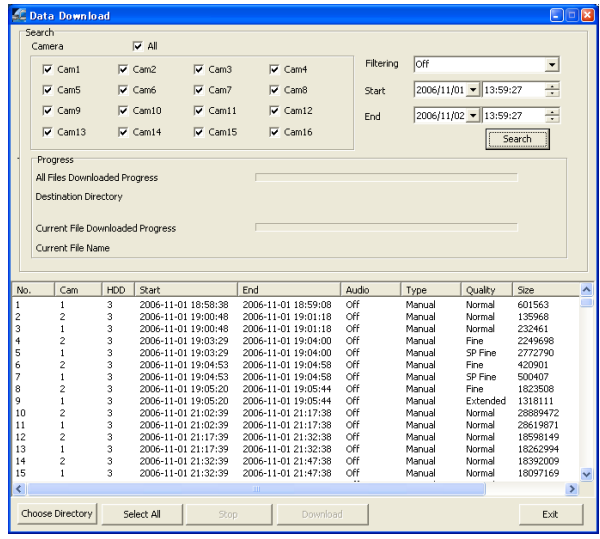

Нажмите кнопку [Choose Directory] (Выбор директории) и выберите папку, в которую будут сохранены записанные изображения.

## **Шаг 4**

Выберите нужные изображения из списка результатов поиска. Чтобы выбрать все изображения из списка, нажмите кнопку [Select All] (Выбрать все).

#### Примечание:

Чтобы выбрать несколько результатов поиска, кликайте на них, удерживая на клавиатуре кнопку [Ctrl].

#### **Шаг 5**

Нажмите кнопку [Download] (Скачать). → Начнётся скачивание.

#### **Шаг 6**

Чтобы закрыть окно "Data Download" (Скачивание данных) нажмите кнопку [Exit] (Выход).

#### **Важно:**

- Названия файлов загружаемых изображений нельзя отредактировать.
- Невозможно загрузить записанное изображение, которое в настоящее время воспроизводится или копируется записывающим устройством, либо **КОТОРЫЙ ВОСПРОИЗВОДИТСЯ ПРОГРАММНЫМ** обеспечением.

# Дистанционная коммуникация

Возможна аудио-коммуникация с записывающим устройством. Для осуществления аудио-коммуникации, подсоедините громкоговоритель и микрофон и к записывающему устройству и к ПК. Нажмите кнопку [Remote Talk] (Дистанционная коммуникация).

→ Включится дистанционная коммуникация.

Когда начнётся дистанционная коммуникация, вместо кнопки Э [Remote Talk] (Дистанционная коммуникация) появится кнопка  $\mathbb{R}$  [Stop Remote Talk] (Выключить дистанционную коммуникацию). Чтобы выключить дистанционную коммуникацию, нажмите кнопку Э [Stop Remote Talk] (Выключить дистанционную коммуникацию).

#### Важно:

- Управление уровнем громкости дистанционной коммуникации регулируется на панели управления "Sound and Audio Device" (Звуковыми и Аудио Устройствами) Windows.
- Если дистанционная коммуникация начинается одновременно с воспроизведением на ПК записанных изображений, могут быть слышны одновременно звук дистанционной коммуникации и воспроизведения. При отключении звука кнопкой [Mute] (Отключить звук), будет отключен только звук BОСПроизводимого изображения. (· страница 26)

# Конфигурация настроек программного обеспечения системы наблюдения (Monitor System Config (Конфигурация системы наблюдения))

При нажатии кнопки [Monitor System Setup] (Настройка системы монитора) появится всплывающее меню.

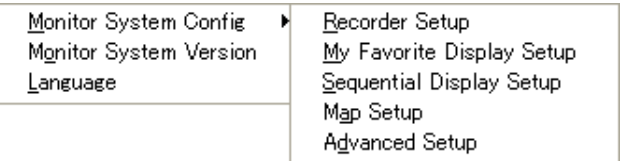

# Настройка Записывающего Устройства (Monitor System Config (Конфигурация системы наблюдения) - Recorder Setup (Настройка записывающего устройства))

В окне "Recorder Setup" (Настройка записывающего устройства) можно выполнить следующие операции.

- Указать, что записывающее устройство будет управляться данным программным обеспечением
- Редактировать информацию записывающего устройства
- Редактировать информацию камеры

#### **Снимок экрана 1**

В разделе меню "Monitor System Config" (Конфигурация системы наблюдения) выбрать "Recorder Setup" (Настройка записывающего устройства)

→ Отобразится окно "Recorder Setup" (Настройка записывающего устройства).

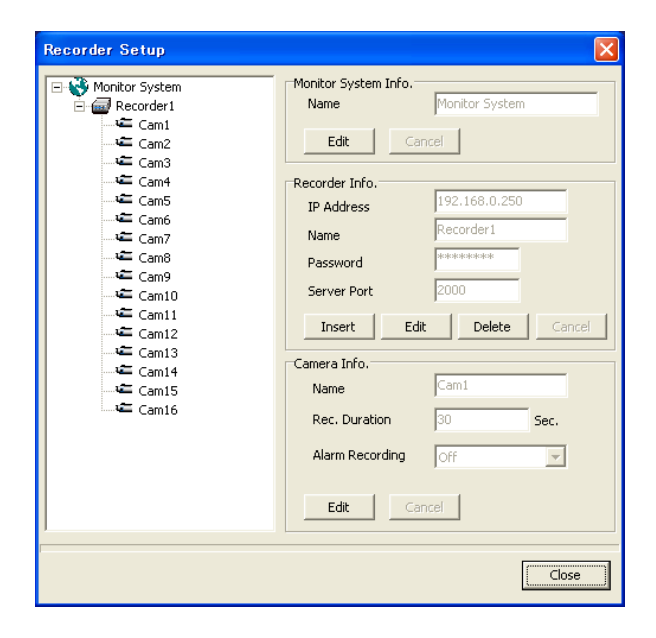

# **Шаг 1**

Конфигурировать настройки в окне "Recorder Setup" (Настройка записывающего устройства) Обратитесь к следующей информации для подробной описания параметров настройки в окне "Recorder Setup" (Настройка записывающего устройства).

# **Шаг 2**

При завершении процесса конфигурации, нажмите кнопку [Close] (Закрыть).

### Параметры Настройки

#### ■ Дерево записывающих устройств и камер, **УПРАВЛЯЕМЫХ СИСТЕМОЙ МОНИТОРИНГА**

Будут отображены названия записывающих устройств и каналов камер. При нажатии на иконку, справа от окна появится информация о соответствующем устройстве.

#### ■ Monitor System Info. (Информация о системе **наблюдения)**

Появится название системы наблюдения. Отредактируйте название системы мониторинга. Нажмите кнопку [Edit] (Редактировать) и отредактируйте название системы мониторинга. Чтобы сохранить изменённое название, нажмите кнопку [ОК].

#### ■ Recorder Info. (Информация о записывающем **устройстве)**

Можно добавить/удалить записывающее устройства в/из системы мониторинга и редактировать информацию о нём.

#### <Добавить записывающее устройство в систему **МОНИТОРИНГА>**

Обратитесь к странице 12, как добавить записывающее устройство в систему мониторинга.

#### < Редактировать информацию о записывающем **УСТРОЙСТВЕ>**

Нажмите иконку нужного записывающего устройства, после чего нажмите кнопку [Edit] (Редактировать). Отредактируйте"IP Address" (IPадрес), "Name" (Имя), "Password" (Пароль) или "Server Port" (Порт сервера). Чтобы применить отредактированный параметр, нажмите кнопку [OK].

#### <Удалить записывающее устройство из  $CMC$ **Т**емы>

Нажмите иконку нужного записывающего устройства, после чего нажмите кнопку [Delete] (Удалить). Нажмите кнопку [OK] на появившемся окне подтверждения, чтобы удалить записывающее устройство из системы мониторинга.

#### ■ Camera Info. (Информация о камере)

Можно редактировать информацию и продолжительность аварийной записи выбранной камерой. Нажмите иконку нужной камеры, после чего нажмите кнопку [Edit] (Редактировать). Отредактируйте "Name" (Имя) (до 12 символов) или "Rec. Duration" (Продолжительность записи). Чтобы применить отредактированный параметр нажмите кнопку [ОК].

Изображения, сделанные при аварийной записи, будут сохранены в папке "Mpeg" в директории, указанной в секции "Choose Directory" (Выбор "<br>директории) окна "Advanced Setup" (Расширенный набор опций настройки).

#### **Важно:**

- $\cdot$  Одно и то же имя канала камеры не может быть применено к двум и более камерам, если они подключены к одному записывающему **VCTDOЙСТВV.**
- Перед тем как редактировать поле "Name" (Имя) в области "Camera Info" (Информация о камере), убедитесь, что не воспроизводится изображения с редактируемого канала камеры.

#### Rec. Duration (Продолжительность записи):

Выберите продолжительность аварийной записи программным обеспечением в пределах 10-999 секунд.

Изображения сделанные этим программным обеспечением при аварийной записи могут быть сохранены на ПК. (Аварийная запись начинается когда записывающее устройство обнаруживает аварийную ситуацию.)

По умолчанию длительность – "30" (сек.),

#### Alarm Recording (Запись сигнализации): В

древовидном отображении окна "Настройка Записывающего Устройства" выберите из каналов камер, соответствующих выбранной иконке камеры, канал камеры, который будет использован при аварийной ситуации. По умолчанию - "Off" (Выкл.).

#### **Важно:**

- Нельзя кофигурировать/редактировать настройки текущего загруженного устройства записи.
- Аварийная запись начнётся только при загрузке на записывающее устройство.
- В зависимости от настроек начала записи изображения, первых несколько секунд записываемого изображения могут быть не воспроизведены на RT4Viewer.

# Настройка Отображения Избранного (Monitor System Config (Конфигурация **СИСТЕМЫ НА ОЛЮДЕНИЯ) - My Favorite Display Setup (Настройка избранного))**

Выбрать нужный канал камеры к нужному участку в качестве "favorite" (Избранного). Можно зарегистрировать до 10 избранных (Избранное 1 – Избранное 10).

# **Снимок экрана 1**

Выберите в разделе меню "Monitor System Config" (Конфигурация системы наблюдения) пункт "Му Favorite Display Setup" (Настройка избранного) (• страница 49).

→ Отобразится окно "My Favorite Display Setup" (Настройка избранного).

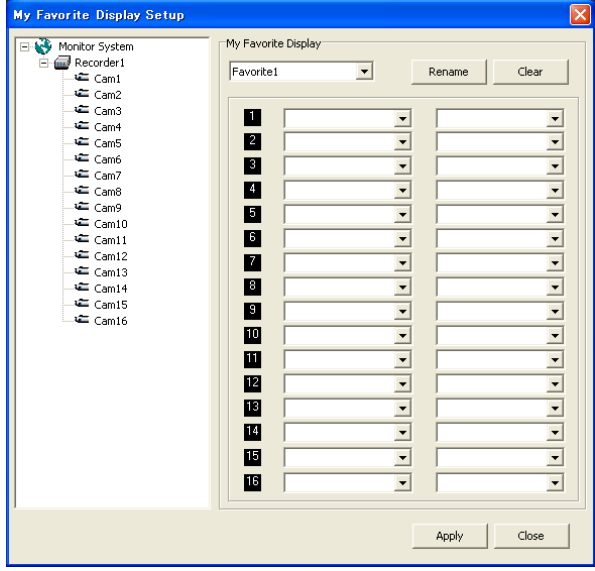

#### **i** 1

Выберите имя (Избранное 1 – Избранное 10) из выпадающего меню.

# **Шаг 2**

Выберите какие записывающие устройства и каналы камер будут закреплены за каждым **V**Частком.

Можно назначить нужный канал камер, перетянув в режиме древовидного отображения иконку камеры на иконку участка.

#### **Шаг 3**

Чтобы отменить все назначения, нажмите кнопку [Clear] (Стереть).

Чтобы отредактировать имя "избранного отображения", нажмите кнопку [Rename] (Переименовать).

→ Отобразится окно "Rename" (Переименовать). Введите новое имя и нажмите на кнопку [Apply] (Применить).

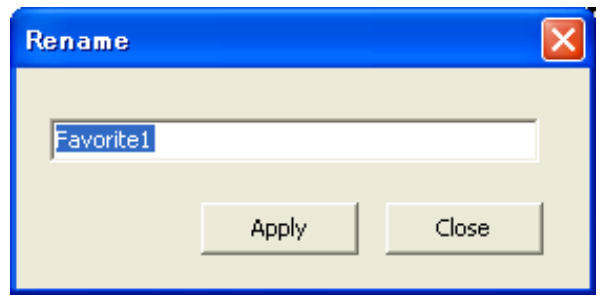

#### **Шаг 4**

Нажмите кнопку [Apply] (Применить) в окне "My Favorite Display Setup" (Настройка избранного)

# Настройка Последовательного Вывода на Экран (Monitor System Config (Конфигурация системы наблюдения) - Sequential Display Setup (Настройка последовательного вывода на экран))

Конфигурация настроек последовательного вывода на экран.

## **Снимок экрана 1**

Выберите в разделе меню "Monitor System Config" (Конфигурация системы наблюдения) пункт "Sequential Display Setup" (Настройка последовательного вывода на экран) ( то страница 49).

→ Отобразится окно "Sequential Display Setup" (Настройка последовательного вывода на экран).

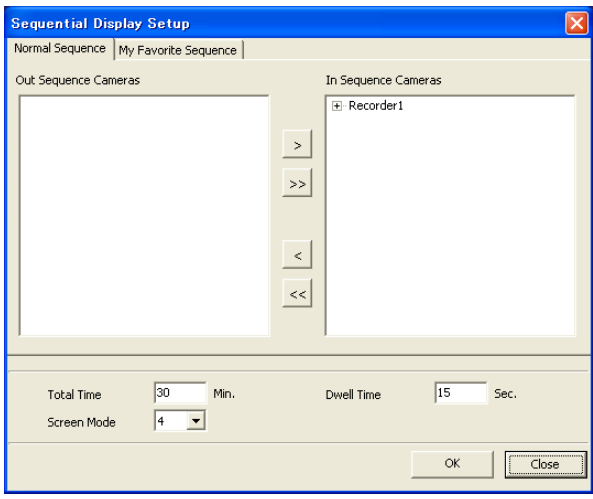

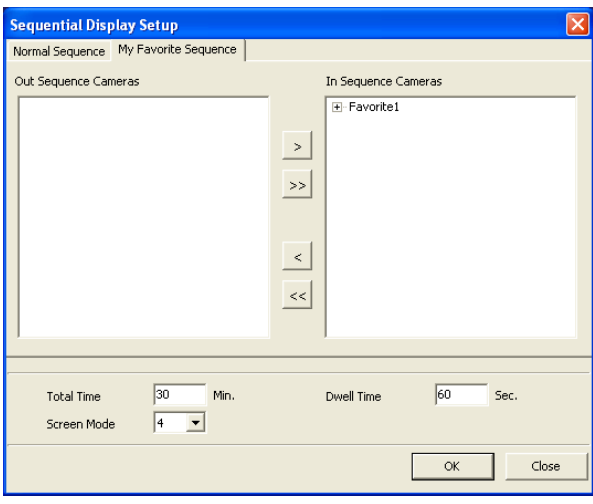

# **i** $\mu$  1

В окне "Sequential Display Setup" (Настройка последовательного вывода на экран) есть две вкладки: "Normal Sequence" (Обычная последовательность вывода) и "My Favorite Sequence" (Избранная последовательность вывода) На вкладке "Normal Sequence" (Обычная последовательность вывода) конфигурируются настройки последовательного отображения используя камеры, подключённые к зарегистрированному записывающему устройству. На вкладке "My Favorite Sequence" (Избранная последовательность вывода), конфигурируются настройки последовательного отображения камер, зарегистрированных как "favorite" (избранные). Параметры "Total Time" (Общее время), "Dwell Time" (Выдержка последовательности), "Screen Mode" (Режим экрана) - общие настройки, применимые к обеим вкладкам. Ниже приведены данные о параметрах настройки.

# **Шаг 2**

Завершив настройку, нажмите кнопку [ОК].

#### Параметры настройки

■ Out Sequence Cameras (Камеры, исключенные из последовательности вывода на экран)

#### ■ In Sequence Cameras (Камеры, входящие в последовательность вывода на экран)

Чтобы исключить какую-либо камеру из последовательности отображений, выберите эту камеру, и нажмите кнопку [<]. Чтобы исключить из последовательного отображения все камеры, нажмите кнопку  $\left[ << \right]$ .

Чтобы включить камеру из списка "Out Sequence Cameras" (Камеры, исключенные из последовательности вывода на экран) для последовательного отображения, выберите нужную камеру в списке "Out Sequence Cameras" (Камеры, исключенные из последовательности вывода на  $\lambda$ экран) и нажмите кнопку [>].

Чтобы использовать все камеры из списка "Out Sequence Cameras" (Камеры, исключенные из последовательности вывода на экран) для последовательного отображения, нажмите кнопку  $\left[ \gg \right]$ .

#### ■ Total Time (Общее время)

Установите общее время последовательного отображения в пределах 0 – 999 минут. Если установлен"0", последовательное отображение о́удет происходить, пока не будет остановлено BDVYHVIO.

По умолчанию, время – 30 минут.

#### **• Dwell Time (Выдержка последовательности)**

Установите время задержки (интервал переключения с одного канала камер на следующий) в пределах 15 - 999 секунд По умолчанию, время – 60 секунд.

#### ■ Screen Mode (Режим экрана)

Выберите режим экрана, используемый для последовательного отображения - 1, 4, 9 или 16. По умолчанию – 4 (4 экрана)

# Настройка карты (Monitor System Config (Конфигурация системы наблюдения) -Map Setup (Настройка карты))

Установите карту (диаграмму мест установки камер), используемую для отображения карты. При дистанционном управлении записывающим устройством, карта позволяет визуально представить месторасположение камер.

#### **Снимок экрана 1**

Выберите в разделе меню "Monitor System Config" (Конфигурация системы наблюдения) пункт "Мар Setup" (Настройка карты) ( то страница 49).  $\rightarrow$  Отобразится окно "Map Setup" (Настройка карты).

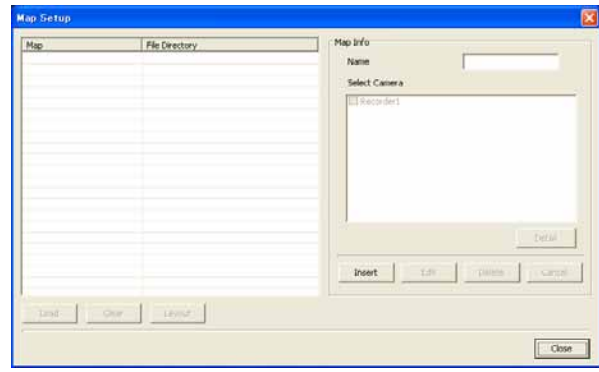

#### Примечания:

- Если до нажатия кнопки [OK] не зарегистрировано ни одного имени, настройки не будут установлены.
- Нельзя располагать одну камеру на нескольких картах.

# **Шаг 1**

Нажмите кнопку [Insert] (Вставить) и введите имя в поле "Name" (Имя).

Выберите камеры, которые будут отображаться на карте.

Если установлен флажок у имени записывающего устройства, будут выбраны все камеры,

подключенные к этому записывающему устройству. Чтобы выбрать независимые камеры, выделите их в следующем окне, которое откроется после нажатия кнопки [Detail] (Детальная информация). Выбрав камеры, которые будут отображаться на карте, нажмите кнопку [ОК].

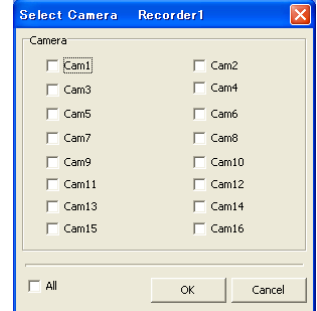

## Снимок экрана 2

Карта будет создана.

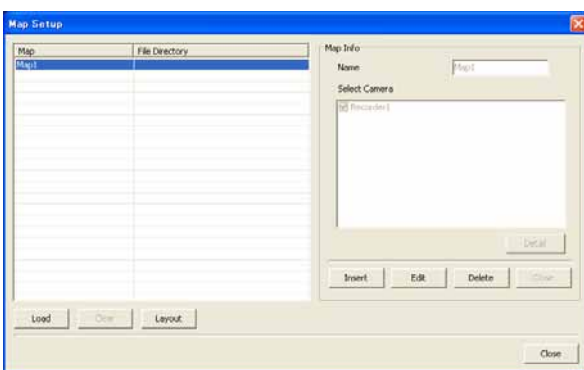

#### Снимок экрана 3

Отобразится окно "Мар Edit" (Редактирование карты)

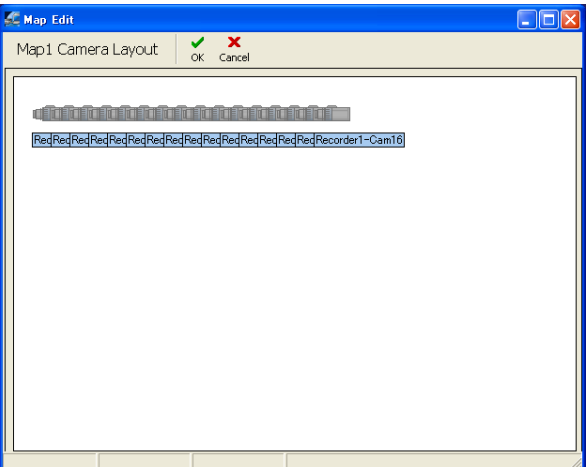

#### $\mathbf{u}$ аг 2

Выберите созданную карту, указанную в колонке "Мар" (Карта), и нажмите кнопку [Load] (Загрузить), чтобы применить фоновое изображение. Например, схематическое изображение внутренних помещений банка, супермаркета и т.п. Фоновое изображение должно быть в формате bmp или јред.

Чтобы отменить применение фонового изображения, нажмите кнопку [Clear] (Стереть)

# $III<sub>ar</sub> 3$

Нажмите кнопку [Layout] (Расстановка).

#### Шаг $4$

Расположите иконки камер на фоновом изображении, в соответствии с действительными позициями камер.

#### $\mathbf{u}$ ar 5

Нажмите на кнопку [ОК]. → Окно "Мар Edit" (Редактирование карты) закроется.

#### Шаг $6$

Нажмите кнопку [Close] (Закрыть) в окне "Мар Setup" (Настройки Карты).

# Расширенная настройка (Monitor System Config (Конфигурация системы наблюдения) – Advanced Setup (Расширенная настройка))

В окне "Advanced Setup" (Расширенная настройка) конфигурируются дополнительные настройки.

#### **Снимок экрана 1**

В меню "Monitor System Config" (Конфигурация системы наблюдения) выберите пункт "Advanced Setup" (Расширенная настройка) (• страница 49).  $\rightarrow$  Отобразится окно "Advanced Setup" (Расширенная настройка).

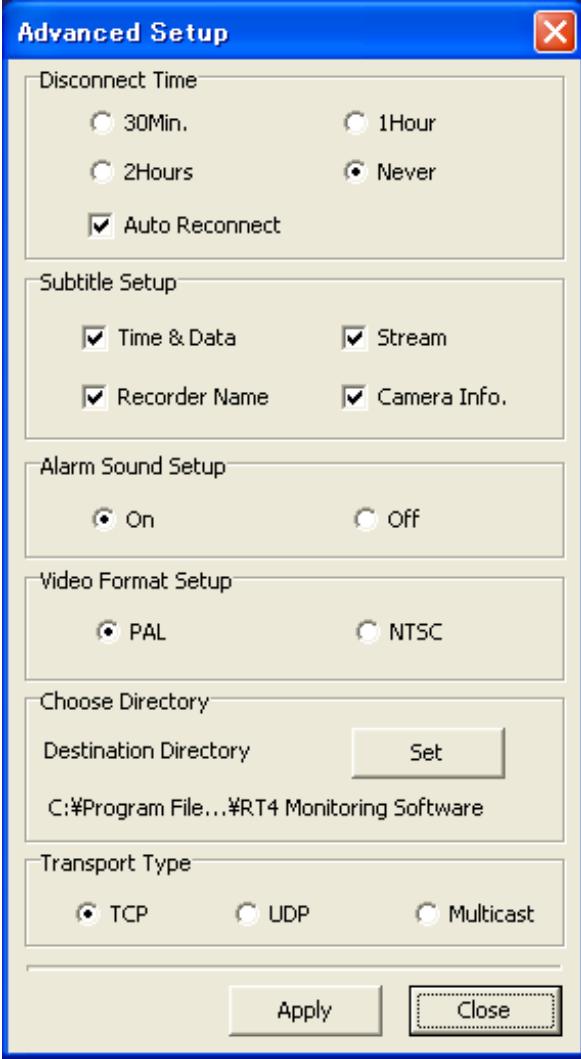

#### **Шаг 1**

Настройте следующие параметры.

#### ■ Disconnect Time (Время отключения)

Прямая трансляция будет отключена, если на компьютере не выполнялось никаких операций в течение определённого времени. Для параметра "Wait Time" (Время Ожидания) возможны следующие значения: 30 мин, 1 час, 2 часа, Никогда Если отмечен пункт "Auto Reconnect" (Автоматическое возобновление), отключенная прямая трансляция будет автоматически возобновлена через 5 минут, даже если записывающее устройство отключилось из-за ошибки соединения и т.п. **Исходное значение**: Никогда (Автоматич. возобновление ВКЛ)

#### ■ Subtitle Setup (Настройка титров)

Можно выбрать информацию, отображаемую на мониторе.

Отметьте нужный пункты для отображения соответствующей информации.

- **Time & Date (Время и дата)**: Если идёт прямая трансляция, будут показаны текущие время и дата. Если воспроизводится записанное изображение, будут показаны время и дата записи.
- **Stream (Поток)**: Будет указана скорость передачи изображения.

Recorder Name (Имя записывающего

**устройства)**: будет указано имя записывающего устройства.

Сатега Info. (Данные камеры): Будет указано имя камеры и установленное качество изображения.

По умолчанию: Все пункты отмечены

#### ■ Alarm Sound Setup (Настройкка звукового сигнала тревоги)

Выберите "On" (Вкл.) или "Off" (Выкл.), чтобы включить либо отключить звонок тревоги (будет слышен через колонки ПК), если программа получит сообщение о тревоге. По умолчанию: On (Вкл.)

■ Video Format Setup (Настройка Формата Видео) Выберите формат видео.

■ Choose Directory (Выбор директории) Назначьте директорию, в которой будут сохраняться записанные изображения и захваченные кадры.

### ■ Transport Type (Тип передачи)

Выберите протокол соединения - "TCP" или "UDP" "Multicast" (многоадресной передачи). **Исходное значение: ТСР** 

Выбран "■ Transport Type" (Тип передачи).

#### **Важно:**

Если выбран "UDP", к ПК может быть подсоединено только одно записывающее **VCTDOЙСТВО.** 

#### **Шаг 2**

Завершая настройки, нажмите кнопку [Apply] (Применить).

# **Monitor System Version (Версия Системы Мониторинга)**

Выберите из всплывающего меню пункт "Monitor System Version" (Версия Системы Мониторинга) (□ страница 49).

Будет отображена текущая версия программного обеспечения для мониторинга.

# Language (Язык)

Во всплывающем меню выберите "Language" (Язык) (<sup>№</sup> страница 49). (Текущий язык отображения выбран при установке программы.) Выберите язык отображения из числа следующих.

Chinese (Китайский), Custom (Выбрать), English (Английский), Japanese (Японский) По умолчанию, выбран английский язык.

Можно выбирать отображаемые символы, редактируя файл "Cst.ini" из папки "RT4 Monitoring Software". (Путь к директории: "C:\Program Files\Panasonic\RT4 Monitoring Software".)

#### Примечания:

- В зависимости от языковых настроек Windows, избранные символы могут отображаться неправильно. Не редактируйте никакие файлы, кроме "Cst.ini".
- Завершив редактирование файла, сохраните его в кодировке UTF-8.

Можно осуществлять поиск и воспроизведение загруженных записей изображений.

# **3anyck RT4Viewer**

Быберите "RT4Viewer.exe" в меню "Start" (Пуск) ("Start" (Пуск) - "All Programs" (Все программы) -"Panasonic" - "RT4 Monitoring Software" - "RT4Viewer") или нажмите кнопку [RT4Viewer].  $\rightarrow$  Запустится RT4Viewer и откроется окно "RT4Viewer"

#### Примечания:

- Копируя записи с записывающего устройства на подключённое внешнее записывающее устройство, можно копировать программу просмотра вместе с записанными изображениями. Для более подробной информации обратитесь к руководству по установке записывающего устройства.
- Когда используется загруженная программа просмотра, пункт "Search File(S)" (Найти файл)" в меню "File" (Файл) недоступен.

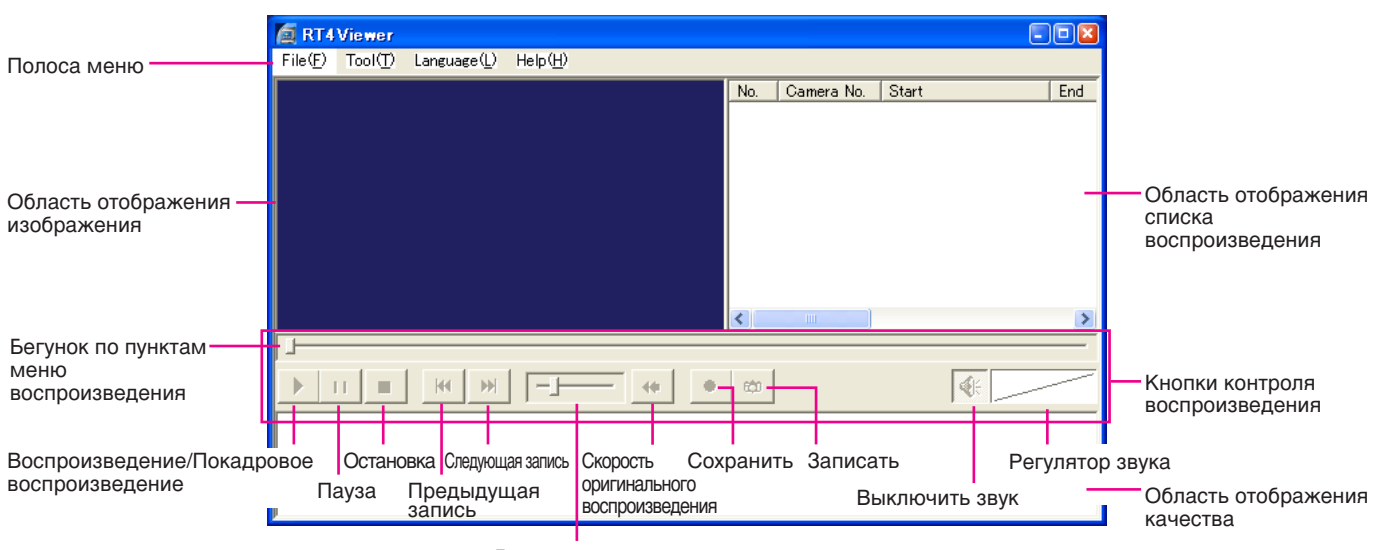

Бегунок по пунктам скорости воспроизведения

# **■ File (Файл)**

Пункты в меню "File(F)" (Файл)

- **Open File(O) (Открыть файл)**: Открыть файл (сохранённую запись изображения) ( те страница 59).
- **Search File (S) (Найти файл)**: Найти файл (сохранённую запись изображения). Если выбрано "Search File" (Найти файл), откроется окно "Search File" (Найти файл) (☞ страница 60).
- Full Screen (W) (Полный Экран): Сохранённые записи изображений будут отображены во весь экран.

**Exit (X) (Выход):** Выход из RT4Viewer.

# $\blacksquare$  Tool (Инструменты)

Пункты в меню "Tool (T)" (Инструменты).

# **Alteration Detection (А) (Обнаружение**

- изменений): Проверить были ли внесены изменения в сохранённую запись изображения, выделенную в списке воспроизведения.
- File Conversion (F) (Конвертировать файл): Записанное изображение будет конвертировано в файл формата.

# ■ Language (Язык)

Выбрать отображаемый язык: Japanese (Японский), English (Английский), Simplified Chinese (Китайский Упрощённый), Custom (Выбрать) По умолчанию установлен английский язык.

#### ■ **НеІр (Помощь)**

Будет показана текущая версия RT4Viewer.

#### ■ Область показа изображения

В этой области воспроизводятся сохранённые записи изображений.

Кликнув правой кнопкой на текст и выбрав нужный цвет из всплывающего меню, можно временно поменять цвет текста, отображаемого в области показа изображения.

#### ■ Область показа списка воспроизведения

Сохранённые записи изображений будут представлены в виде списка. Будет указана следующая информация.

Канал камер, время начала, время окончания, тип события, качество изображения, со звуком или без, MAC-адрес, изменённое изображение или нет.

#### ■ Кнопки управления воспроизведением

- Бегунок пунктов воспроизведения: Текущая точка воспроизведения будет отмечена курсором. Можно назначить точку воспроизведения, КЛИКНУВ НА НУЖНОЙ ТОЧКЕ ВОСПРОИЗВЕДЕНИЯ.
- Кнопка "Старт/Кадр за кадром": Начнётся воспроизведение. Если нажать эту кнопку во время паузы, отобразится следующий кадр.
- Кнопка Пауза: пауза воспроизведения.
- **Кнопка Стоп**: остановка воспроизведения.
- Кнопка Предыдущая запись: начать воспроизведение предыдущей записи.
- **Кнопка Следующая запись: начать** воспроизведение следующей записи.
- Слайдер скорости воспроизведения: регулирует скорость воспроизведения.
- Кнопка оригинальной скорости воспроизведения: сбрасывает скорость воспроизведения до оригинальной скорости.
- Кнопка сохранения: сохраняет запись, которая сейчас воспроизводится.
- Кнопка захвата: захватывает стоп-кадр воспроизводимой записи.
- Кнопка выключения звука: выключает звук.
- Регулятор громкости: нажмите, чтобы изменить Громкость.

#### ■ Область отображения свойств

Здесь отображается следующая информация о воспроизводимой в данный момент записи. Канал камер, время начала, время окончания, качество изображения, тип события, скорость воспроизведения.

#### Примечания:

- При использовании программы просмотра, записанной на DVD-R или CD-R, на рабочем столе будут созданы папка "Mpeg" или папка "Capture" (Захват), при нажатии кнопки [Save] (Сохранить) или [Capture] (Захват), СООТВЕТСТВЕННО.
- При воспроизведении файла, состоящего только из І-кадров, изменение скорости воспроизведения невозможно.

# Воспроизведение сохранённых записей изображения

Выберите "Open File (O)" (Открыть файл) из меню "File (F)" (Файл). → Откроется окно выбора файла.

Выберите файл, который нужно воспроизвести и нажмите кнопку [Play] (Воспроизведени). Воспроизведение выбранного файла начнётся в области отображения.

Управление воспроизведением изображения осуществляется кнопками. Чтобы воспроизвести изображение в полный экран, выберите в меню "File" (Файл) пункт "Full Screen" (Полный экран) или дважды кликните по воспроизводимому изображению. Чтобы вернуться к прежнему размеру, вновь дважды кликните по изображению.

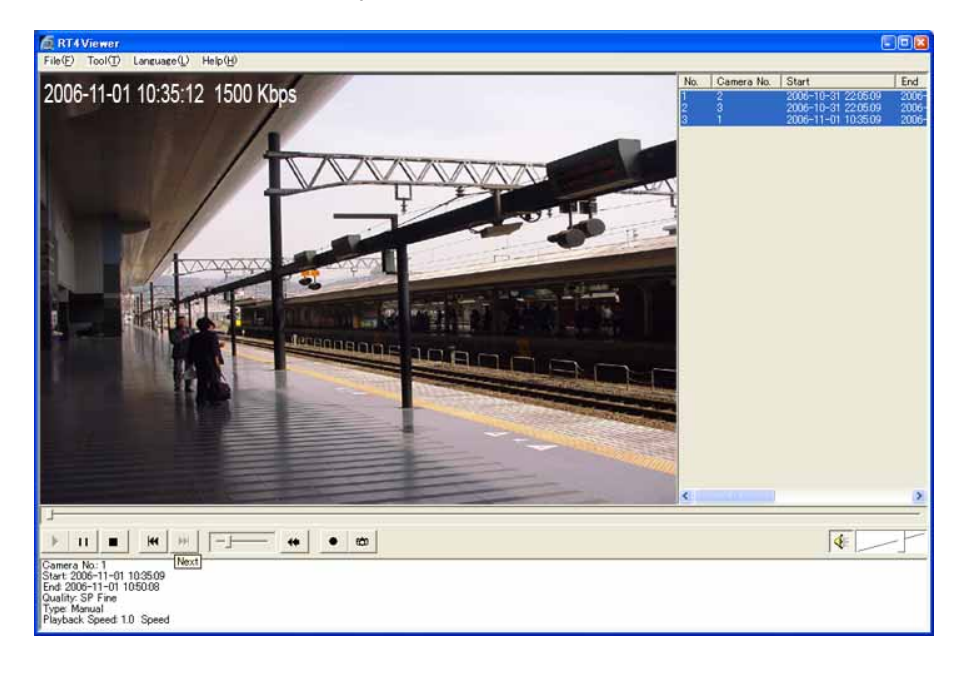

# **Найти и запустить**

#### **Важно:**

Поиск может быть осуществлён только по изображениям в папке "Мред" директории, указанной в разделе "Choose Directory" (Выбор директории) окна "Advanced Setup" (Расширенная настройка) системы мониторинга.

(Когда программа мониторинга запущена, окно "Advanced Setup" (Расширенная настройка) можно вызвать, нажав кнопку [System Setup] (Настройка системы) и выбрав в разделе меню "Monitor System Config" (Конфигурация Системы Мониторинга) пункт "Advanced Setup" (Расширенная настройка)).

# **Снимок экрана** 1

Выберите "Search File (S)" (Найти файл) в разделе меню "File (F)" (Файл).

→ Отобразится окно "Search File" (Поиск файла).

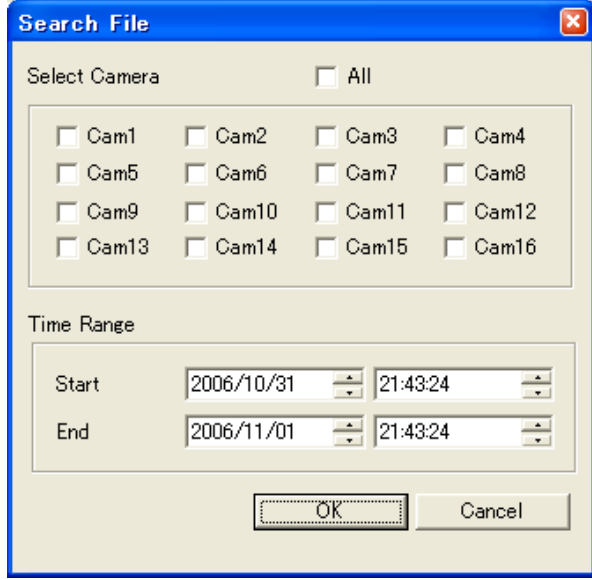

# Снимок экрана 2

Результаты поиска будут отображены в области г езультаты поиска будут отображены в боласти и под полятать в советания в советании и под полятать в советания<br>Отображения списка воспроизведения.

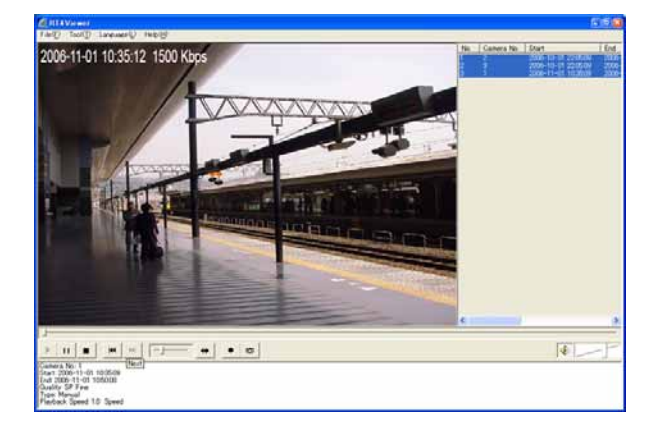

# **Шаг 1**

Выберите фильтр поиска.

#### ■ Select Channel (Выбрать Канал)

Отметьте пункт канала камер, по которому нужно искать.

Чтобы выбрать все каналы камер, выберите пункт "All" (Bce).

#### ■ Time Range (Период Времени)

Укажите период времени, в течение которого следует искать, указав время начала записи и время конца записи.

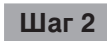

Нажмите кнопку [ОК].

Выберите необходимую запись изображения из списка и нажмите кнопку воспроизведения. → Начнётся воспроизведение.

# Проверка Изменений

Проверьте, были ли внесены изменения в изображение, выбранное в области отображения списка воспроизведения.

## **Снимок экрана 1**

Откройте изображение, которое нужно проверить. Откроите изооражение, которое нужно проверить.<br>(<sup>к</sup> страница 60)

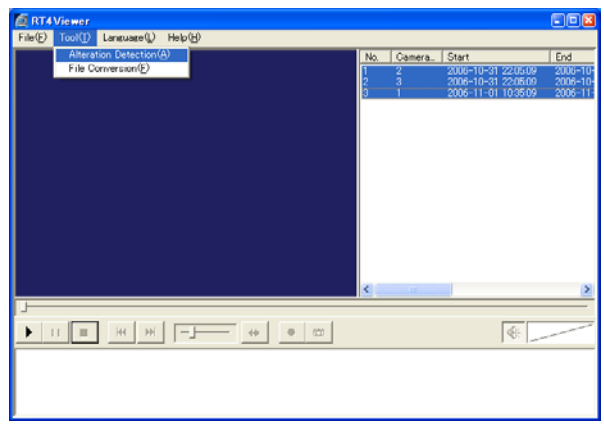

#### Снимок экрана 2

Результат проверки изменений будет показан в колонке "Alteration" (Изменения) в области отображения списка воспроизведения.

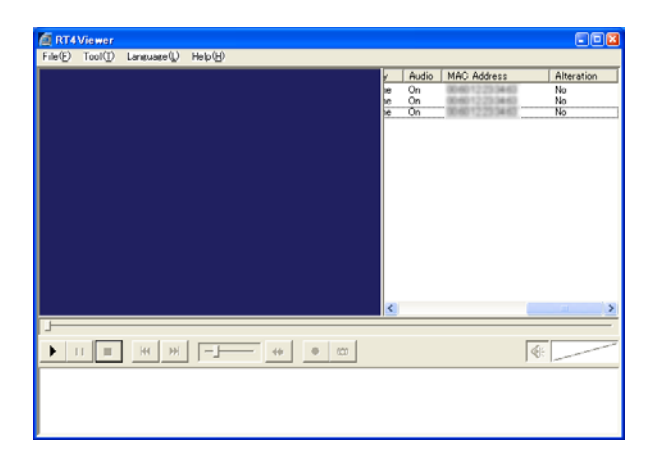

Остановите воспроизведение и выберите "Alteration" Detection(A)" (Обнаружение изменений) в разделе меню "Tool(T)" (Инструменты).

→ Откроется окно подтверждения.

# **Шаг 2**

Нажмите на кнопку [ОК].

→ Начнётся проверка изменений. По окончании проверки изменений, откроется окно сообщения.

#### **Шаг 3**

Нажмите на кнопку [ОК].

#### **Шаг 4**

Проверка изменений.

- Yes: Изменено
- No: Не изменено
- -: Не определено

#### Примечание:

- При открытии другого файла результат будет сброшен.
- Результат проверки изменений будет "Yes" (Да) для файлов, созданных при сохранении изображений воспроизводимых на ПК ( • страница 25), с помощью функции аварийной записи (<sup>«</sup> страница 50), или при сохранении изображения, воспроизводимого в настоящее время (<sup>№</sup> страница 58).

# Изменить формат файла

Можно изменять формат файла (расширение: \*rt4) на формат Windows Media.

#### Создать файл в формате Windows Media

#### **Снимок экрана 1**

Выберите пункты "File Conversion" (Изменить формат) в меню "Tool" (Инструменты).  $\rightarrow$  Отобразится окно "File Conversion" (Изменить формат).

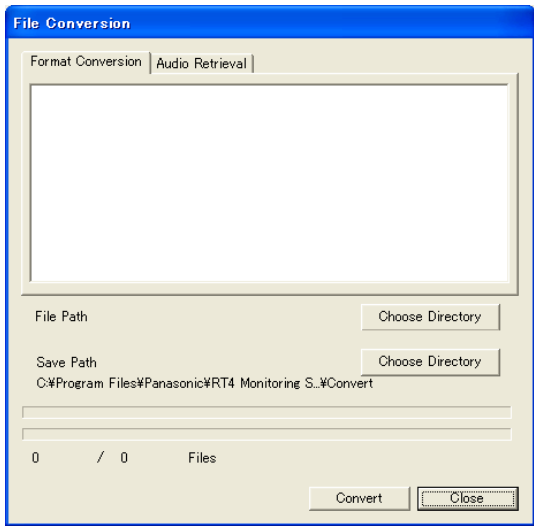

### **Шаг 1**

Нажмите на закладку [File Conversion] (Конвертирование файла).

# **Шаг 2**

Выберите папку, где находится файл, подлежащий конвертации, щелкнув кнопку [Choose Directory] (Выбор директории) для определения "File Path" (Пути доступка к файлу). Затем выберите из списка файл, который нужно

#### **Шаг 3**

конвертировать.

Выберите папку назначения, в которую будет сохранён конвертированный файл, щелкнув кнопку щелкнув кнопку [Choose Directory] (Выбор директории) для определения "File Path" (Пути сохранения).

# **Шаг 4**

Нажмите на кнопку [Convert] (Конвертовать).

→ Начнётся изменение формата файла. Если в процессе изменения формата нажать [Cancel] (Отмена), конвертация будет отменена.

#### Примечание:

Однокадровый файл изображения не может быть нормально конвертирован.

# Создать аудиофайл в формате WAV

Нажмите закладку [Audio Retrieval] (Поиск звука) в окне "File Conversion" (Изменить формат). Повторите шаги 2-4 процедуры "Create a file in Windows Media format" (Создать файл в формате Windows Media).

#### Примечание:

Аудиофайл не может быть создан из файла, в котором нет аудио-данных.

# Управление через Веб-Браузер

# Конфигурация сетевых Настроек

В данном сетевом окружении не нужно конфигурировать настройки сети. После установки соединения можно конфигурировать настройки или управлять записывающим устройством с помощью программного обеспечения для мониторинга.

IP-Адрес: 192.168.0.2 - 192.168.0.249, 192.168.0.251 - 192.168.0.254 255.255.255.0 Маска подсети: 192.168.0.1 Адрес шлюза: Если настройки сети отличаются от вышеуказанных, измените сетевые настройки записывающего устройства и ПК.

# Конфигурация сетевых настроек записывающего устройства

Пользуясь кнопками на передней панели записывающего устройства, приведите сетевые настройки в соответствие с сетевым окружением компьютера.

Обратитесь к руководству по установке записывающего устройства за подробной информацией о сетевых настройках (Секция "Добавить устройство к широкополосной WAN (Wide Area Network)" в разделе "Подключение к ПК" (¤ страница 47).)

# Конфигурация сетевых настроек ПК

Измените настройки TCP/IP ПК, чтобы привести в соответствие с настройками записывающего устройства. Обратитесь к странице 13 для получения подробной информации.

# Открыть окно управления

Чтобы открыть окно управления записывающим устройством через веб-браузер, установленный на ПК, сделайте следующее.

# Снимок экрана 1

Начинайте сразу после запуска ПК.

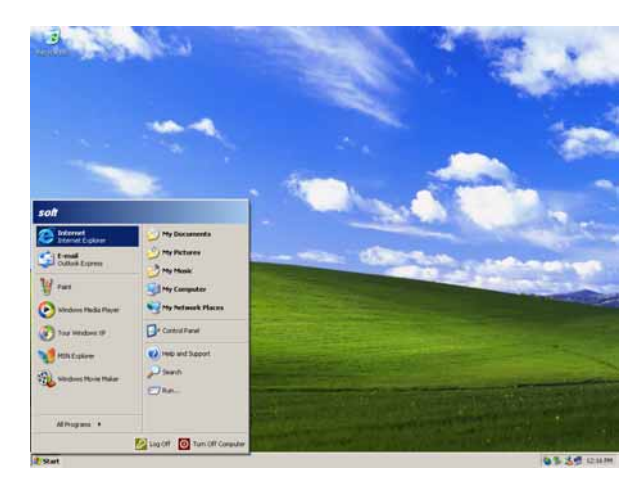

# $_{\text{I}}$  Паг 1

После запуска браузера, введите IP-адрес в соответствующее поле записывающего устройства и нажмите кнопку ввода.

#### Важно:

- Обратитесь к системному администратору, чтобы узнать IP-адрес.
- Не добавляйте "0" перед цифрами, вводя IPадрес.

#### Пример

Правильный: 192.168.0.50 Неправильный: 192.168.0.050

• Если на информационной панели появилось сообщение, смотрите страницу 86.

# Снимок экрана 2

Откроется окно аутентификации.

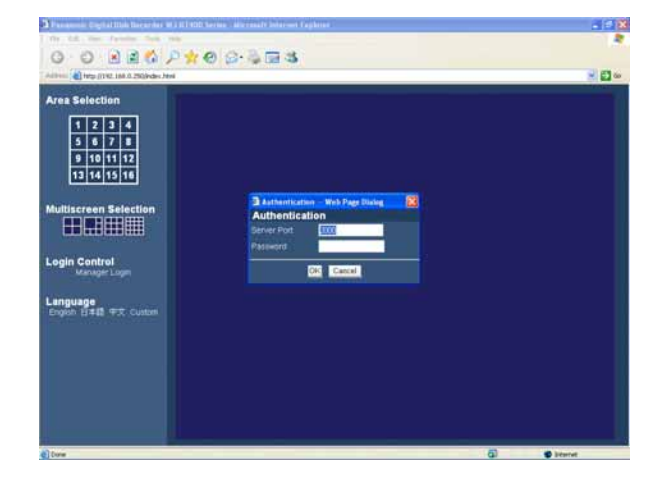

# $_{\text{I\!I}}$ аг 2

Введите номер порта сервера и пароль, зарегистрированный на записывающем устройстве.

#### Важно:

- Функции записывающего устройства, доступные для управления, зависят от уровня пользователя. В зависимости от настроек записывающего устройства, можно ограничить доступ пользователей к мониторингу камер, .<br>установив пароли для пользовательских уровней<br>"Viewer" (Наблюдатель) или "Operator" (Оператор). Установив пароль пользователя уровня "Viewer" (Наблюдатель), можно ограничить пользователей в управлении камерами. Пароль по умолчанию варьируется в соответствии с уровнем пользователя, как показано ниже. Manager1 (Управляющий1): 12345678 Operator1 (Оператор1): 123456 Viewer1 (Наблюдатель1): 1234 Для повышения безопасности измените пароль перед запуском записывающего устройства. Рекомендуется периодическая смена пароля. Обратитесь к странице 68 руководства по установке, чтобы узнать об инструкции по смене пароля. • На одном компьютере может быть запущен только один веб-браузер. Если на одном
- компьютере запущено несколько веб-браузеров, работа может быть некорректной. Невозможно одновременно управлять веббраузером и программой мониторинга
	- (RT4Client).

#### Снимок экрана 3

Откроется окно управления. **Со подавить в совмещении в совмещении** в совмещении в совмещении в совмещении в совме

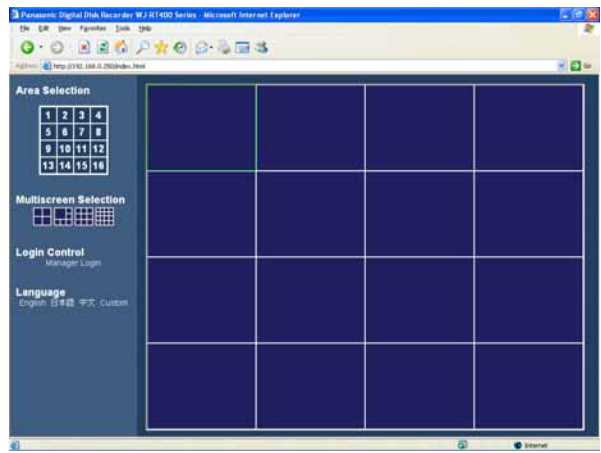

### Примечания:

- По умолчанию номер порта сервера записывающего устройства – "2000".
- Введённый пароль потребует включения камеры для мониторинга прямого изображения ( www страница 67).

Для выбора операций пользуйтесь кнопками или кликните правым кнопкой мыши на области показа изображения.

#### **Важно:**

Если на информационной панели появилось сообщение, см. с. 86.

#### Примечания:

• Если верхняя страница загружается впервые, появится помощник установки элемента управления ActiveX, необходимого для показа изображений с камеры.

Следуйте инструкциям помощника.

- Если помощник установки снова появляется даже после завершения установки ActiveX, перезагрузите компьютер.
- Чтобы удалить установленный ActiveX, воспользуйтесь "RT4WebClear.bat", который находится на компакт-диске. Дважды кликните на "RT4WebClear.bat". Отроется окно с запросом на подтверждение

удаления установленных файлов. Нажмите на клавиатуре кнопку [у], а потом нажмите кнопку [Enter], чтобы совершить

удаление.

# Окно управления

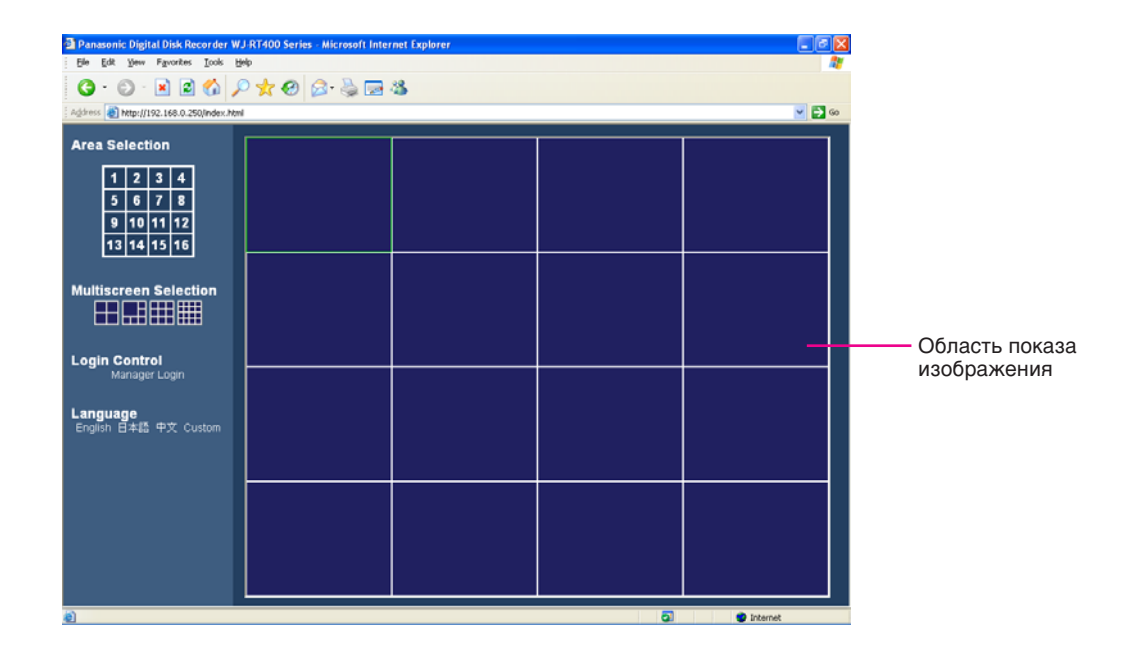

# Область показа изображения

В этой области демонстрируется прямая трансляция изображения с камер и записи изображений с записывающего устройства. Номер участка присваивается, как указано на иллюстрации внизу.

Выбранный участок будет отмечен желтоватозелёной рамкой.

# Login Control (Управление входом)

Нажмите, чтобы войти в записывающее устройство. Для воспроизведения и загрузки записей изображений необходимо зарегистрироваться на записывающем устройстве.

# Language (Язык)

Выберите и измените язык отображения.

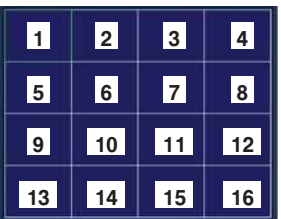

# Кнопки выбора области

Выбранная область будет отражена на экране 1.

# Кнопки выбора мульти экрана

В режиме мульти экрана могут быть показаны изображения с 16 камер. Нажмите кнопку выбора мульти экрана. Выбранный мульти экран будет отображён в области показа изображения.

# Изображения Прямой Передачи Монитора

На экране возможно отображение изображения прямой передачи на зону разделенном на одну зону экране или мультиэкране воспроизведения изображения.

Для просмотра изображений прямой передачи прямо с видеокамеры необходимо выбрать присоединение данной камеры к записывающему устройству.

#### Снимок экрана 1

Появление операционного окна на мониторе свидетельствует о начале процесса.

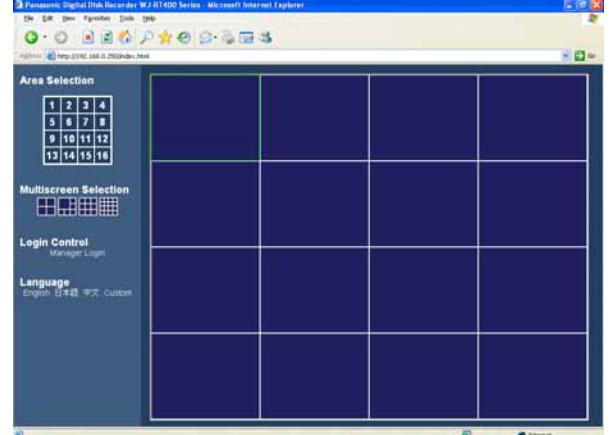

#### Шаг  $1$

Правый щелчок мышью на пустом участке области отображения картинки.

#### Снимок экрана 2

Появится всплывающее меню.

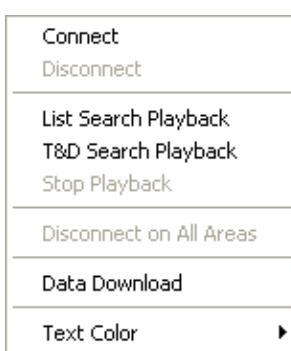

#### $\mu$ ar 2

Выберите функцию [Connect] (Соединиться).

# Снимок экрана 3

Отобразится окно "Connect" (Соединиться).

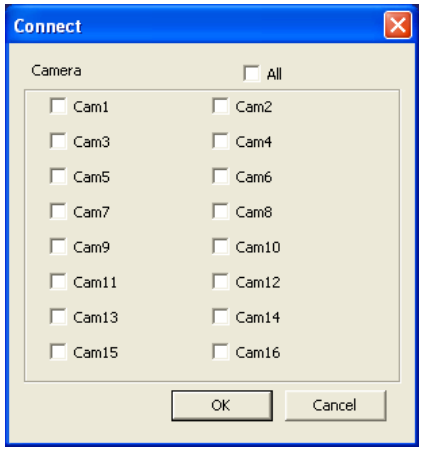

#### $_{\text{I\!I}}$ аг 3

Выберите желаемые камерные каналы.

#### $_{\text{I}}$  Шаг 4

Нажмите кнопку [ОК].

→ Когда соединение установлено, изображения, подаваемые выбранной камерой, будут отображаться на экране в выбранной области зоны воспроизведения изображения. При подключении 2 или более камерных каналов, изображения со второй и последующих камер будут отображаться в чистых зонах воспроизведения изображения по порядку.

#### Примечания:

- На изображениях прямой передачи будут отображаться текущее время и дата, установленные на записывающем устройстве, а также номер камерного канала.
- При отображении изображений с 5 и более камерных каналов одного и того же записывающего устройства или при отображении записанных изображений в зоне мультиэкрана, будет отображена только І-кодирование во всех зонах изображения мультиэкрана. При этом аудио сигнала может не быть.

# Включение зоны воспроизведения изображения между изображением экрана 1 и мультиэкрана

#### Передача изображения на 1-й экран области передачи изображения

Нажмите на соответствующую кнопку для выбора необходимой зоны.

→ Выбранная зона будет отображена на экране 1 в области передачи изображения. Область передачи изображения может быть переключена на одноэкранное изображение путем нажатия одной из кнопок выбора зоны при изображении мультиэкрана в области передачи изображения.

#### Отображения изображений на мульти экране в области просмотра изображений

Щелкните мышью на кнопке выбора желаемого мульти экрана.

→ Выбранный мульти экран будет отображен на области просмотра изображенийж.

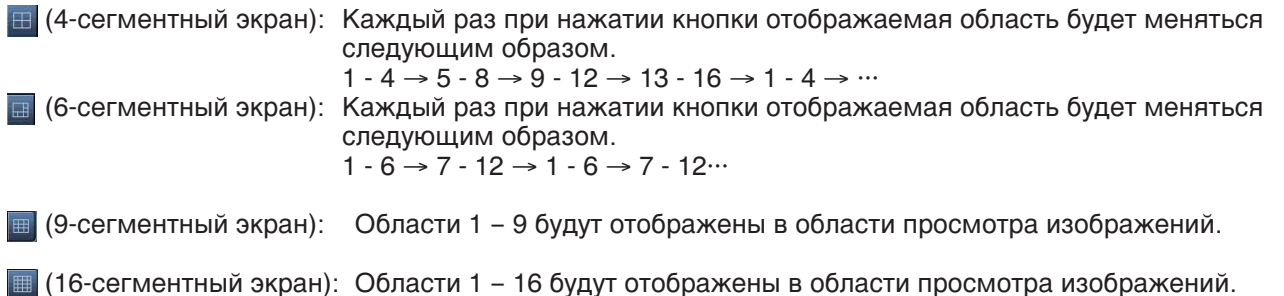

# Временное изменение цвета отображаемого текста в области передачи изображения

При нажатии правой кнопки мышки на текст, изображенный в области передачи изображения, появится всплывающее меню.

Выберите "White" (Белый), "Magenta" (Пурпурный) или "Bright Green" (Светло-зеленый) для того, чтобы временно поменять цвет текста.

# Управляйте камерами

Камерой, с которой ведется передача прямого изображения в область передачи изображения, можно управлять через окошко управления камеры.

Для отображения окошка управления камерой выберите необходимый камерный канал путем нажатия кнопкой мыши на зону, в которой отображено желаемое прямое изображение, и дважды нажмите кнопку мыши на выбранной зоне.

#### Примечание:

Для управления камерой настройте установки, такие как тип сообщения между камерой и записывающим устройством, протокол и т.д. Обратитесь к руководству по установке записывающего устройства для получения информации о необходимых настройках записывающего устройства. Обратитесь к руководству записывающим устройством для получения информации о необходимых настройках записывающего устройства.

В зависимости от моделей подключенных камер встречаются случаи невозможности управления или использования тек или иных функций камеры.

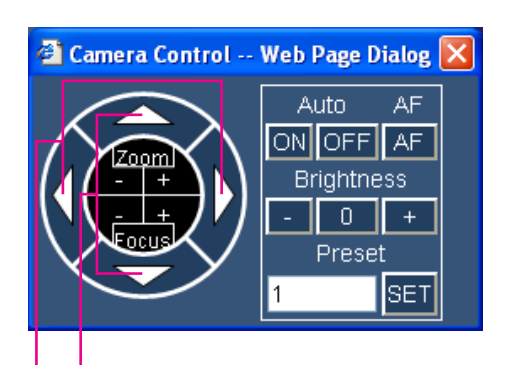

Панорамирование Отклонение

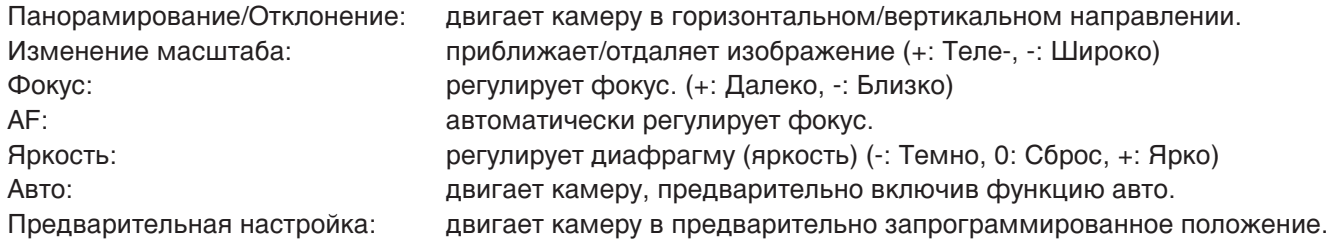

#### Примечание:

При введении "0", находясь в функции "Preset" (Предварительная настройка), камера переместится в исходное положение (только при управлении камерой фирмы Panasonic). Обратитесь к руководству по эксплуатации камерой для настройки соответствующих установок.

# Отключение соединения с камерой

#### Снимок экрана 1

Появление операционного окна на мониторе свидетельствует о начале процесса.

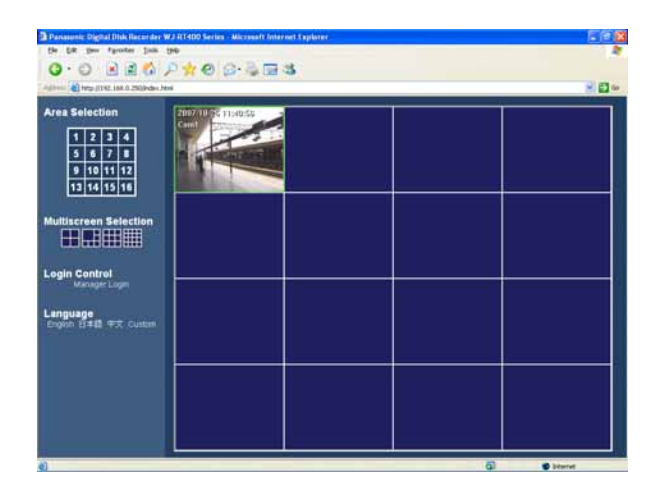

#### Шаг $1$

Нажмите правой кнопкой мыши на отображенное изображение, передаваемое с камеры, которую необходимо отключить.

# Снимок экрана 2

Появится всплывающее меню.

 $\blacktriangleright$ 

#### Connect Disconnect

List Search Playback T&D Search Playback Stop Playback

# Disconnect on All Areas

Data Download

Text Color

### $\mathbf{u}$ ar 3

Выберите "Disconnect" (Отключить).

→ Соединение с выбранной камерой будет отключено.

#### Примечание:

При выборе функции "Disconnect on All Areas" (Отключить все эоны) все камеры, которые в данный момент передают изображение на экран (изображение прямой передачи/режим воспроизведения), будут отключены.

# **Вход в устройство записи**

Для воспроизведения или загрузки изображений на записывающее устройство необходимо войти в систему записывающего устройства как "Manager (Manager1 - Manager4)" (Менеджер (Управляющий1 -Управляющий4)).

# **Снимок экрана 1**

Нажмите кнопку [Manager Login] (Вход администратора) под "Login Control" (Управлением входом).

→ Отобразится окно "Login" (Вход в систему).

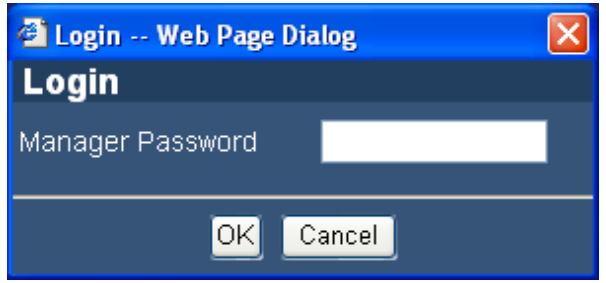

# **Шаг 1**

Введите пароль администратора.

# **i** $\mu$  2

Нажмите на кнопку [ОК].

→ После установки соединения вместо кнопки [Manager Login] (Вход администратора) в окне управления появится кнопка [Manager Logout] (Выход администратора). Нажмите на эту кнопку для выхода из системы записывающего устройства.
# Воспроизведение записанных изображений на записывающем устройстве

Записанные изображения могут воспроизводиться через окно результатов поиска. Благодаря установке фильтров многоаспектного поиска (List Search (Поиск по Списку)) или обозначению времени или даты начала записи (Time & Date Search (Поиск по Дате и Времени)) возможно осуществление поиска требуемых изображений.

Для воспроизведения записанных изображений, войдите в систему записывающего устройства как "Мападег" (Администратор). Обратитесь к странице 19 для информации о порядке осуществления входа в систему записывающего устройства.

#### Важно:

- Записывающее устройство может передавать записанные изображения с 4х камерных каналов.
- Когда записывающее устройство находится в процессе передачи записанного изображения, будет передаваться только І-кодирование изображений прямой передачи.
- Невозможно воспроизвести записанные изображения, которые в данный момент воспроизводятся или копируются на записывающее устройство.

### Воспроизведение записанные изображения из списка, представленного в результате поиска с запрашиваемыми фильтрами поиска (List Search Playback (Воспроизведение по результатам поиска))

#### Снимок экрана 1

Начните действие, когда отобразится окно действия.

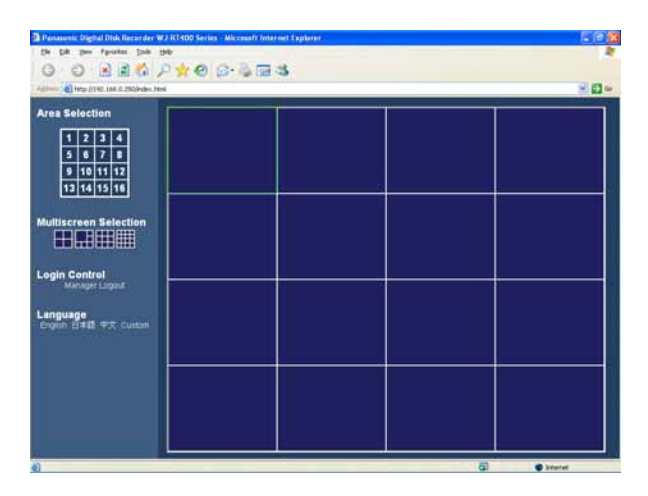

#### $_{\text{I}}$  Шаг 1

Правый щелчок мышью на пустом участке области отображения картинки.

#### Снимок экрана 2

Появится всплывающее меню.

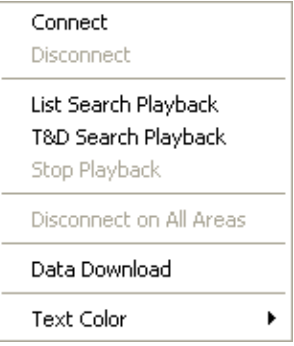

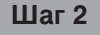

Выберите "List Search Playback" (Воспроизведение по результатам поиска).

#### **Снимок экрана 3**

Отобразится окно "List Search" (Поиск по списку).

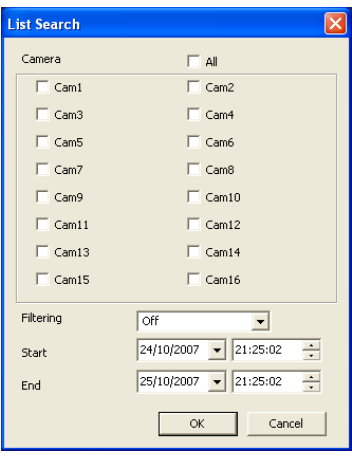

#### **Шаг 3**

Выберите необходимое условие поиска.

#### **Camera (Камера)**

Выбрать переключатель канала необходимой камеры.

# Снимок экрана 4

Появится окно с результатом поиска.<br>**Шаг 5** 

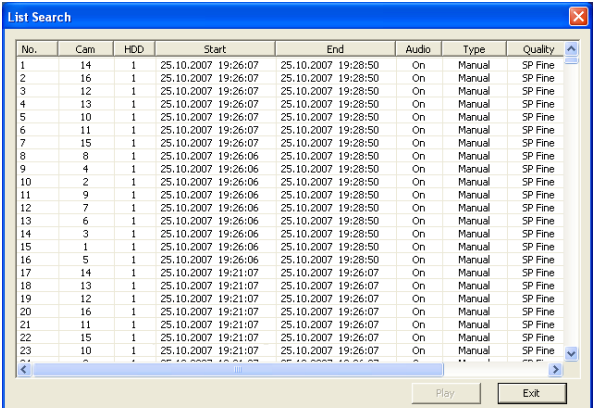

#### **Filtering (Фильтрация)**

Off (Выкл.): ищет без фильтрации Manual (Ручная запись): производится лишь поиск изображений, сделанных через ручную запись.

- Timer (Таймер): ищет изображения, записанные только по командам таймера
- Alarm (По возникновению сигнала): производится лишь поиск изображений, записанных при возникновении сигнала (вызванных терминальным вводом, VMD и командой получения аварийного сигнала)
- Terminal (Терминальная запись): производится лишь поиск изображений, записанных при возникновении сигнала, вызванного терминальным вводом
- VMD (Видеодетектор движения): производится поиск лишь изображений, полученных при возникновении сигнала от видеодетектора ДВИЖЕНИЯ
- Com (Команда): ищет изображения, записанные только типом записи сигнализации, ожидающей получения команды сигнализации

#### Start/End (Начало/Конец)

Обозначьте период времени для поиска введением начала и конца времени и даты.

#### **Шаг 4**

Когда будут установлены условия поиска, нажмите на кнопку [ОК].

Выберите записанные изображения для воспроизведения.

#### Примечания:

- Можно одновременно выбрать несколько результатов поиска, нажимая на них и одновременно удерживая кнопку [Ctrl] на клавиатуре.
- Отображаемый список содержит последние 5 000 записанных изображений.

#### **Шаг 6**

Нажмите на кнопку [Play] (Воспроизвести).

→ Воспроизведение выбранных изображений начнется в области, выбранной на этапе 1. Действия во время воспроизведения могут производиться при помощи панели управления. Обратитесь к странице 76 для получения более подробной информации.

### Воспроизведение записанных изображений из окна результата поиска, отображаемого после поиска заданного времени начала записи (Time & Date Search Playback (Воспроизведение поиска по времени и дате))

#### **Снимок экрана 1**

Отобразися всплывающее меню. (<sup>«</sup> страница 73) итали

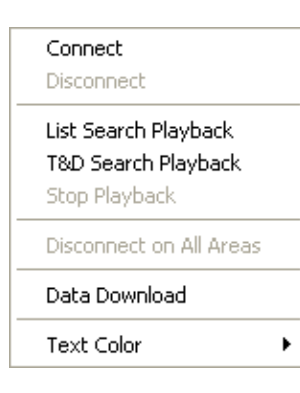

Выберите "T&D Search Playback" (Воспроизведение поиска по времени и дате).

#### Снимок экрана 2

Отобразится окно "T&D Search Playback" **СТООРДАЛИОН ОМ ОТ ТАД ОСИГОН ТАГУЛАОН.**<br>(Воспроизведение поиска времени и даты).

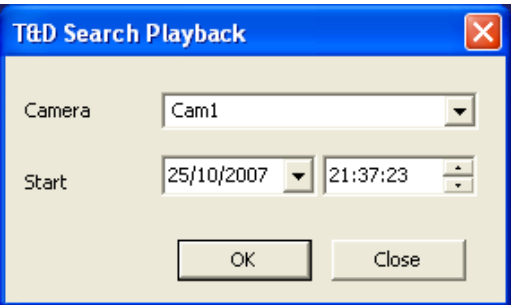

#### Снимок экрана 3

Начнется воспроизведение записанных изображений по заданному времени и дате в выбранной области в шаге 1.

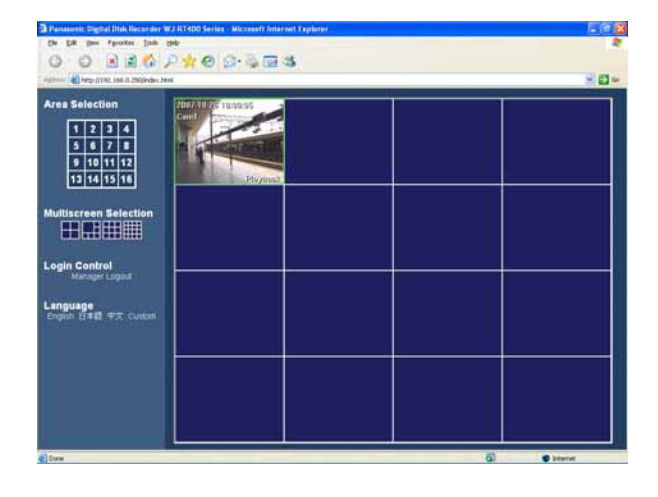

Настройте следующие пункты.

**Camera (Камера)** Выберите для поиска желаемую камеру.

#### Start (Запуск) Введите начало поиска времени и даты.

#### **i** $\mu$  3

При завершении настроек, щелкните по кнопке  $[OK]$ .

#### **Шаг 4**

Действия во время воспроизведения могут производиться при помощи панели управления. Обратитесь к странице 76 для получения более подробной информации.

#### Примечания:

- Если записанные изображения не найдены по заданным времени и дате, воспроизведение начнется со следующей записи.
- Если записанные изображения вообще отсутствуют, то воспроизведение не начнется.

### Действия в ходе воспроизведения

Действия в ходе воспроизведения могут производиться при помощи панели управления.

Отобразите панель управления воспроизведением, выберите желаемую камеру нажатием на область, где должны воспроизводиться записанные изображения, а затем двойным щелком нажмите на выбранную область.

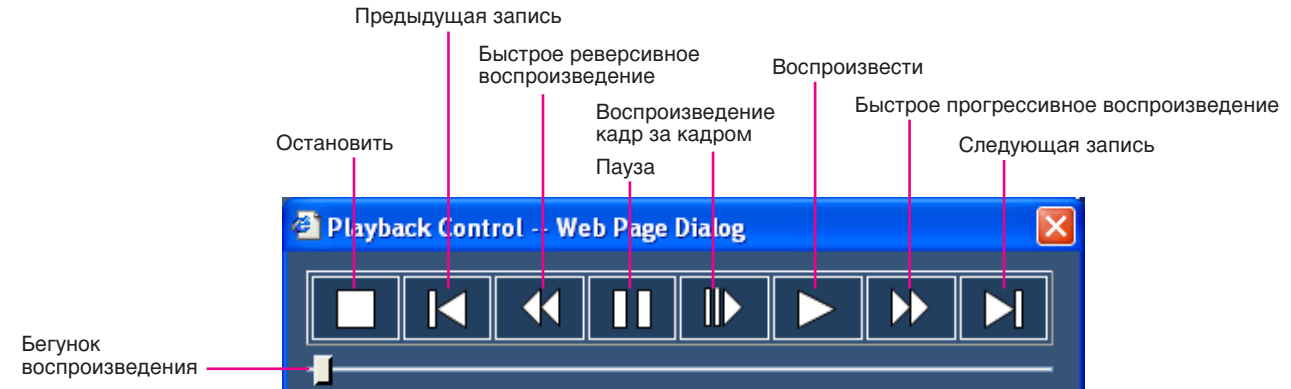

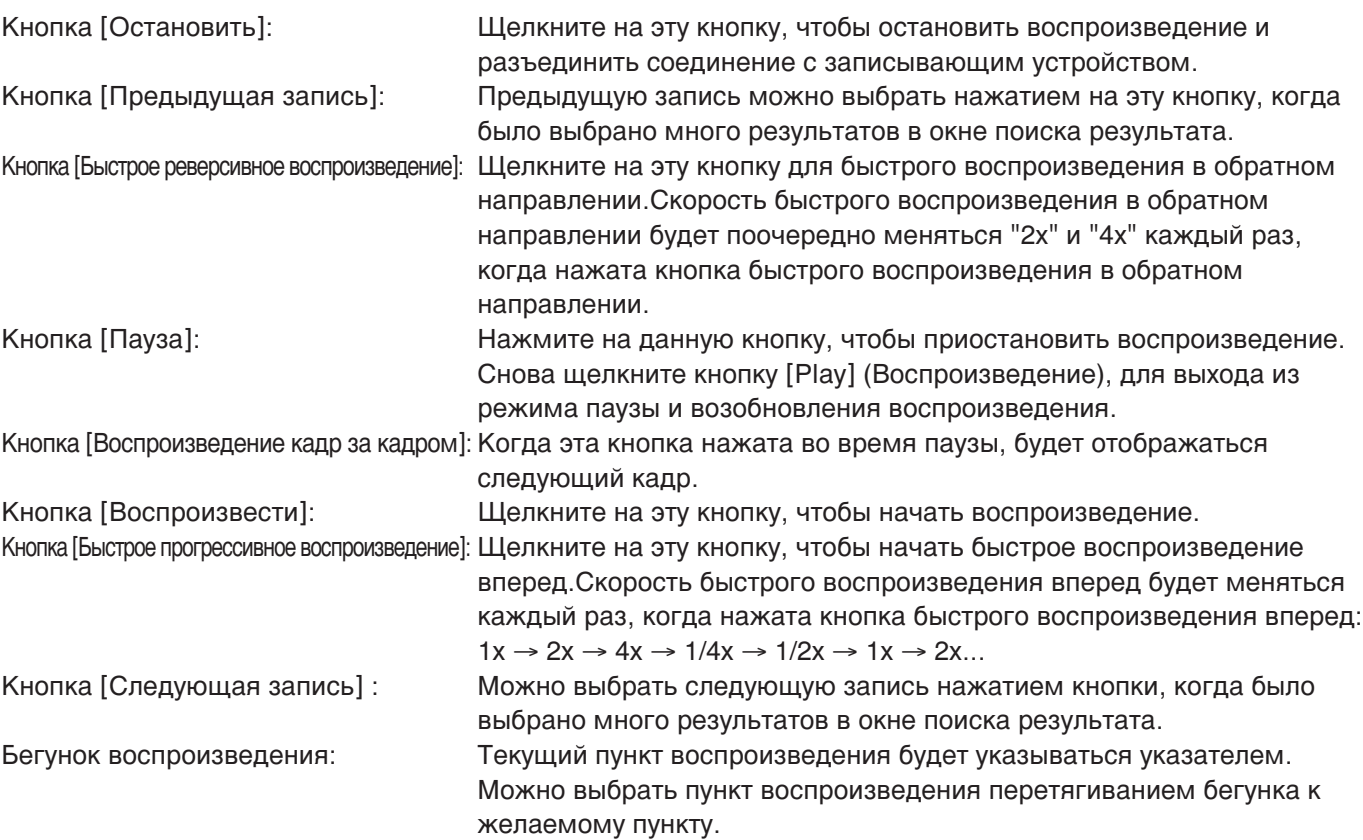

### Остановка воспроизведения

Когда воспроизведение остановлено, соединение с записывающим устройством также разъединится.

#### **Снимок экрана 1**

Начните работу, когда отобразится окно операции.

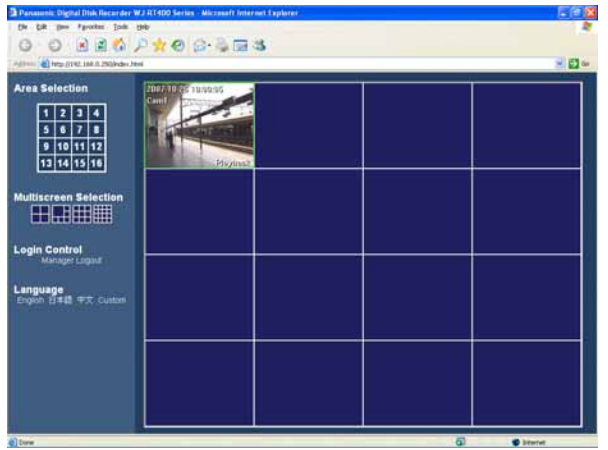

Правый щелчок мышью на пустом участке области отображения картинки.

#### Снимок экрана 2

Появится всплывающее меню.<br>В инстантации и полня за инстантации и полня в инстантации и полня за инстантации и полня за инстантации и пол

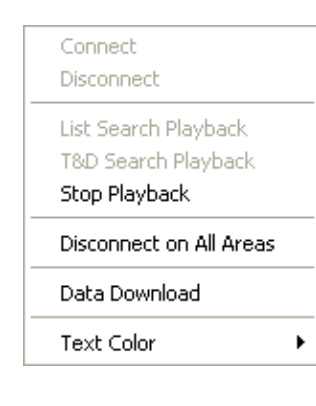

Выберите "Stop Playback" (Остановить воспроизведение).

→ Воспроизведение остановится и соединение с записывающим устройством разъединится.

#### Примечания:

- Когда выбрано "Disconnect on All Areas" (Разъединить во всех областях), все камеры, на которых отображались в данный момент изображения (прямая передача/воспроизведение), будут разъединены.
- Можно остановить воспроизведение и разъединить соединение с записывающим устройством нажатием на кнопку [Stop] (Остановить) панели управления воспроизведением.

## Скачивание записанных изображений с записывающего устройства

Можно задавать поиск желаемых записанных изображений для скачивания с заданных каналов камер, тип записи, начало времени и дату записи.

#### Снимок экрана 1

Начните работу, когда отобразится окно операции.

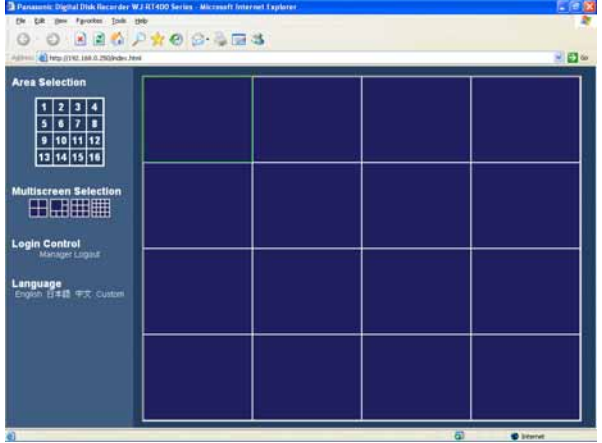

#### $_{\text{I}}$  Шаг 1

Правый щелчок мышью на пустом участке области отображения картинки.

#### Снимок экрана 2

Появится всплывающее меню.

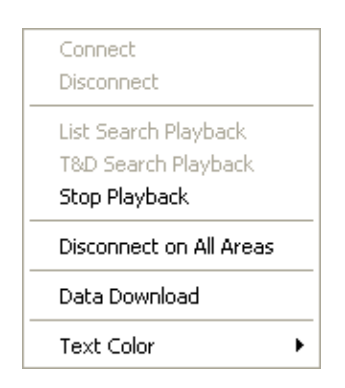

#### $\mathbf{u}$ ar 2

Выберите "Data Download" (Скачивание данных).

#### **Снимок экрана 3**

Отобразится окно "Data Download" (Скачивание данных).

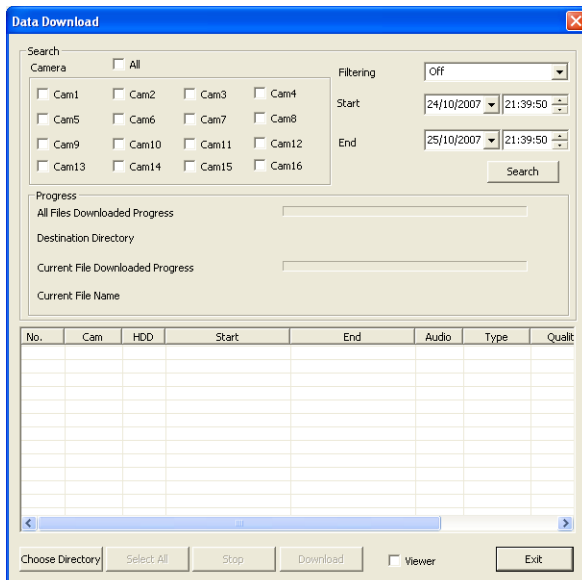

#### **Шаг 3**

Настройте следующие фильтры поиска Сатега (Камера): Выберите каналы камеры. Чтобы выбрать каналы камеры, проверьте кнопкуфлажок "All" (Все).

#### Снимок экрана 4

Список результатов отобразится в окне "Data Download" (Скачивание данных). **Download Construct State State Construct State** State State State State State St

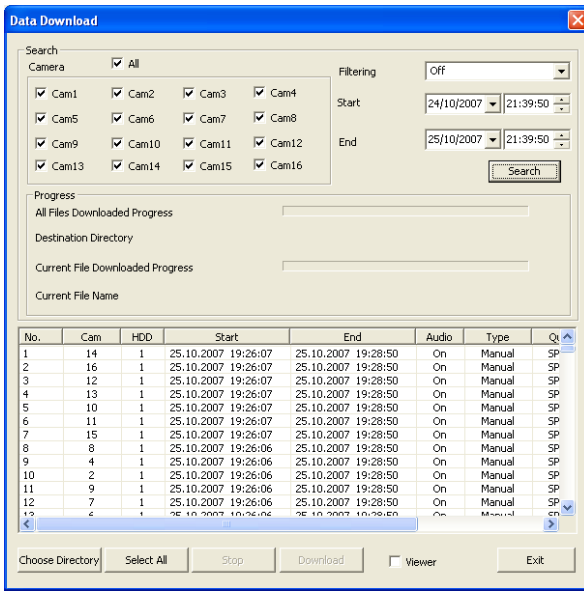

#### Filtering (Фильтрация): Выберите тип записи

- Off (Выкл.): ищет без фильтрации
- Manual (Ручная запись): производится лишь поиск изображений, сделанных через ручную запись
- Timer (Таймер): ищет изображения, записанные только по командам таймера
- Alarm (По возникновению сигнала): производится лишь поиск изображений, записанных по возникновению сигнала (вызванных терминальным вводом, VMD и командой получения аварийного сигнала)
- Terminal (Терминальная запись): производится поиск изображений, записанных лишь при возникновении сигнала, вызванного терминальным вводом
- VMD (Видеодетектор движения): производится поиск изображений, полученных лишь при возникновении сигнала от видеодетектора движения
- Com (Команда): ищет изображения, записанные только типом записи сигнализации, ожидающей получения команды сигнализации

**Start (Начало)**: введите начало записи и дату. **End (Конец):** введите конец записи и дату.

#### **Шаг 4**

Нажмите кнопку [Search] (Поиск).

#### Примечание:

Отображаемый список содержит последние 5 000 записанных изображений.

Щелкните на кнопку [Choose Directory] (Выбор директории), а затем назначьте директорию, куда будут записываться изображения.

#### **Шаг 6**

Выберите желаемые записанные изображения из списка результатов.

Чтобы выбрать все перечисленные записанные изображение, нажмите кнопку [Select All] (Выбрать BCe).

#### Примечание:

Можно выбрать результаты множественного поиска нажатием на кнопку [Ctrl] на клавиатуре.

### **Шаг 7**

Нажмите на кнопку [Download] (Скачать).

→ Начнется скачивание. При щелчке на кнопку [Download] (Скачать) после проверки кнопкифлажка "Viewer" (Наблюдатель), в назначенной директории будет создана папка "Viewer" (Наблюдатель) и программа просмотра начнет скачивание в нее. Обратитесь к странице 57 для более подробной информации о работе с программой просмотра.

#### **Шаг 8**

Чтобы закрыть окно "Data Download" (Скачивание данных), щелкните на кнопку [Exit] (Выход).

### **Язык**

Выберите язык отображения из числа следующих. English (Английский), Japanese (японский), Chinese (китайский), Custom (специальный) По умолчанию выбран английский язык. Обратитесь к вашему дилеру в случае неверного отображения символов.

#### **Важно:**

При изменении языка отображения во время регистрации пользователю будет принудительно отказан о во входе в систему, а затем будет применен новый выбранный язык.

#### **Важно:**

- Имя файла записанных изображений для скачивания не может редактироваться.
- Невозможно скачать записанные изображения, которые в данный момент воспроизводятся или копируются на записывающем устройстве или КОТОРЫЕ ВОСПРОИЗВОДЯТСЯ ПРИ ПОМОЩИ программного обеспечения для мониторинга.

# Уведомление о тревоге по электронной почте

#### Содержание письма с уведомлением о тревоге:

Сигнал тревоги

Дата сигнала тревоги: xx-xxx-xxxx xx:xx:xx xx:xx (Например: 2007-07-01 10:00) Область срабатывания сигнала тревоги: Отображается IP-адрес и номер сигнала тревоги. (Например: 192.168.000.250 (No.1)).

Причина: Отображаются описания тревоги (Например: перегрев).

#### Содержание письма об ошибке

Данные о состоянии

Дата: xx-xxx-xxxx xx:xx:xx xx:xx (Например: 2007-07-01 10:00)

Оласть: Отображается IP-адрес.

Статус: Отображаются описания проблемы/ошибки.

# Редактирование содержания письма

Можно редактировать содержание письма, которое сообщает о происшедшей проблеме/ошибке и времени проблемы/ошибки. Для редактирования письма о тревоге, делайте следующее.

Отредактируйте содержание с использованием программы редактирования и сохраните в текстовом формате.

В зависимости от пункта отображения (время и дата произошедшего события, причина тревоги, адрес и т.д.), символы введения отличаются. Обратитесь к следующему списку символов для замены при редактировании содержания письма. Сохраните содержание редактированного письма с расширением '.tmpl".

Примечание: Обратитесь к странице 45 для более подробной информации о скачивании/загрузке шаблона письма.

# Список символов для замены

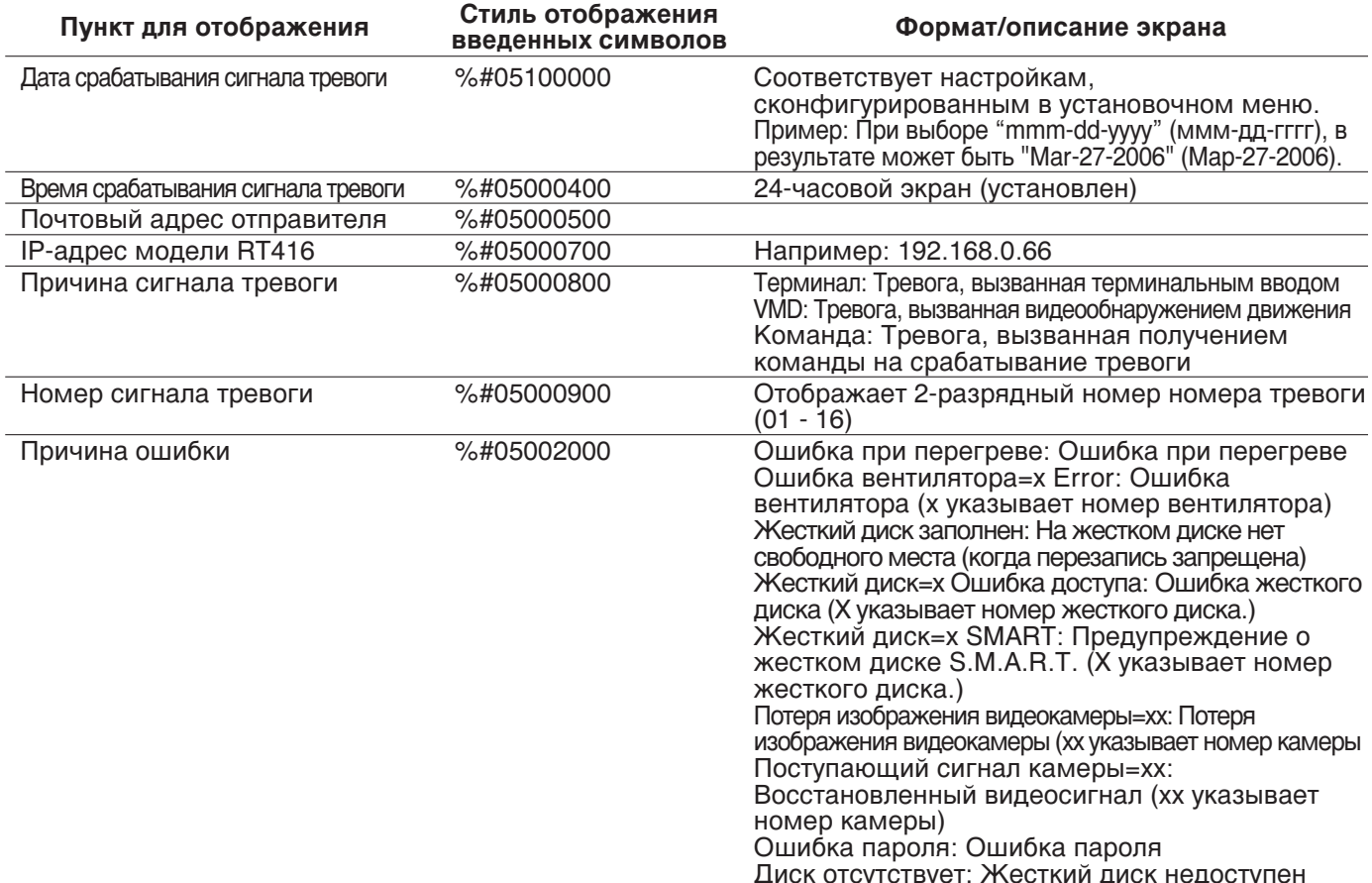

# Неисправность

Перед обращением в сервис проверьте неполадки по данной таблице.

Свяжитесь с поставщиком, если проблема не решена после проверки и попытки решения, либо проблема не описана ниже, а также в случае возникновения трудностей с установкой.

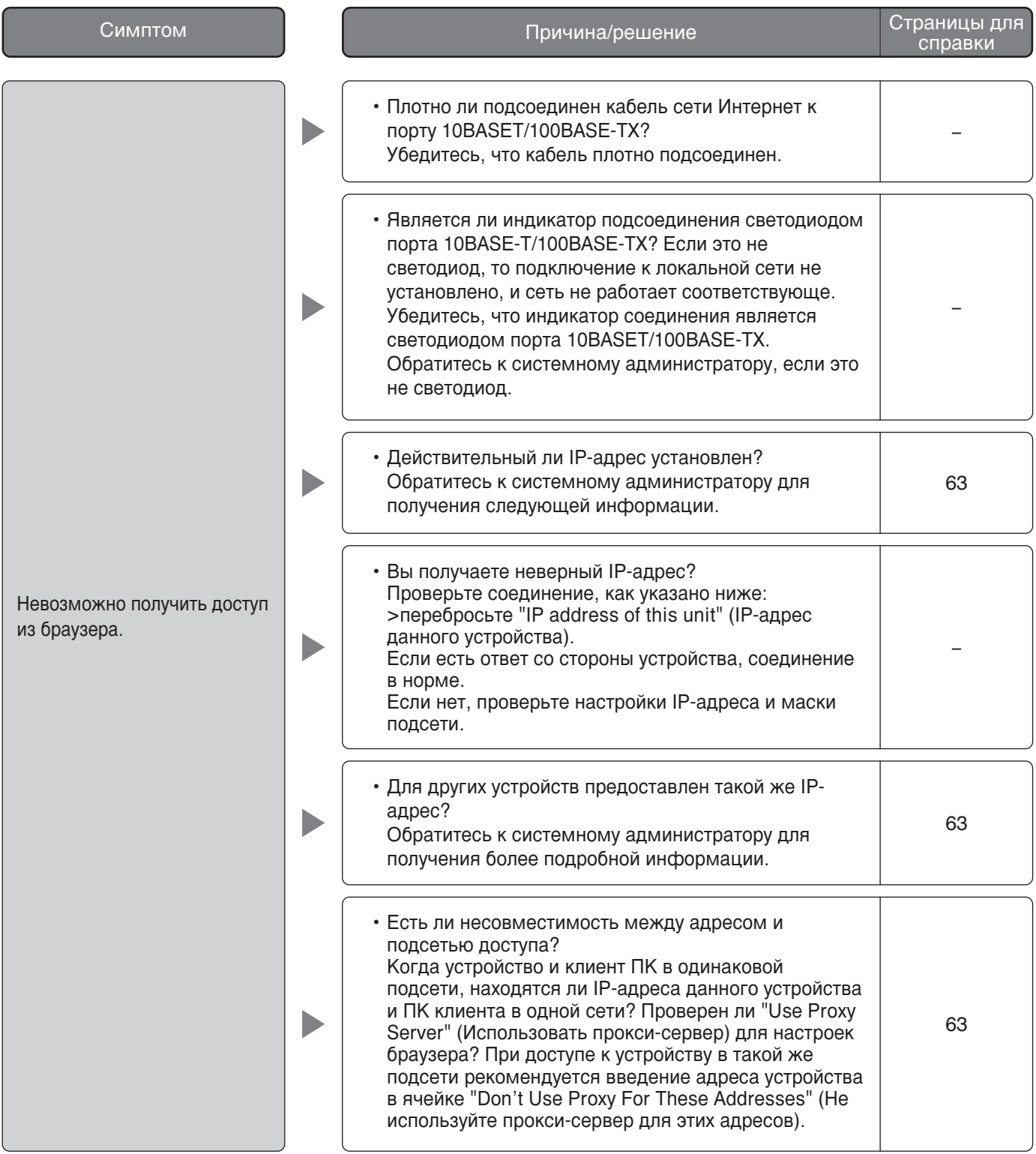

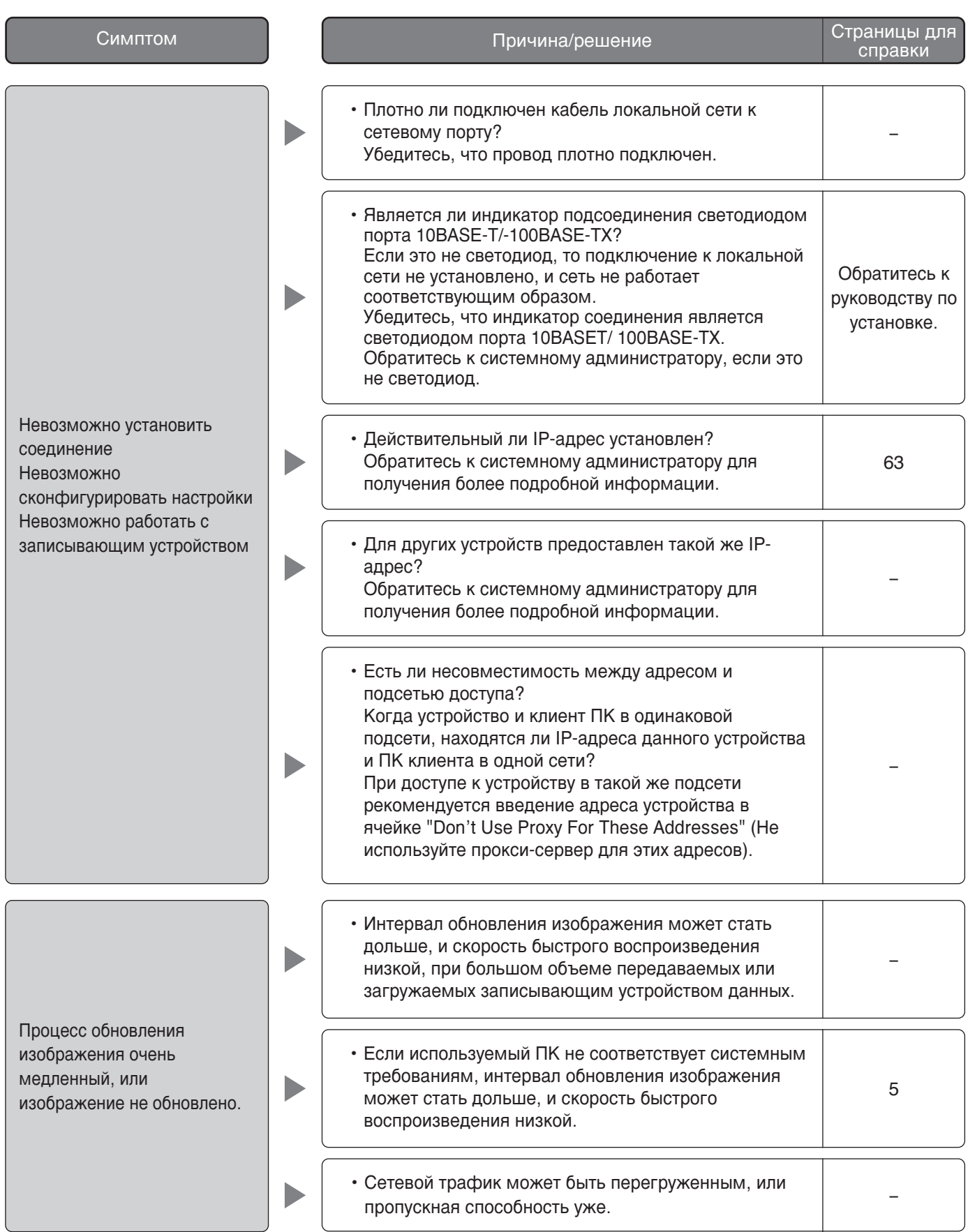

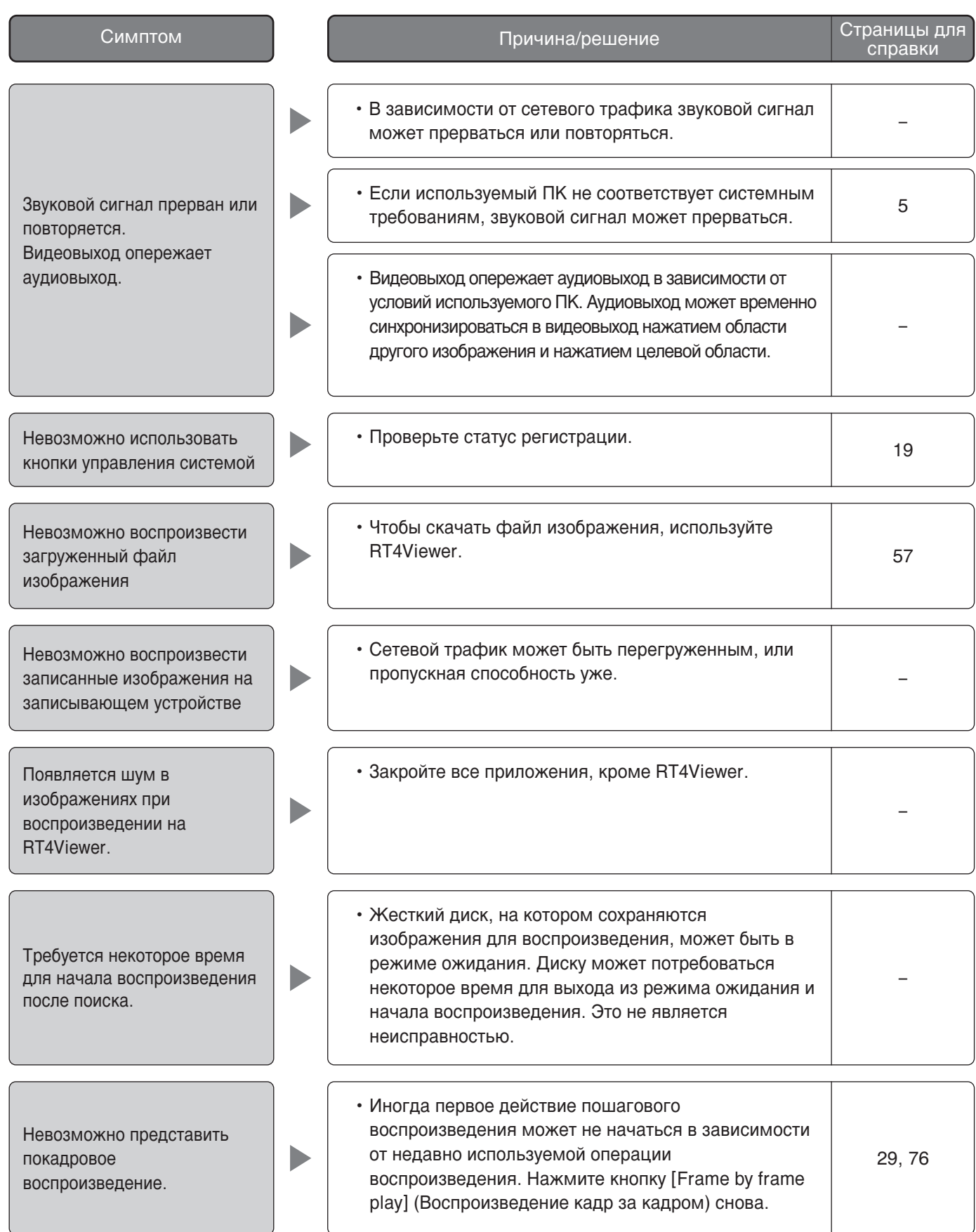

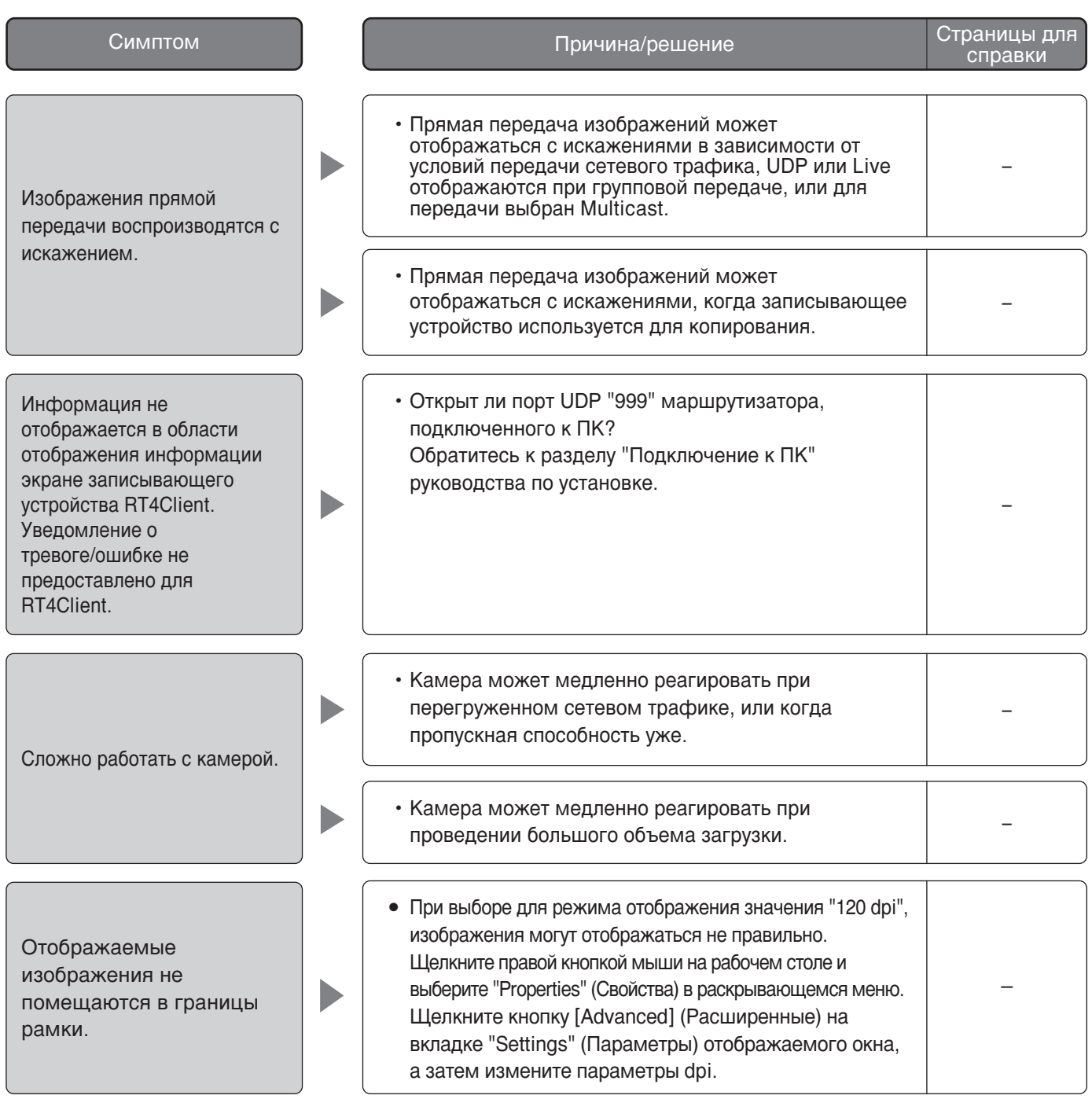

## При использовании ПК с установленным Windows XP Service Pack2 (SP2)

Следующее происходит во время работы при использовании ПК с установленным Windows XP Service Pack2 (SP2).

Следуйте инструкциям, указанным ниже. Применяя следующие решения, другие приложения и уровень безопасности могут не действовать.

"Information Bar" (Информационная полоса), выраженная в следующих симптомах и решениях, будет отображаться просто под адресной строкой только при наличии информации для обработки.

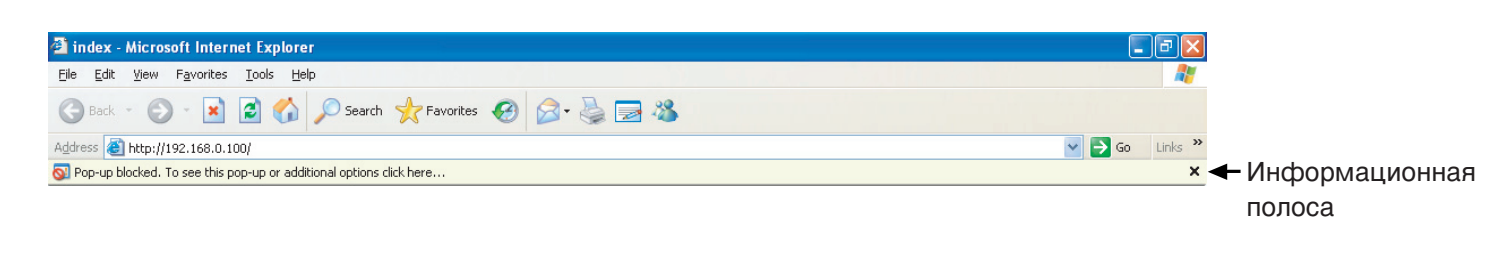

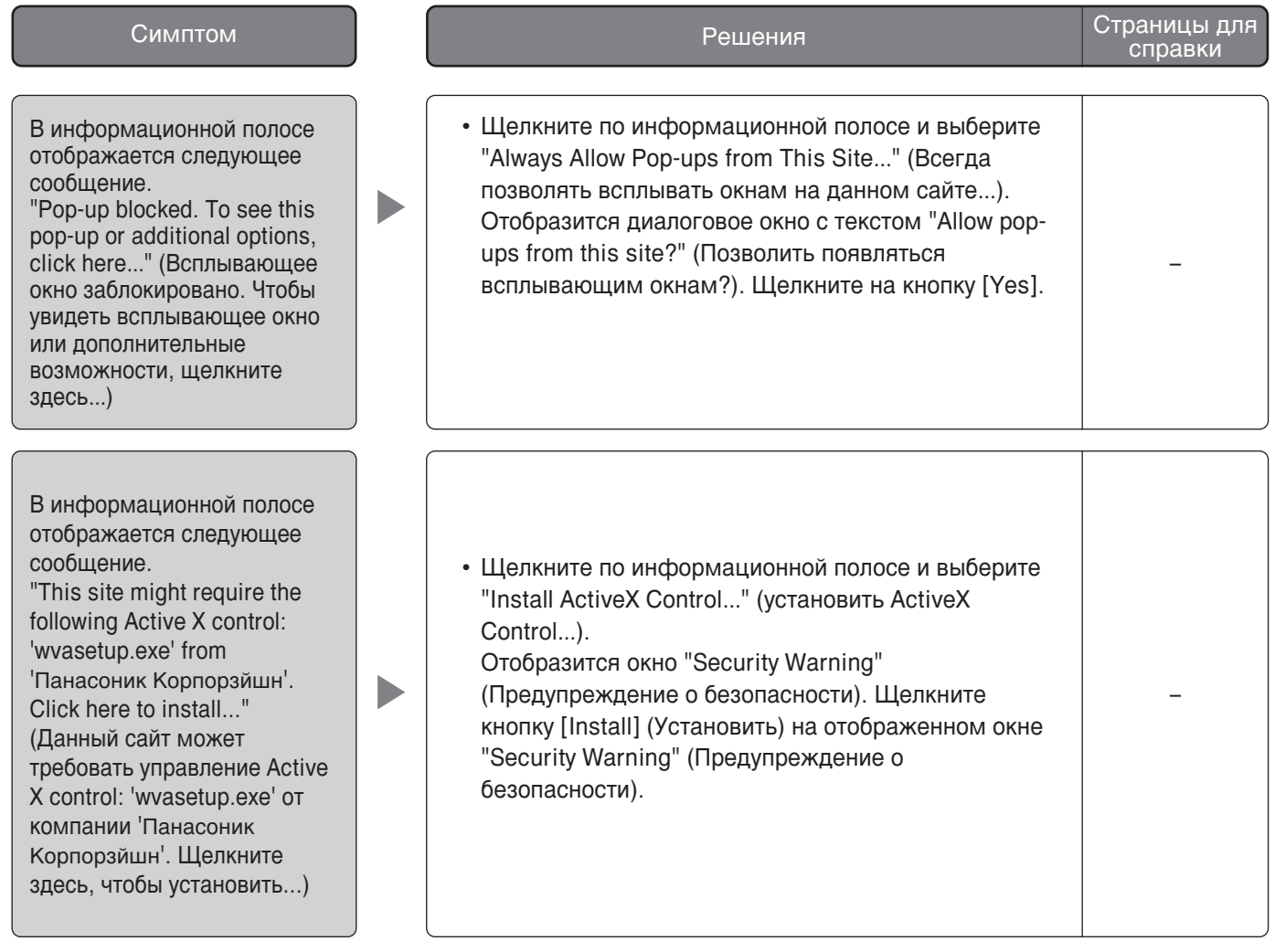

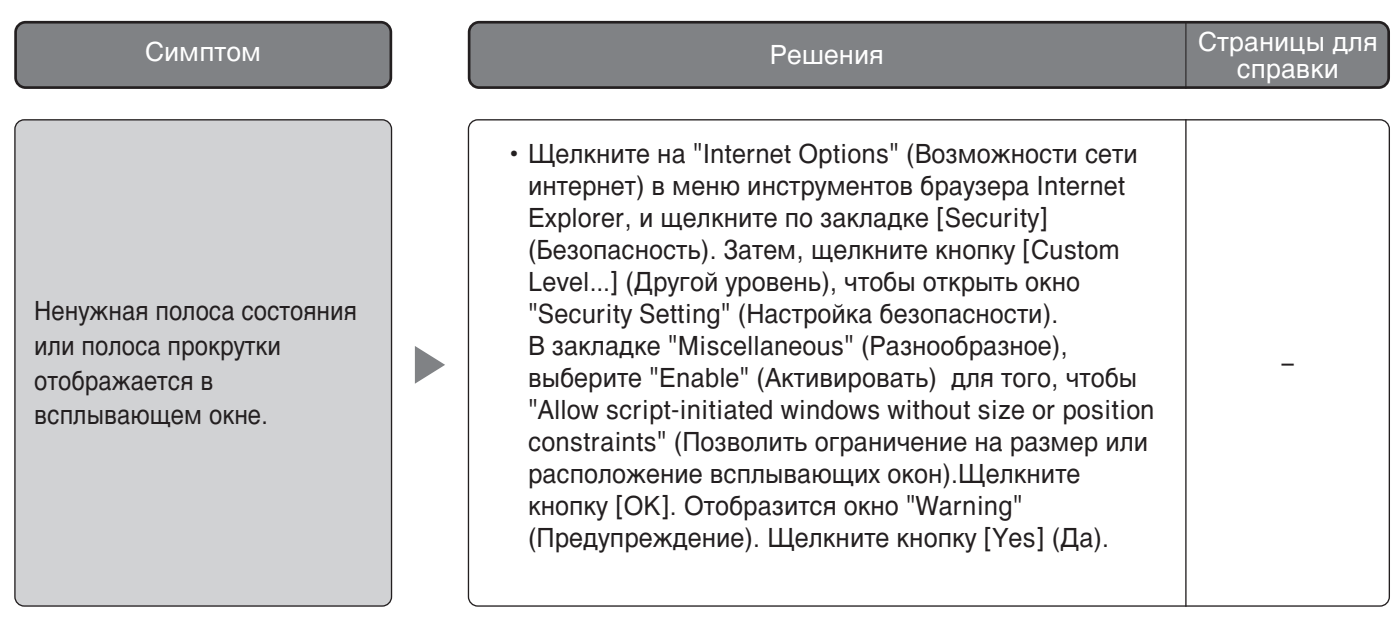

Panasonic Corporation http://panasonic.net

Importer's name and address to follow EU rules:

Panasonic Testing Centre<br>Panasonic Marketing Europe GmbH<br>Winsbergring 15, 22525 Hamburg F.R.Germany

© Panasonic System Networks Co., Ltd. 2010